電子調達 SaaS

- 電子入札(工事)操作マニュアル
	- ~受注者編~

# **2.** 入札業務操作説明(1/3)

# **2.1.** 一般競争入札方式(事前審査型)

本節のすべての説明は、工事・道路維持除雪・設計等における「制限付一般競争入札方式」も対象になります。

# **2.1.1.** 業務の流れ

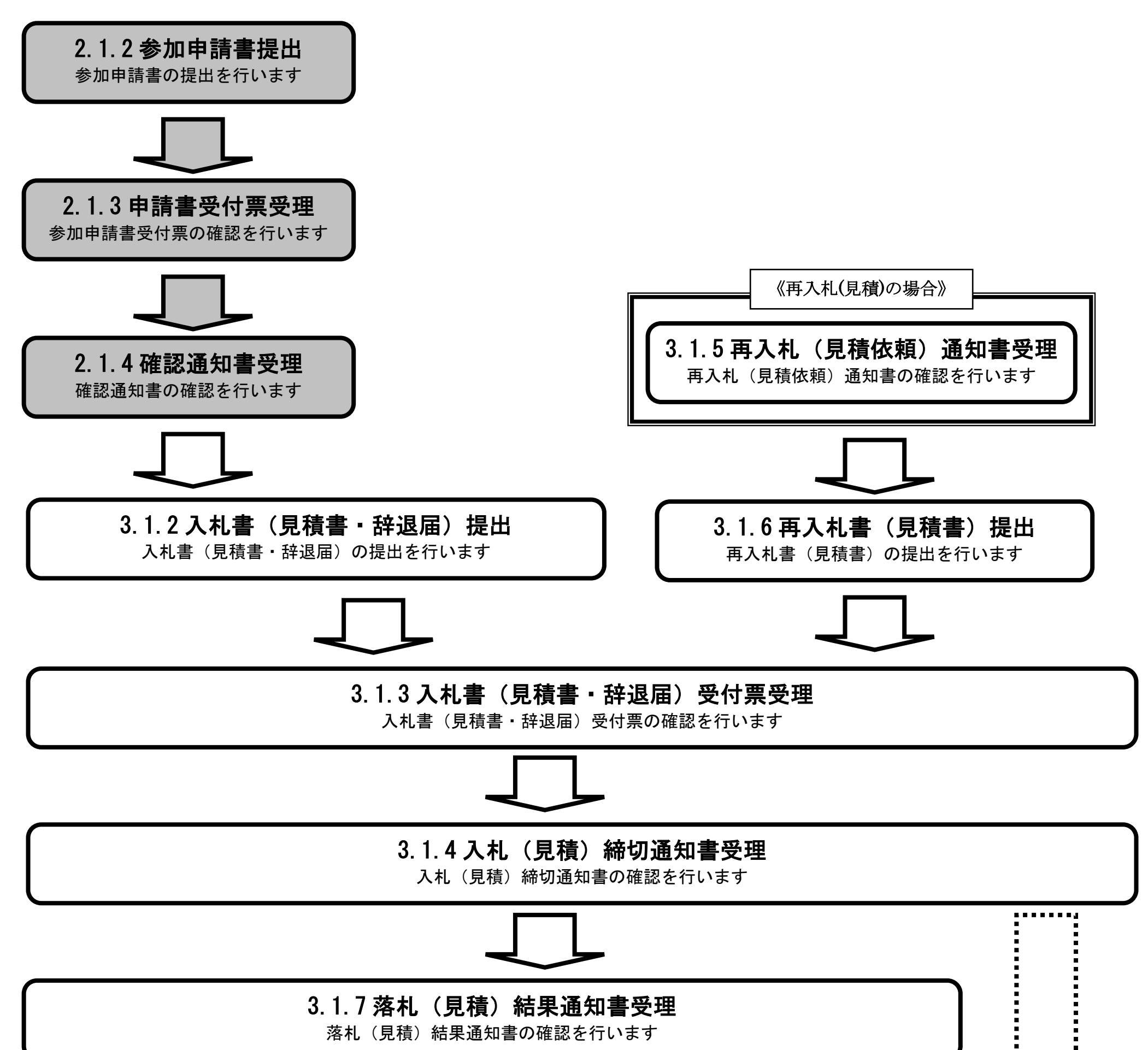

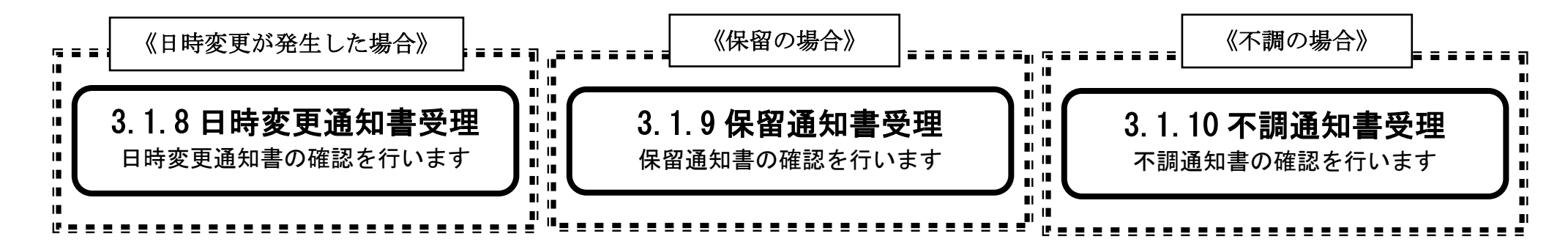

**2.1.2.** 一般競争入札参加資格確認申請書提出の流れ

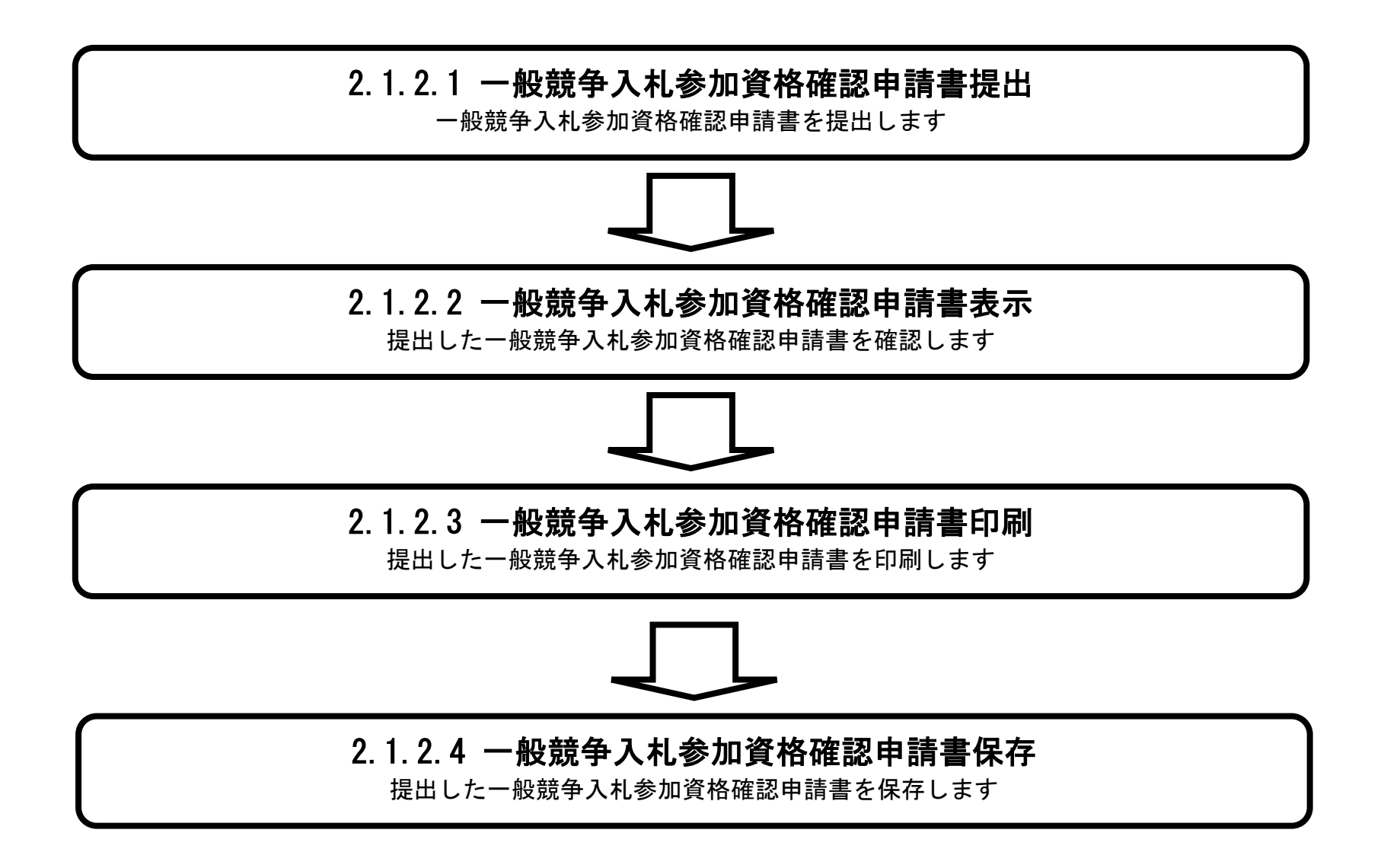

# <span id="page-2-0"></span>2.1.2.1. 一般競争入札参加資格確認申請書を提出するには?

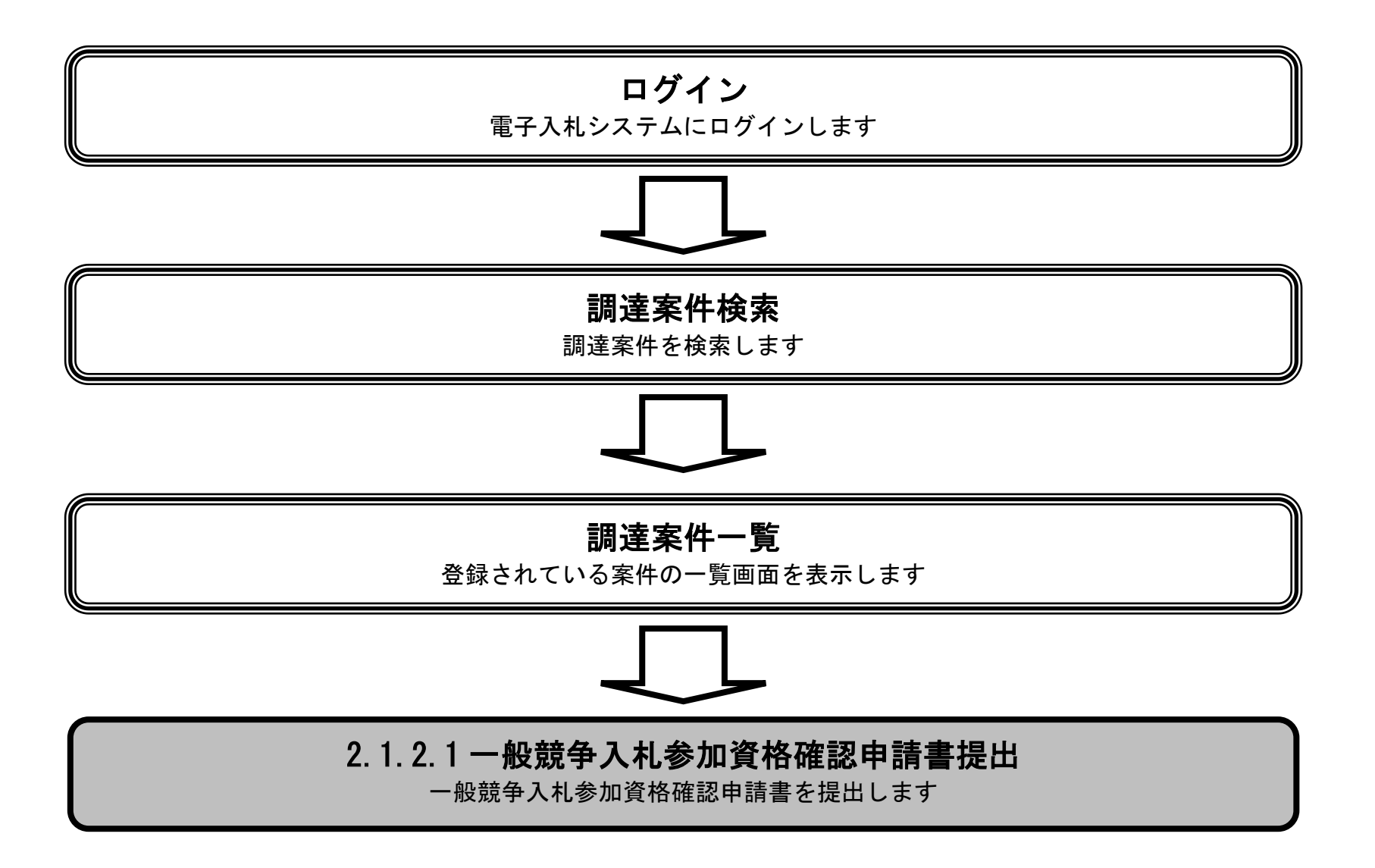

「調達案件情報」の「PPI」列の「設計図書等」ボタン②をクリックすると、入札情報サービスの入札等案件情報詳細 画面が別画面で表示され、調達案件の詳細情報と添付されている設計図書等(仕様書等)のファイルを閲覧すること が可能です。

行っている案件があります。参加制限を行っている調達案件の場合、「物品」の案件では「提出」ボタ ン①クリック時に参加制限チェックが行われます。「設計等」「工事」などの案件では申請書提出画面の 「**提出内容確認」ボタン**クリック時にチェックが行われます。参加条件に適合しない事業者は警告画面 が表示され、次画面へ進むことができません。警告画面には、参加否認理由のメッセージが表示されま すので、否認理由については警告画面で確認してください。参加制限される条件としては、以下の場合 となります。

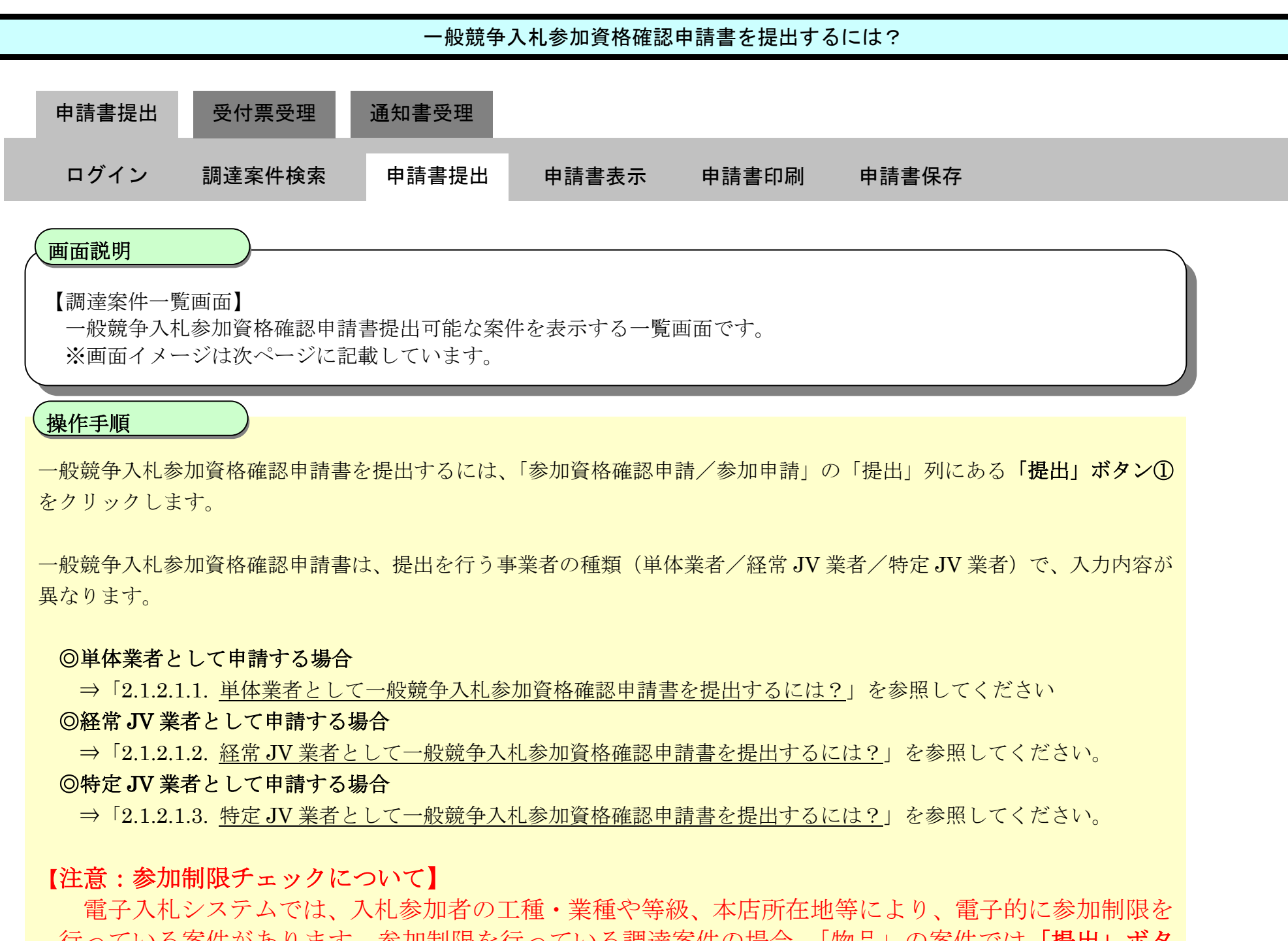

① 参加に必要な業種や等級、本店所在地の条件を満たしていない。

② 当該年度の名簿に登録されていない。

③ 指名停止、または登録抹消中である。

#### 【補足説明】

#### ◎入札情報サービスの案件情報を表示

※調達分類によりボタン名が以下のように変わります。

・ 調達分類が工事・道路維持除雪の場合:「設計図書等」

- 
- ・ 調達分類が物品・役務・設計等の場合:「仕様書等」
- ※「設計図書等」ボタンまたは「仕様書等」ボタンは調達案件に設計図書等または仕様書等の添付ファイルが存在し、 かつ、その設計図書等または仕様書等の閲覧期間中である場合のみ表示されます。

### ◎電子入札システムの案件情報を表示

「調達案件情報」の「調達案件名称」列にある調達案件名称リンク③をクリックすると、電子入札システムの案件概 要画面が別画面で表示され、調達案件の詳細情報を確認することができます。

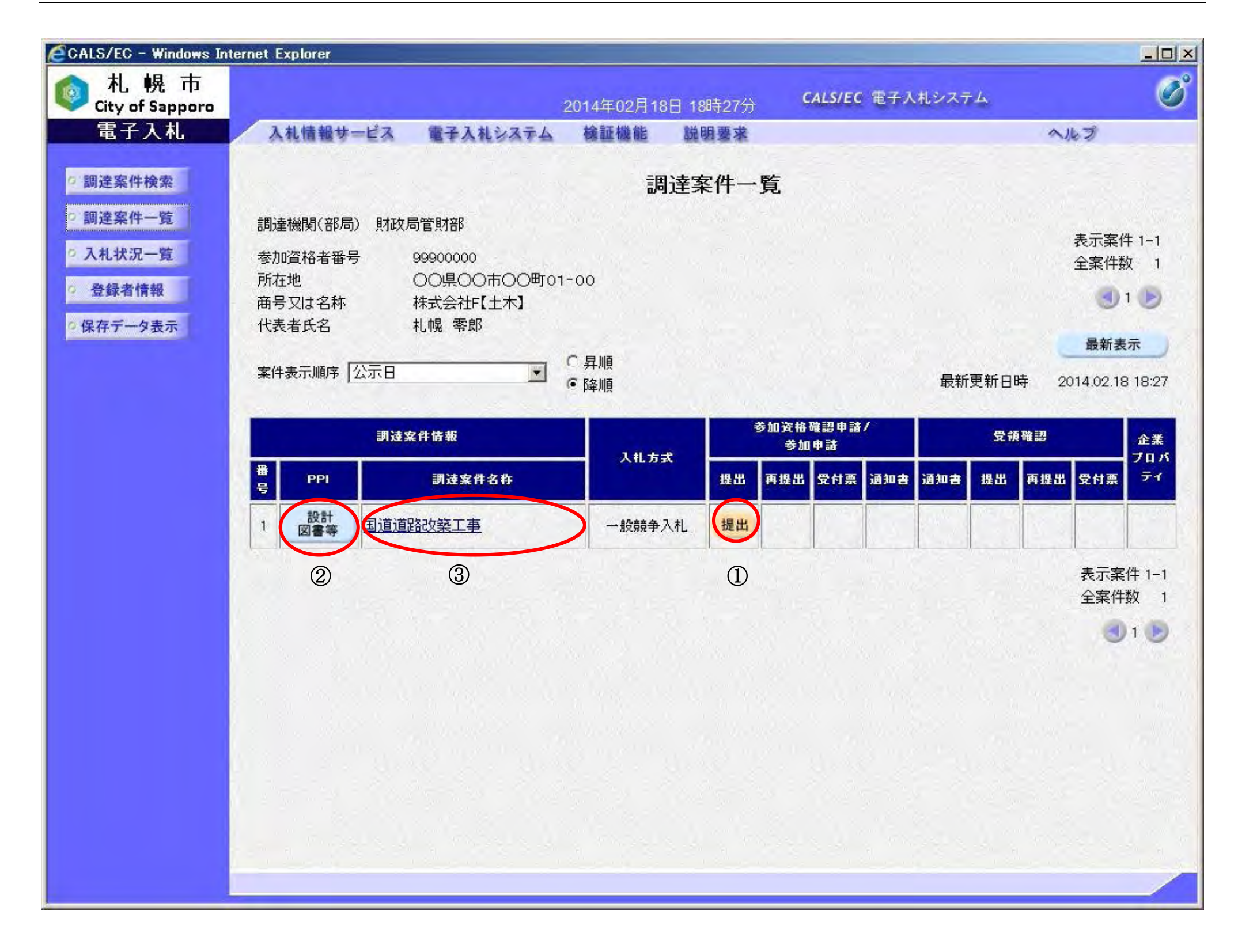

## <span id="page-5-0"></span>2.1.2.1.1. 単体業者として一般競争入札参加資格確認申請書を提出するには?

- ・ 資料を添付する場合は、「参照」ボタン⑤をクリックするとファイル選択画面が開きますので、その画面から添付ファ イルを選択します。選択したファイルは「添付資料追加」ボタン⑥で添付資料ファイル一覧表示欄へ追加します。複 数の資料を添付する場合は、同様の操作を繰り返してください。
- ・ 添付資料を削除する場合は添付資料ファイル一覧表示欄⑧でファイルを選択し、「削除」ボタン⑦をクリックし添付フ ァイルを一覧から削除します。
- ・ 添付可能なファイルサイズは、圧縮(ZIP 形式)した状態のファイルサイズが 3MB 以内のファイルまでです。

連絡先が急遽変更となった場合等は、入力情報を変更してください。

※当連絡先情報は当該案件内のみで有効であり、別の案件では利用者登録時の情報が表示されます。

#### ≪手順 2≫

添付資料の登録を行います。

#### ◎添付資料欄

提出内容に誤りが無いことを確認し、「提出内容確認」ボタン⑬をクリックしてください。 調達案件一覧画面に戻る場合は、「戻る」ボタン⑭をクリックします。

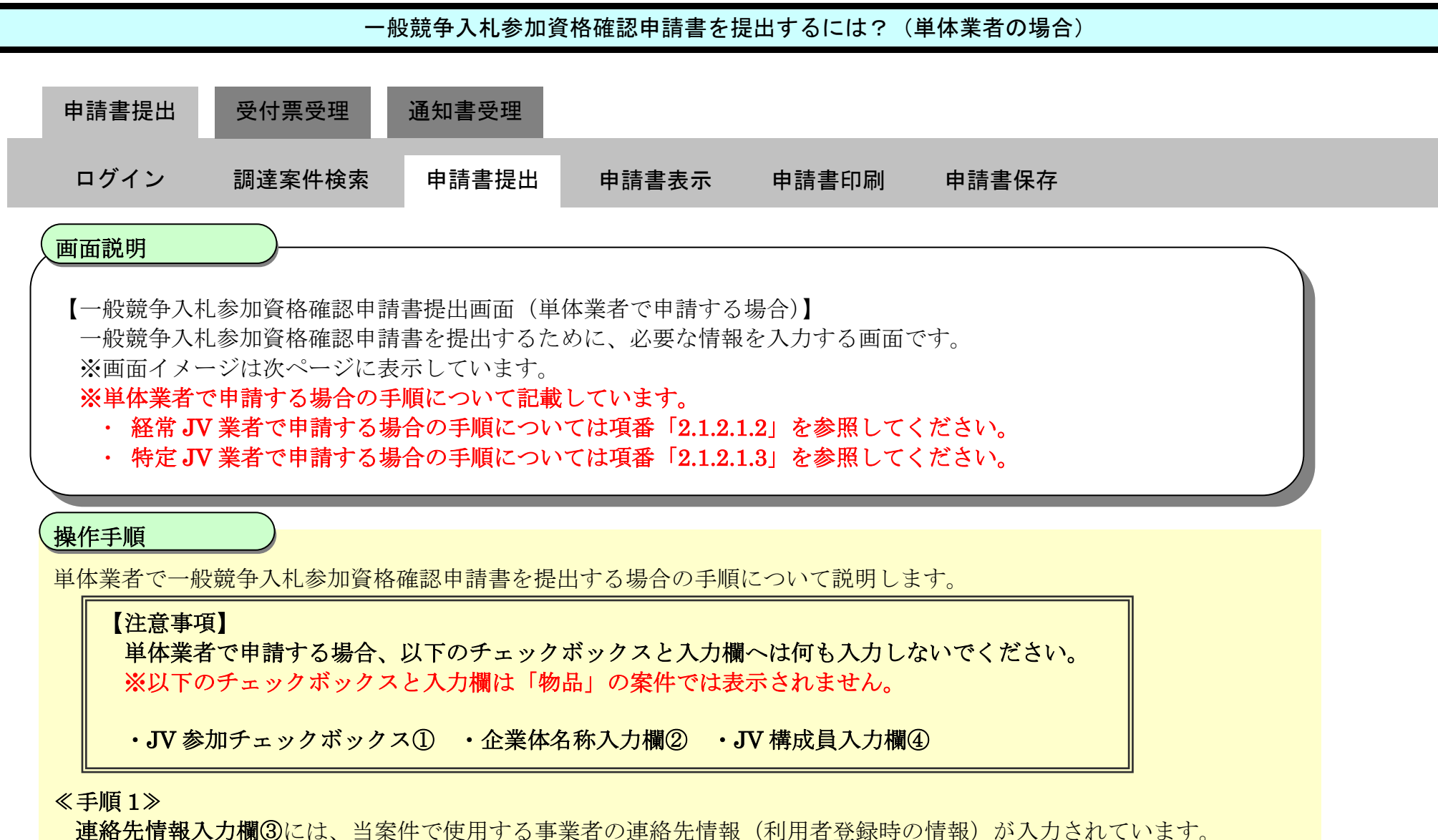

### ◎VE 提案書欄

VE 提案が有効な案件のときのみ表示される項目です。

- ・ 資料を添付する場合は、「**参照」ボタン⑨**をクリックするとファイル選択画面が開きますので、その画面から添付ファ イルを選択します。選択したファイルは「VE 提案書追加」ボタン⑩で添付資料ファイル一覧表示欄へ追加します。複 数の資料を添付する場合は、同様の操作を繰り返してください。
- · 添付資料を削除する場合は VE 提案書ファイル一覧表示欄⑫でファイルを選択し、「削除」ボタン⑪をクリックし添付 ファイルを一覧から削除します。
- ・ 添付可能なファイルサイズは、圧縮(ZIP 形式)した状態のファイルサイズが3MB 以内のファイルまでです。

### ≪手順 3≫

### 【注意事項】

電子入札システムは時間によって厳格に管理されているため、申請締切時間直前に申請書を提出した場 合、申請情報を電子入札システムへ送信している途中においても、締切時間に至った時点で自動的に締 <u>切処理が行われ、申請書の受付は行われません。申請書等の提出は時間に余裕を持って行って頂くよう</u> お願いいたします。

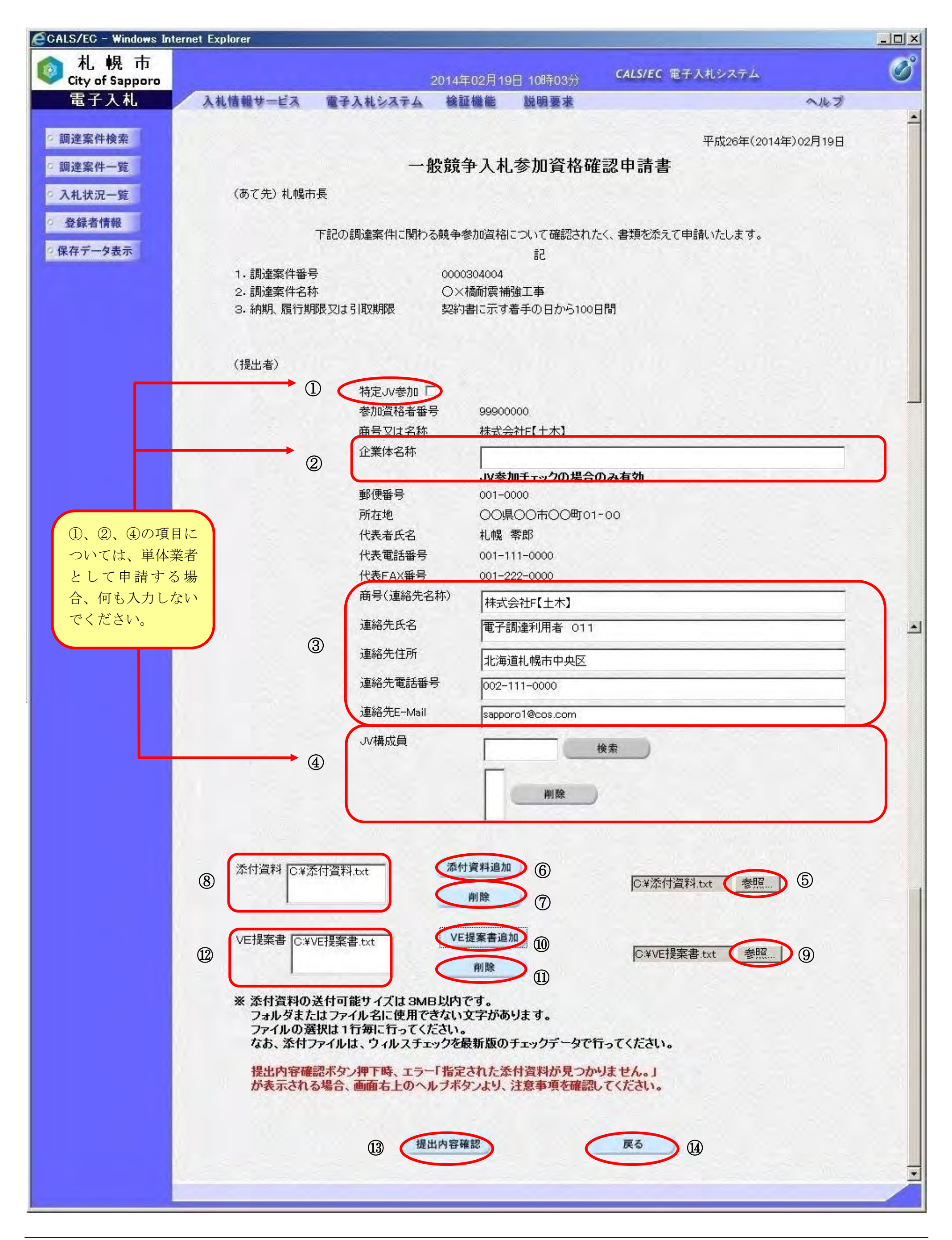

### <span id="page-7-0"></span>2.1.2.1.2. 経常JV業者として一般競争入札参加資格確認申請書を提出するには?

**連絡先情報入力欄①**には、当案件で使用する事業者の連絡先情報(利用者登録時の情報)が入力されています。 連絡先が急遽変更となった場合等は、入力情報を変更してください。

≪手順1≫

- ・ 資料を添付する場合は、「参照」ボタン⑦をクリックするとファイル選択画面が開きますので、その画面から添付ファ イルを選択します。選択したファイルは「VE 提案書追加」ボタン⑧で添付資料ファイル一覧表示欄へ追加します。複 数の資料を添付する場合は、同様の操作を繰り返してください。
- ・ 添付資料を削除する場合は VE 提案書ファイル一覧表示欄⑩でファイルを選択し、「削除」ボタン⑨をクリックし添付 ファイルを一覧から削除します。
- ・ 添付可能なファイルサイズは、圧縮(ZIP 形式)した状態のファイルサイズが 3 MB 以内のファイルまでです。

※当連絡先情報は該当案件内のみで有効であり、別の案件では利用者登録時の情報が表示されます。

また、経常JV 業者の場合、JV 構成員表示欄②に構成員情報が表示されます。

#### ≪手順2≫

添付資料の登録を行います。

#### ◎添付資料欄

- · 資料を添付する場合は、「参照」ボタン③をクリックするとファイル選択画面が開きますので、その画面から添付ファ イルを選択します。選択したファイルは「添付資料追加」ボタン4で添付資料ファイル一覧表示欄へ追加します。複 数の資料を添付する場合は、同様の操作を繰り返してください。
- ・ 添付資料を削除する場合は、添付資料ファイル一覧表示欄⑥でファイルを選択し、「削除」ボタン⑤をクリックし添付 ファイルを一覧から削除します。
- ・ 添付可能なファイルサイズは、圧縮(ZIP 形式)した状態のファイルサイズが3MB 以内のファイルまでです。

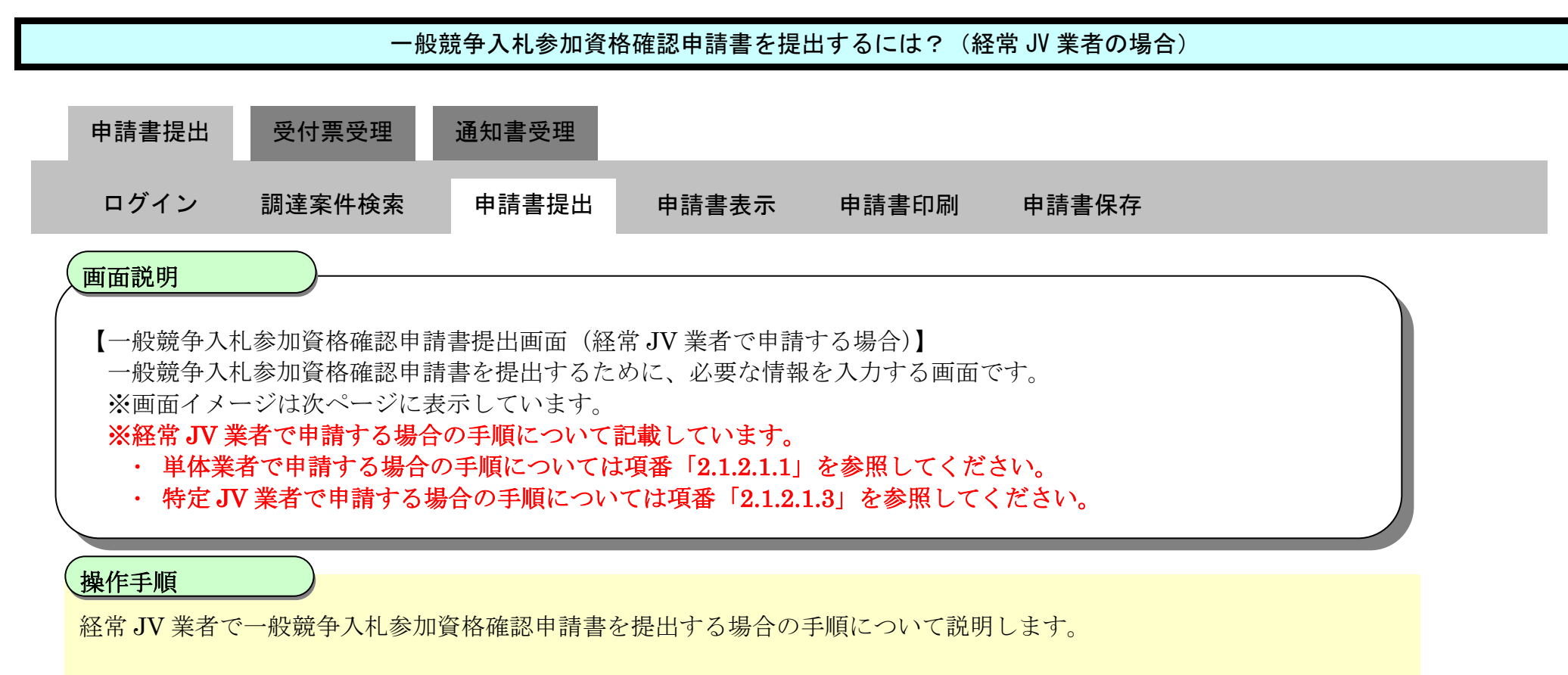

#### ◎VE 提案書欄

VE 提案が有効な案件のときのみ表示される項目です。

#### ≪手順3≫

提出内容に誤りが無いことを確認し、「提出内容確認」ボタン⑪をクリックしてください。 調達案件一覧画面に戻る場合は、「戻る」ボタン⑫をクリックします。

## 【注意事項】

電子入札システムは時間によって厳格に管理されているため、申請締切時間直前に申請書を提出した場 合、申請情報を電子入札システムへ送信している途中においても、締切時間に至った時点で自動的に締 切処理が行われ、申請書の受付は行われません。申請書等の提出は時間に余裕を持って行って頂くよう お願いいたします。

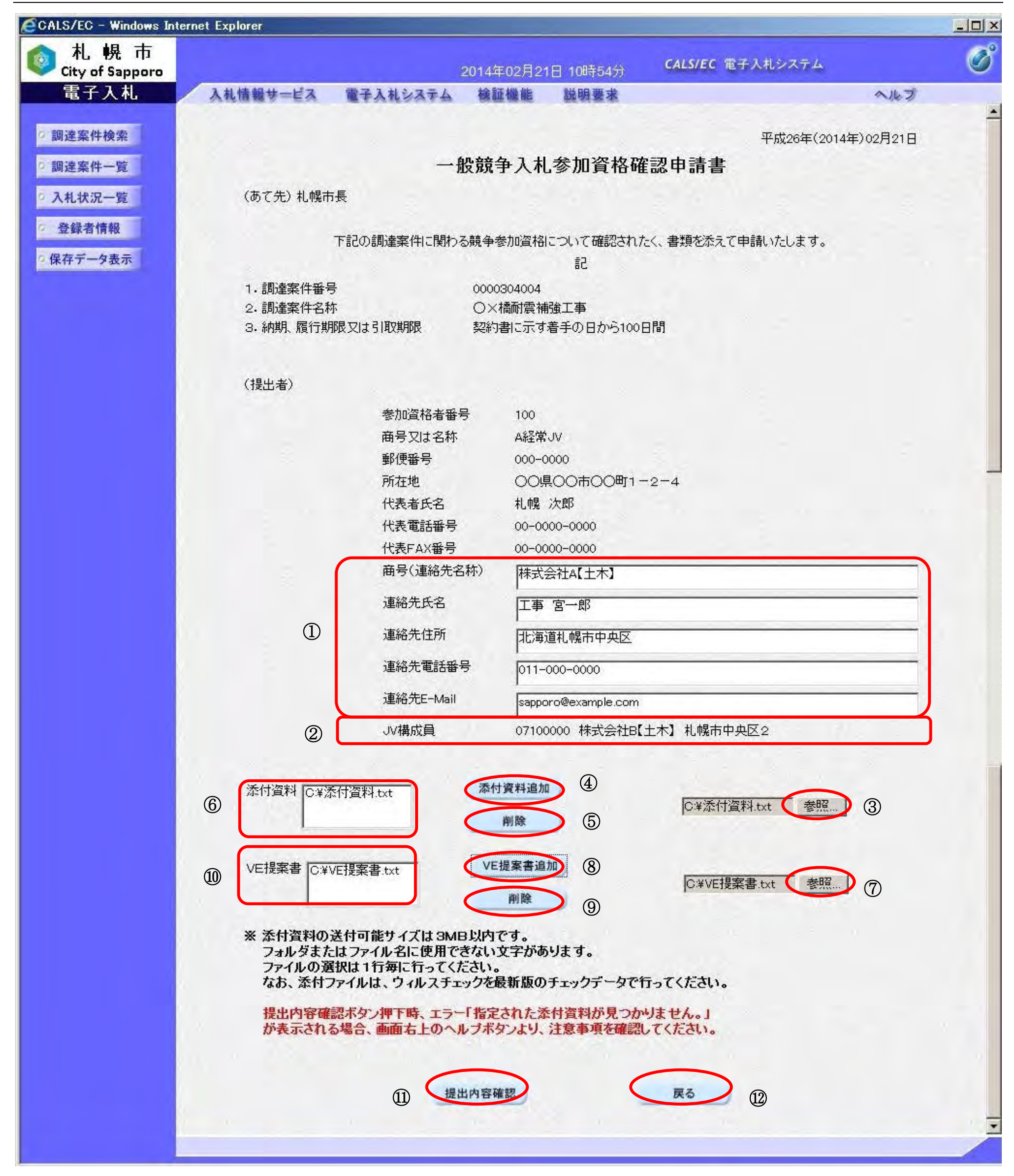

## <span id="page-9-0"></span>2.1.2.1.3. 特定JV業者として一般競争入札参加資格確認申請書を提出するには?

- ・ 資料を添付する場合は、「参照」ボタン⑧をクリックすると、ファイル選択画面が開きますので、その画面から添付 ファイルを選択します。選択したファイルは「添付資料追加」ボタン⑨で添付資料ファイル一覧表示欄へ追加します。 複数の資料を添付する場合、同様の操作を繰り返してください。
- <u>・ 添付資料を削除する場合は**添付資料ファイル一覧表示欄⑪**でファイルを選択し、「**削除」ボタン⑩**をクリックし添付</u> ファイルを一覧から削除します。
- · 添付可能なファイルサイズは、圧縮(ZIP 形式)した状態のファイルサイズが3MB 以内のファイルまでです。

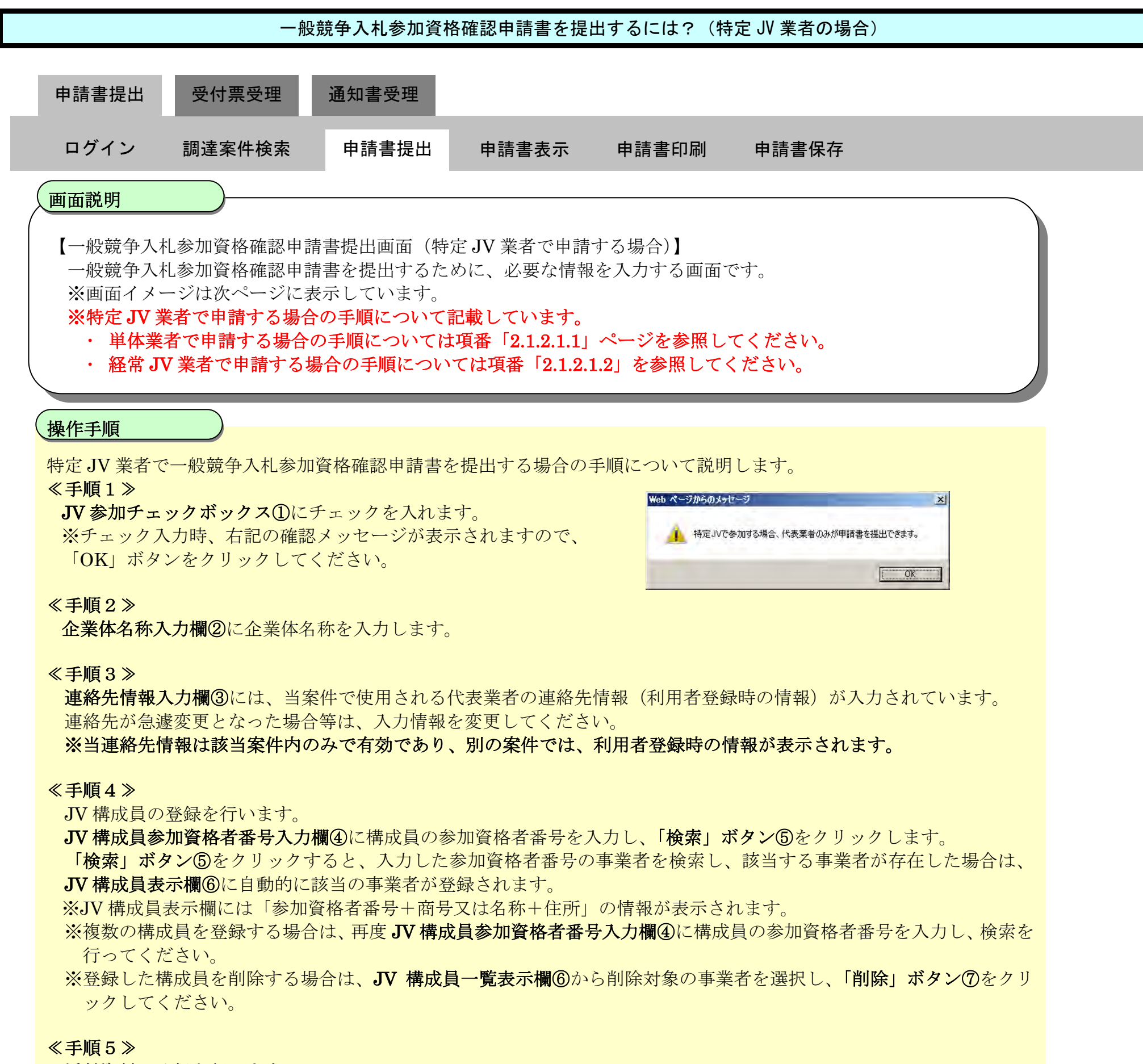

添付資料の登録を行います。

### ◎添付資料欄

## ◎VE 提案書欄

 $\ddot{\phantom{0}}$ 

VE 提案が有効な案件のときのみ表示される項目です。

- ・ 資料を添付する場合は、「**参照」ボタン⑫**をクリックするとファイル選択画面が開きますので、その画面から添付フ ァイルを選択します。選択したファイルは「VE提案書追加」ボタン⑬で添付資料ファイル一覧表示欄へ追加します。 複数の資料を添付する場合は、同様の操作を繰り返してください。
- ・ 添付資料を削除する場合は VE 提案書ファイル一覧表示欄⑮でファイルを選択し、「削除」ボタン⑭をクリックし添 付ファイルを一覧から削除します。
- · 添付可能なファイルサイズは、圧縮(ZIP 形式)した状態のファイルサイズが3MB 以内のファイルまでです。

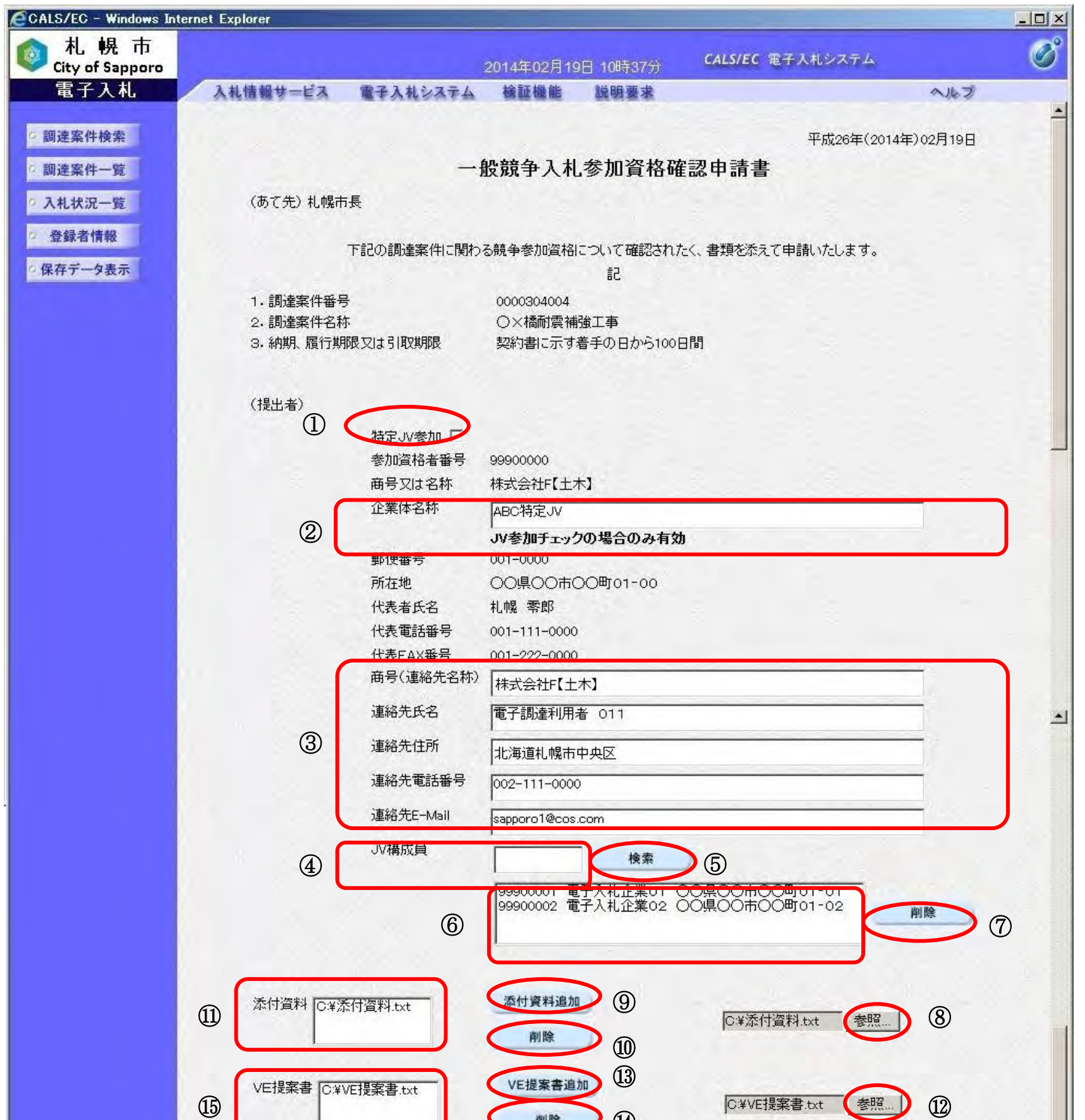

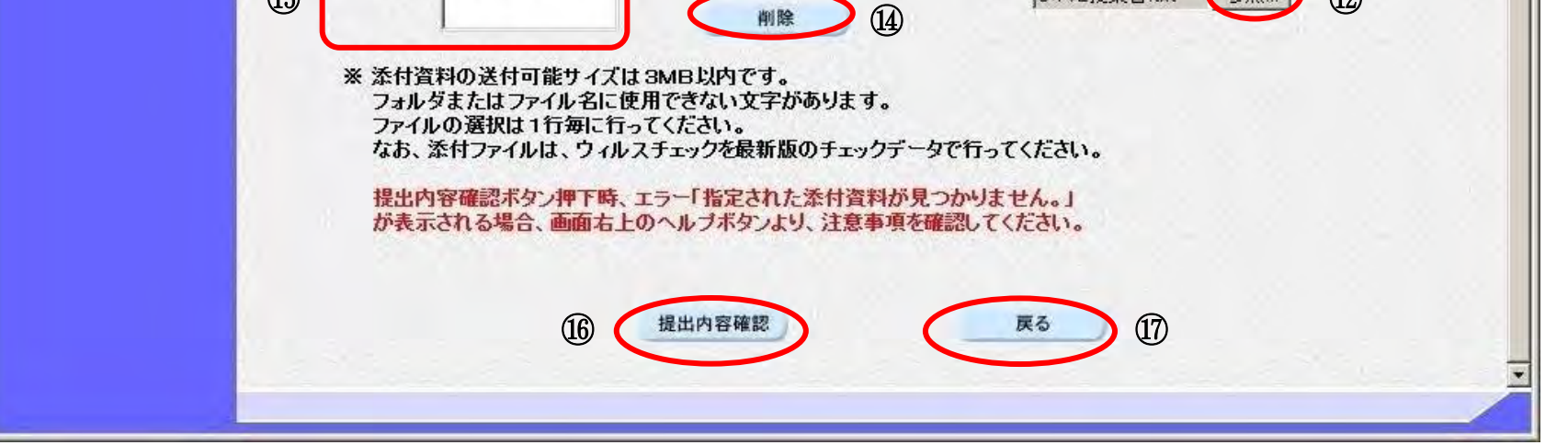

提出内容に誤りが無いことを確認し、「提出内容確認」ボタン⑯をクリックしてください。 調達案件一覧画面に戻る場合は、「戻る」ボタン⑰をクリックします。

電子入札システムは時間によって厳格に管理されているため、申請締切時間直前に申請書を提出した場 合、申請情報を電子入札システムへ送信している途中においても、締切時間に至った時点で自動的に締 切処理が行われ、申請書の受付は行われません。申請書等の提出は時間に余裕を持って行って頂くよう お願いいたします。

### ≪手順6≫

## 【注意事項】

## 2.1.2.1.4. 一般競争入札参加資格確認申請書を提出するには?(共通操作)

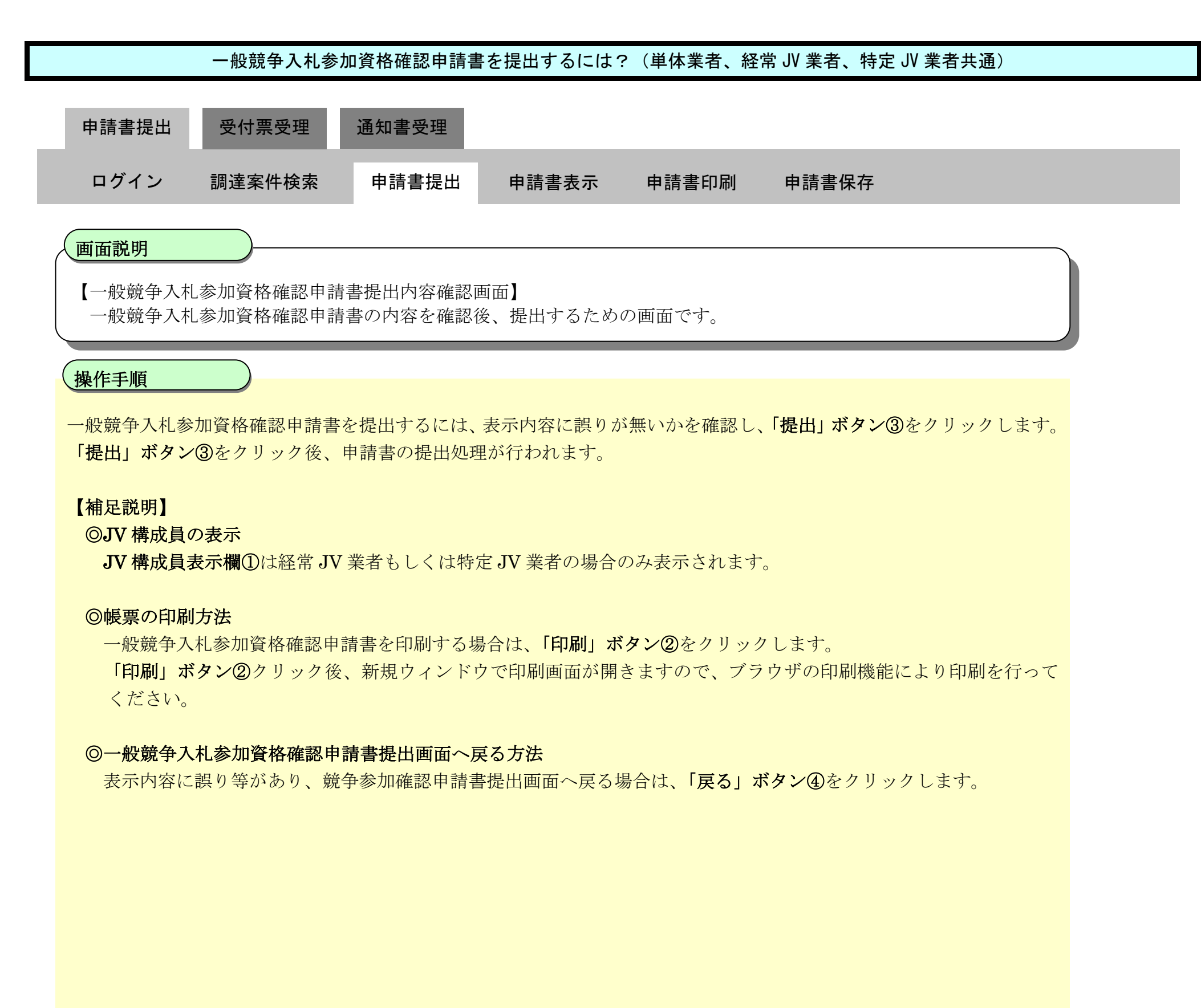

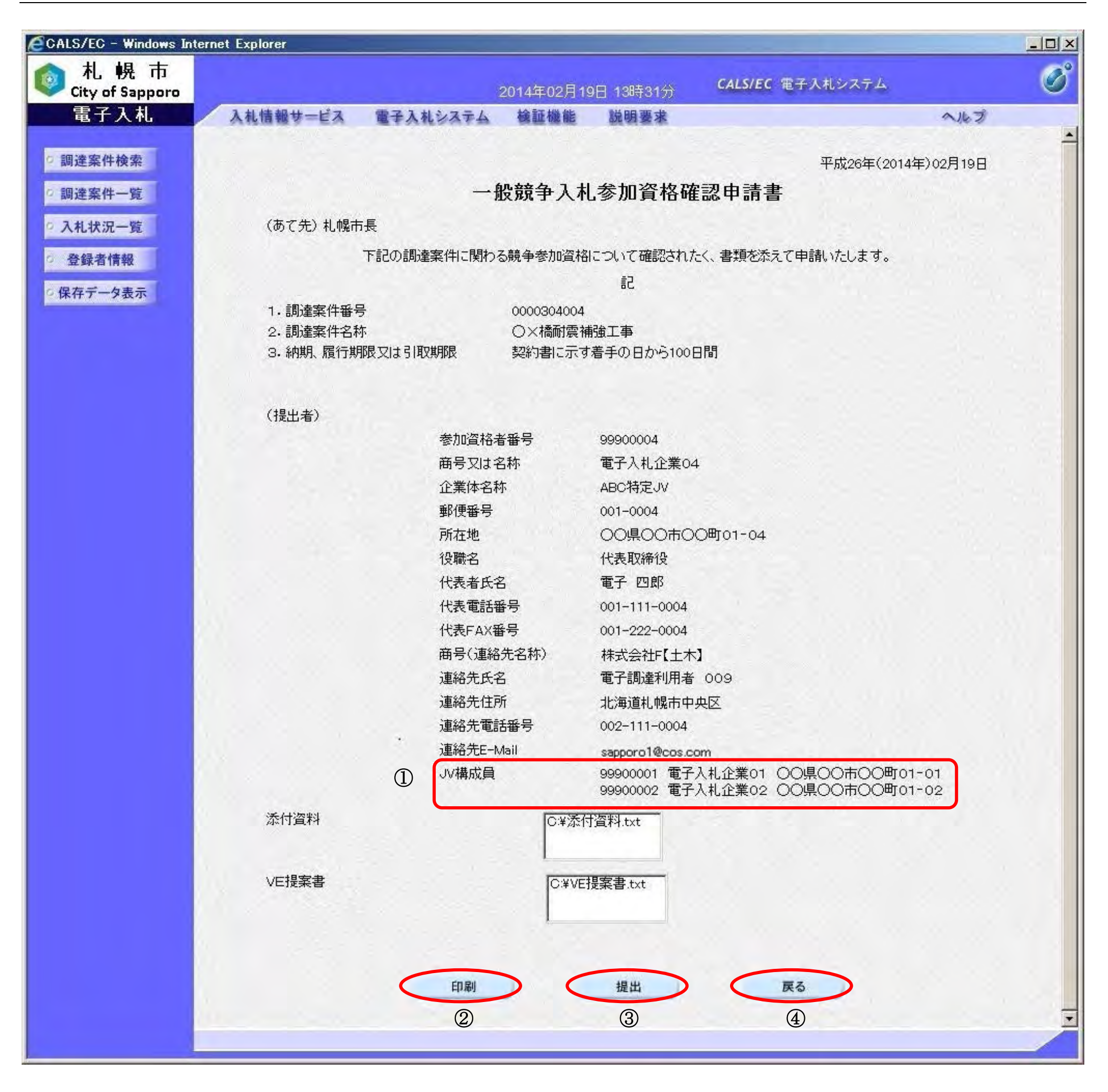

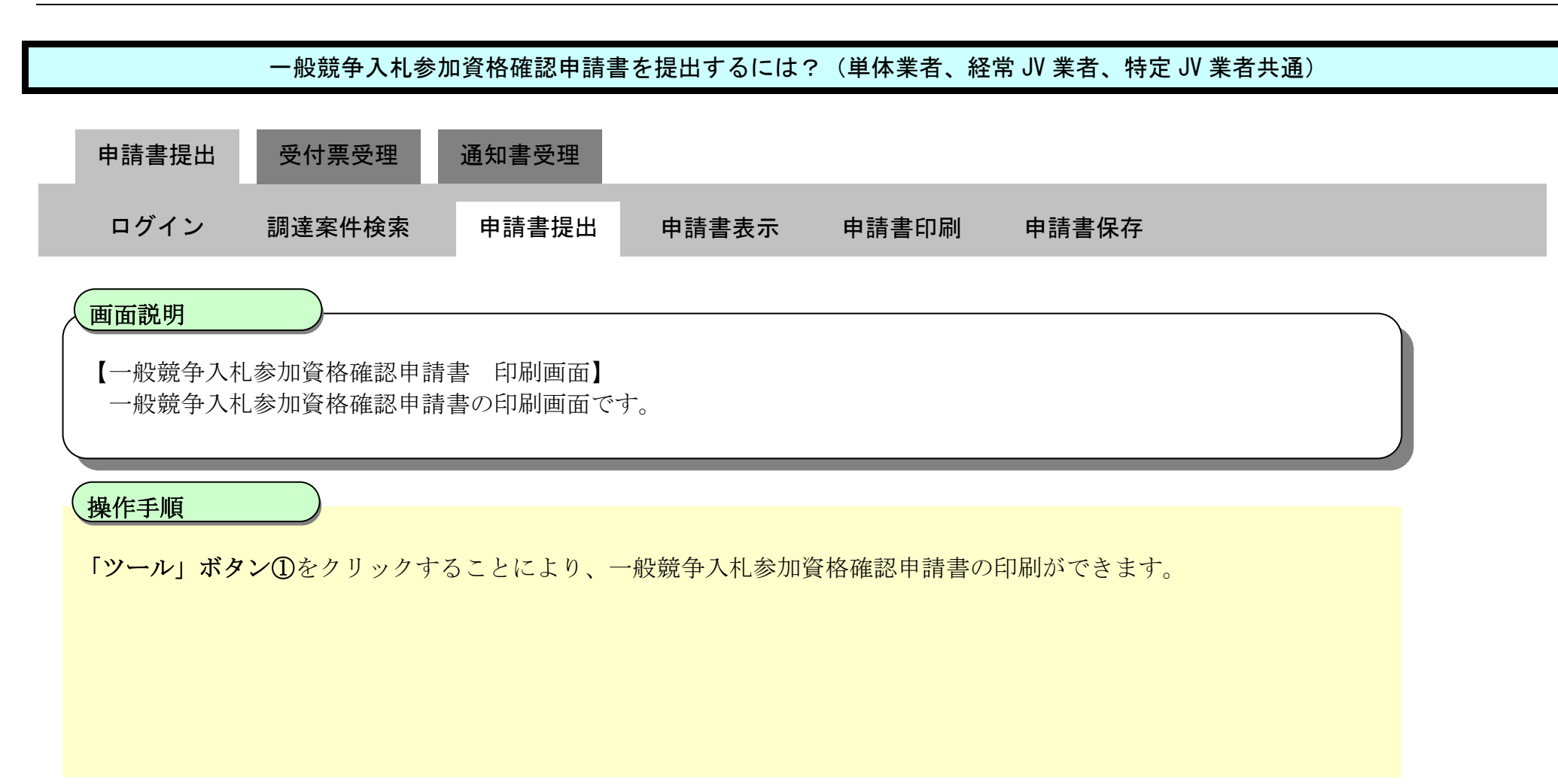

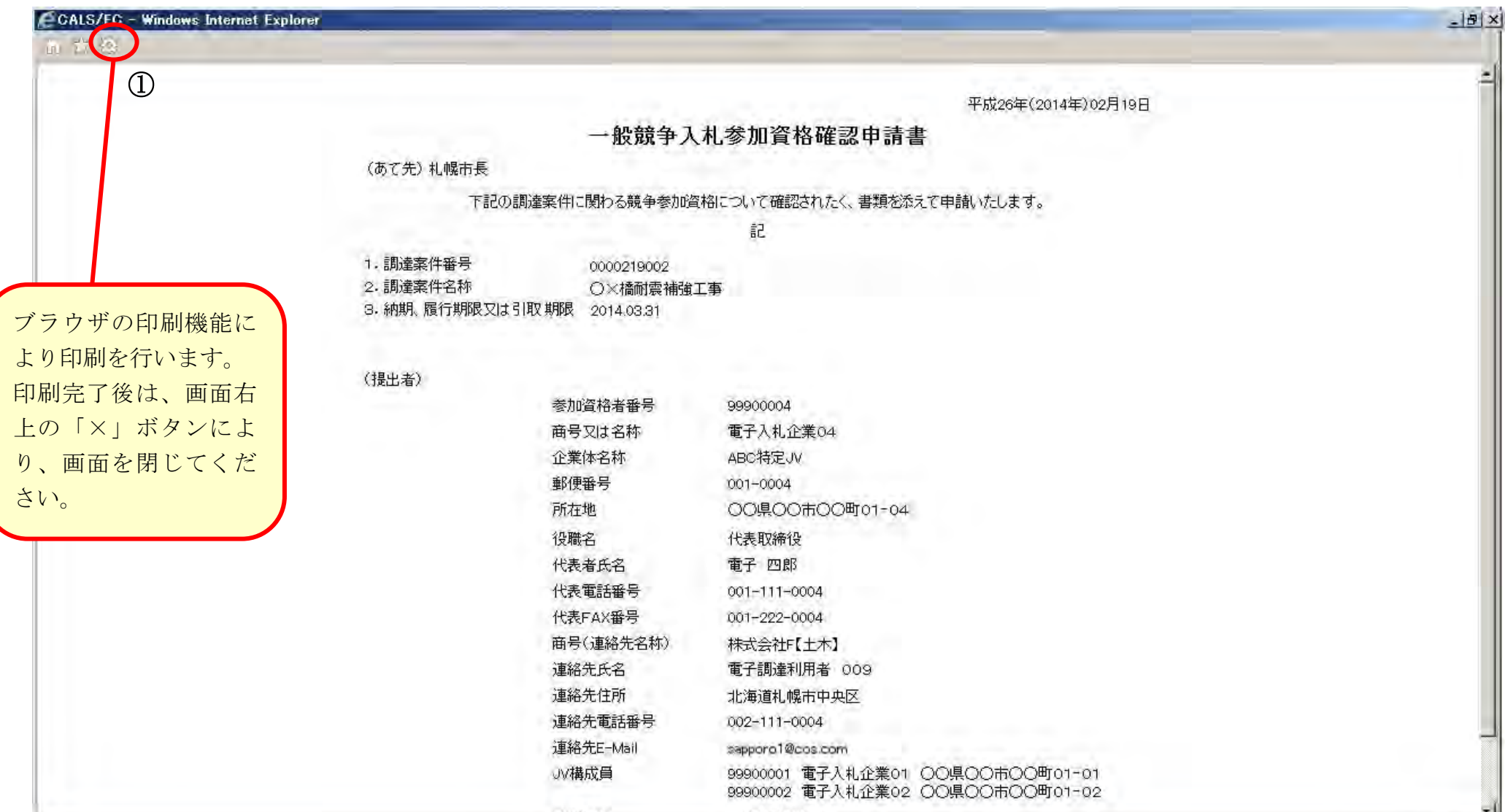

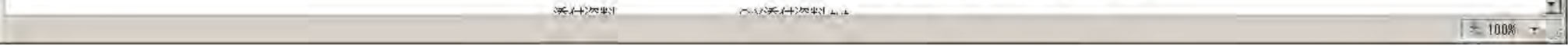

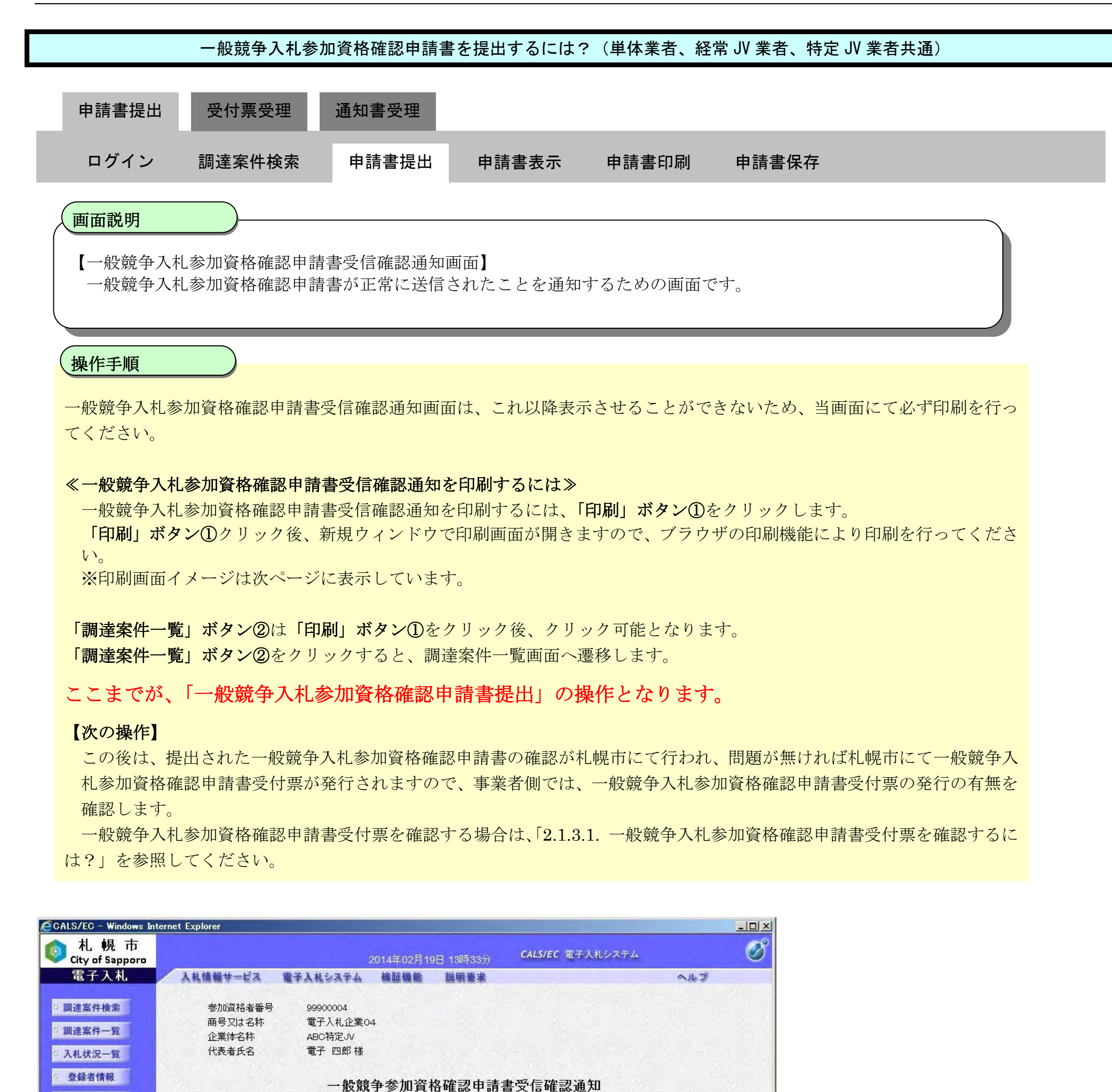

競争参加資格確認申請書は下記の内容で正常に送信されました。

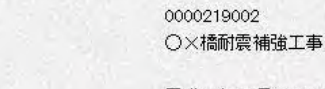

調達案件番号 調達案件名称

◎保存データ表示

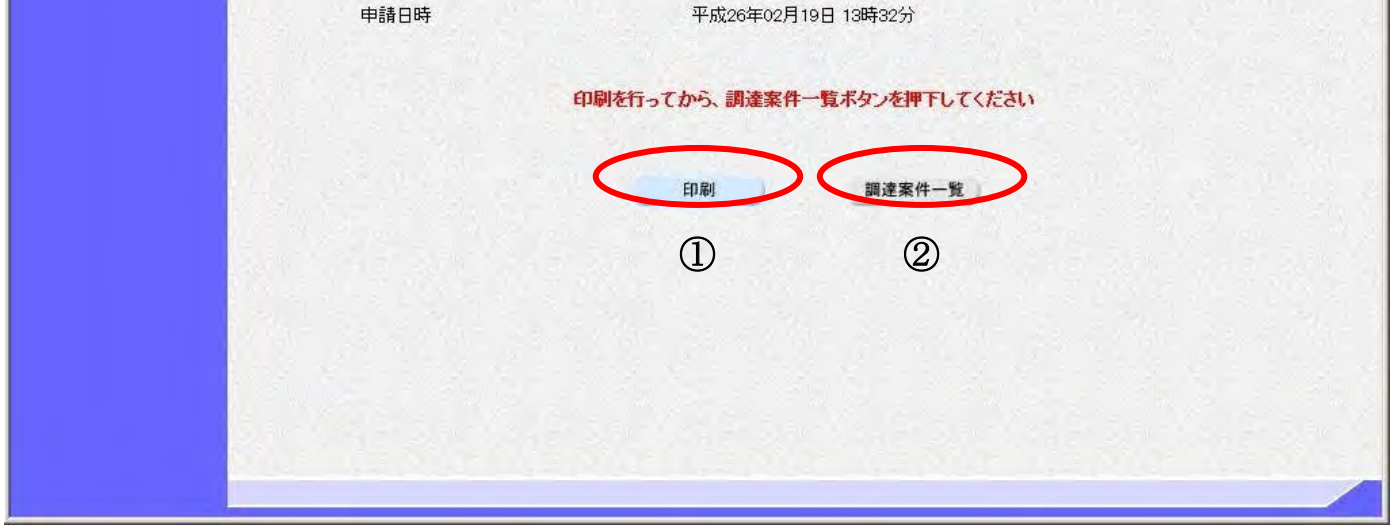

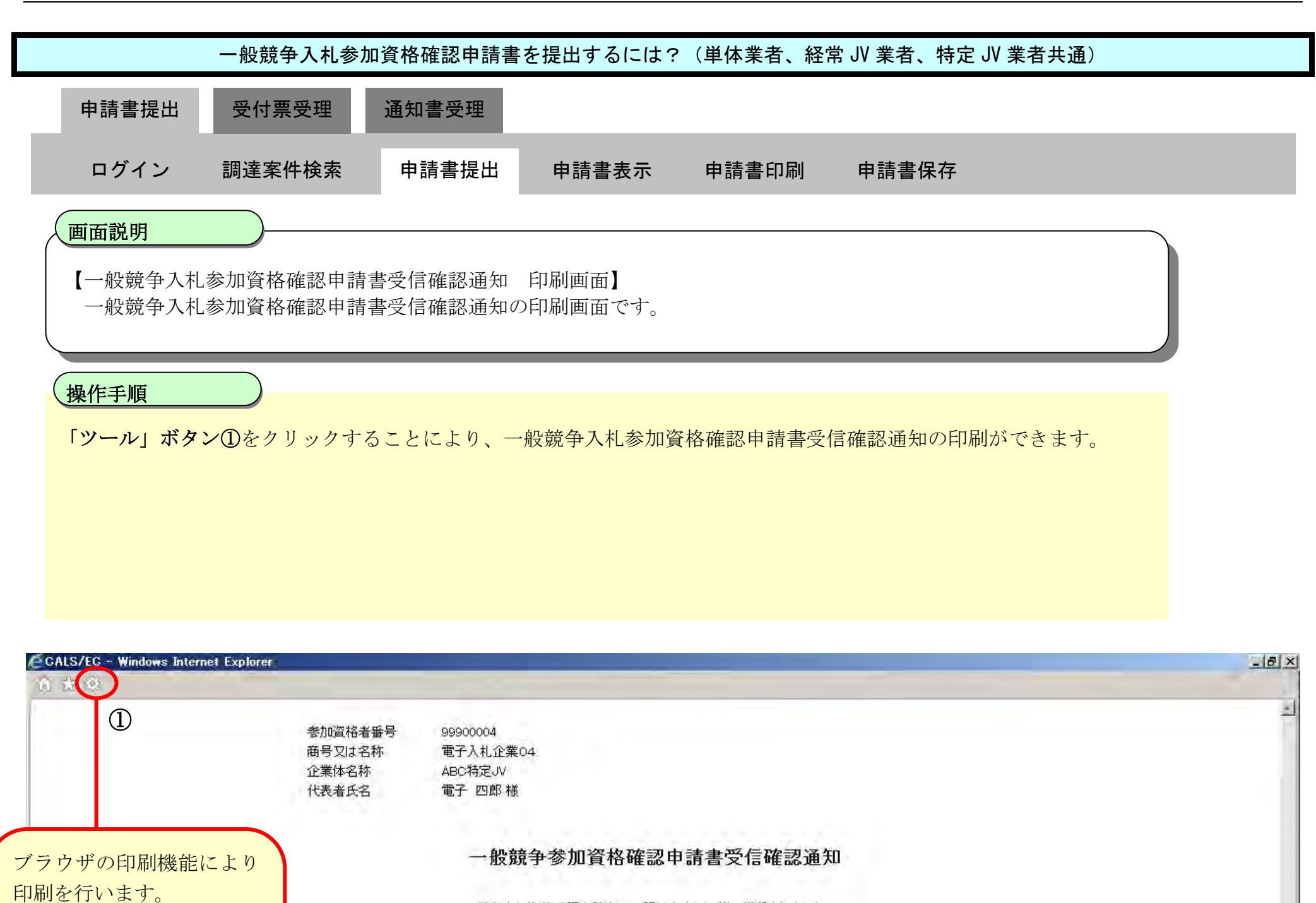

競争参加資格確認申請書は下記の内容で正常に送信されました。

調達案件番号 調達案件名称

0000219002 OX橘耐震補強工事

申請日時

印刷完了後は、画面右上の 「×」ボタンにより、画面

を閉じてください。

平成26年02月19日 13時32分

|次 100% \*

# <span id="page-16-0"></span>2.1.2.2. 一般競争入札参加資格確認申請書を確認するには?

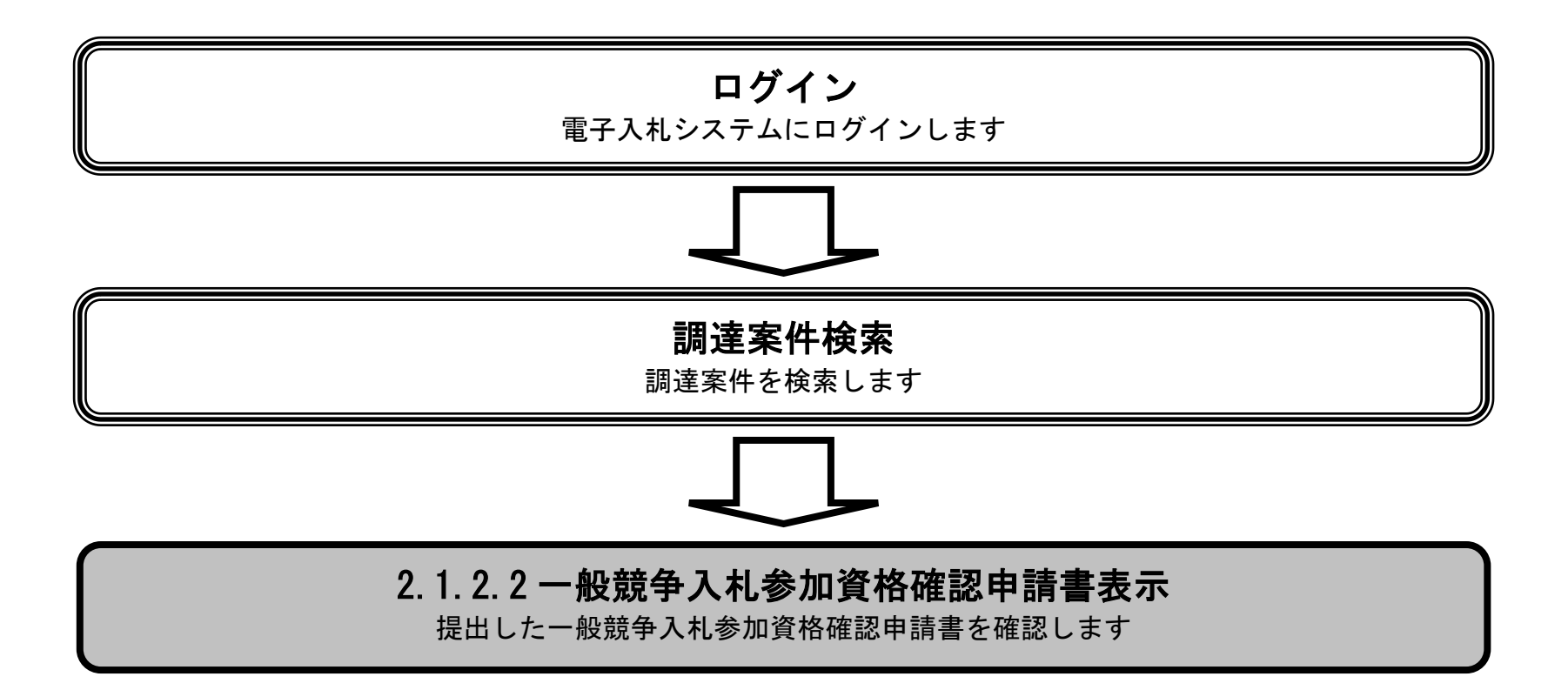

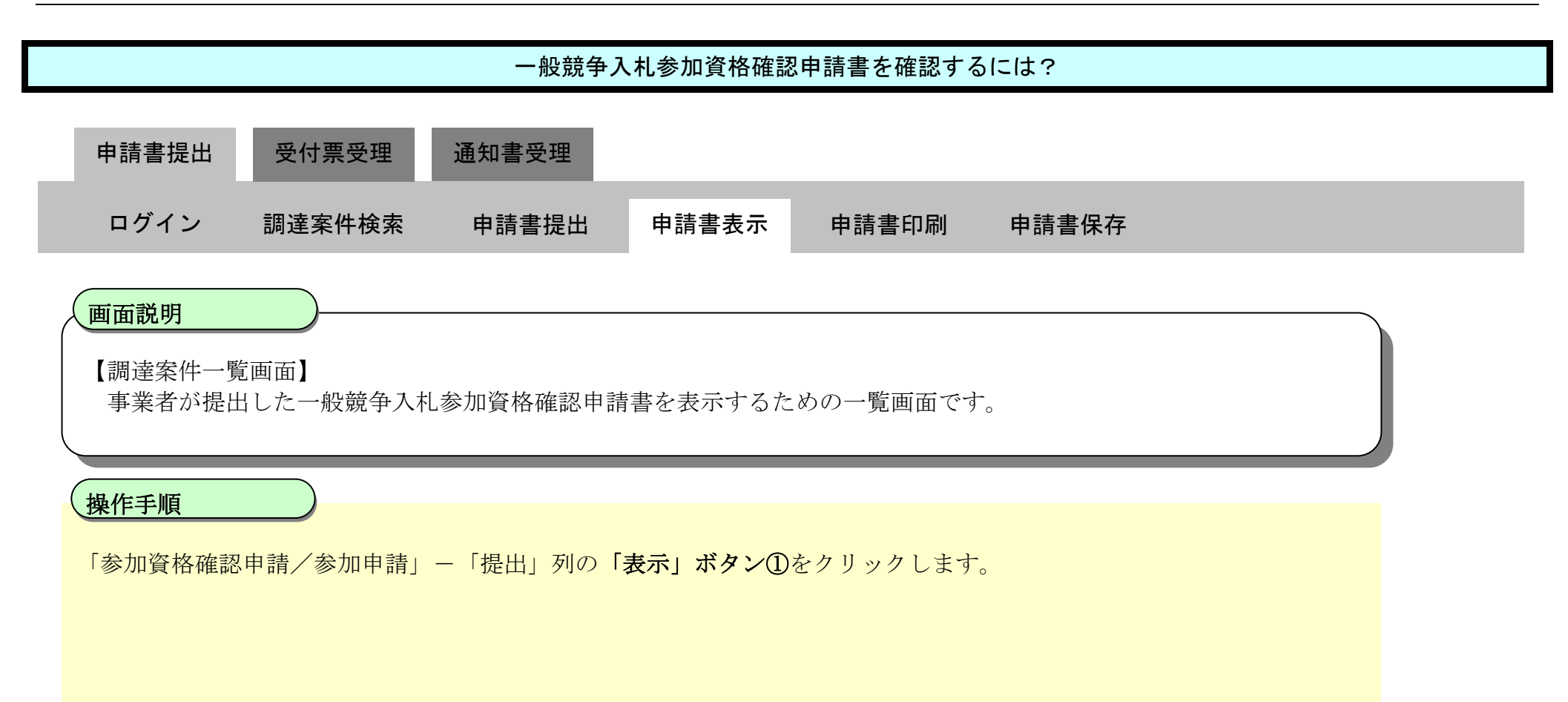

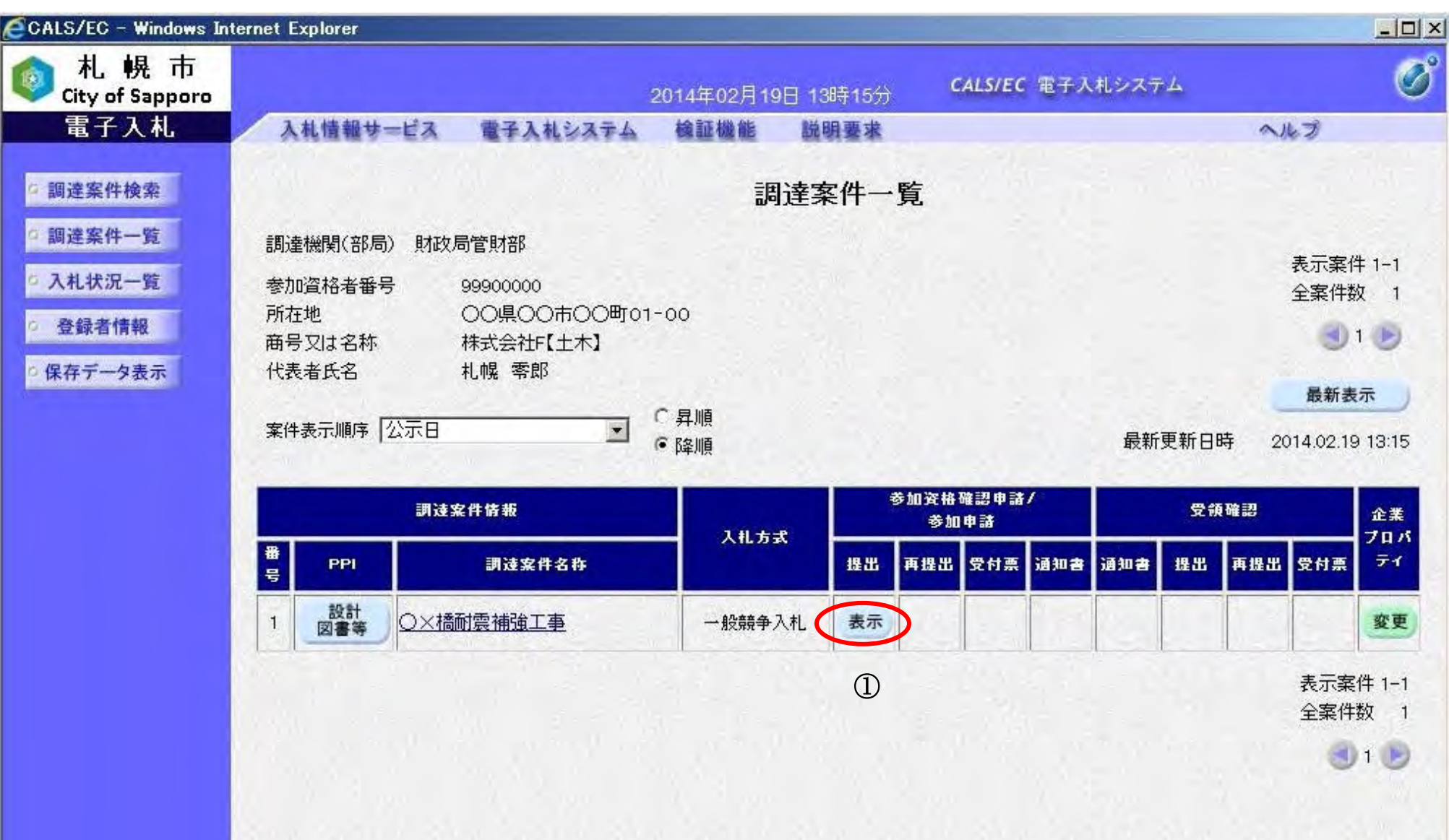

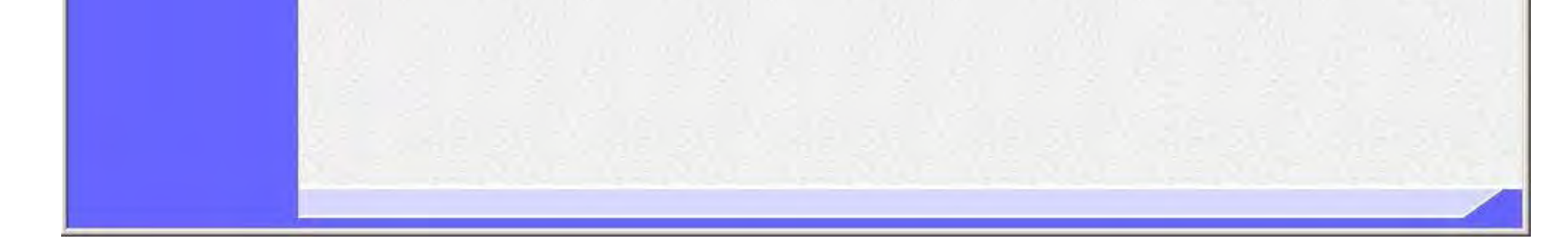

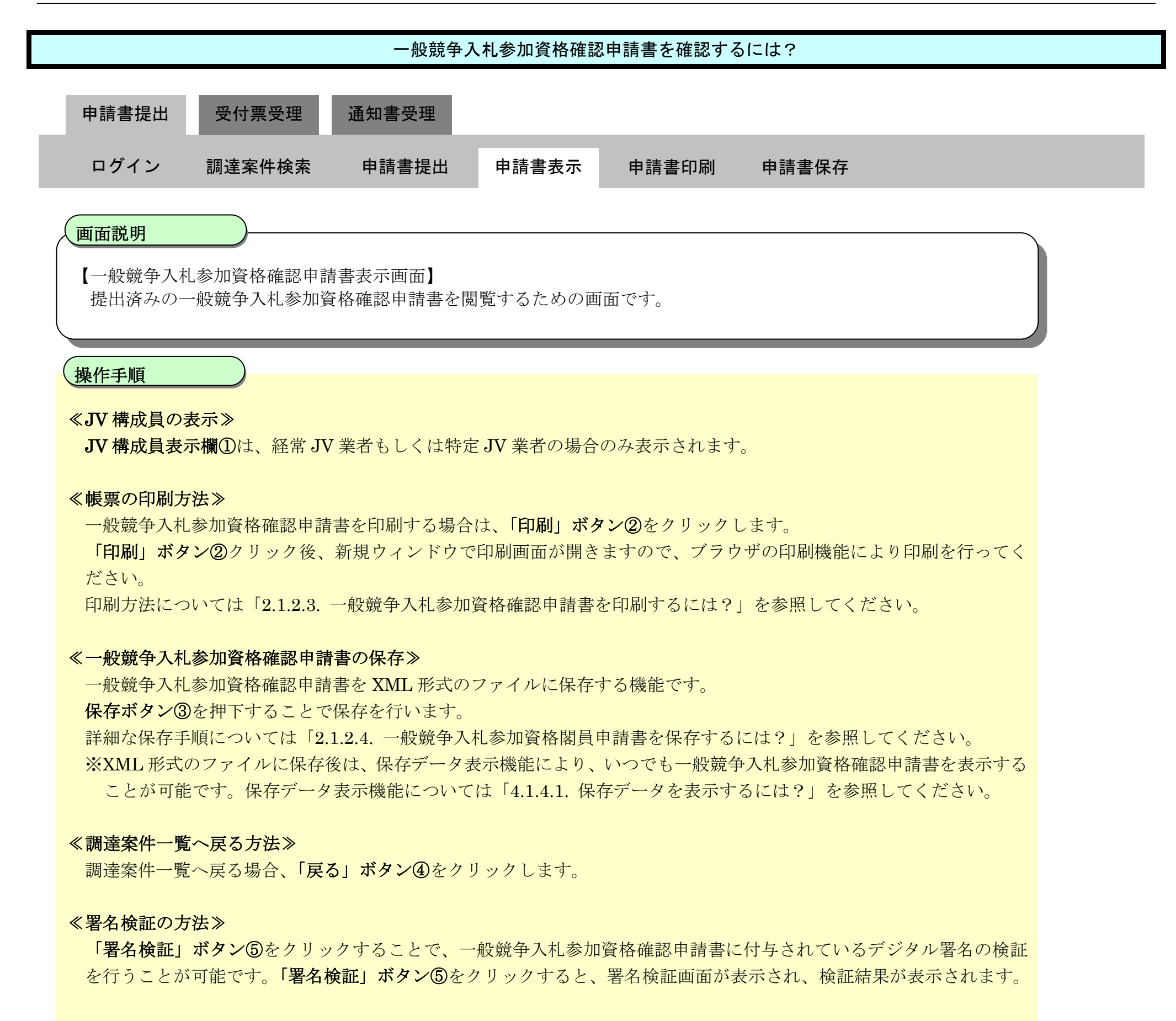

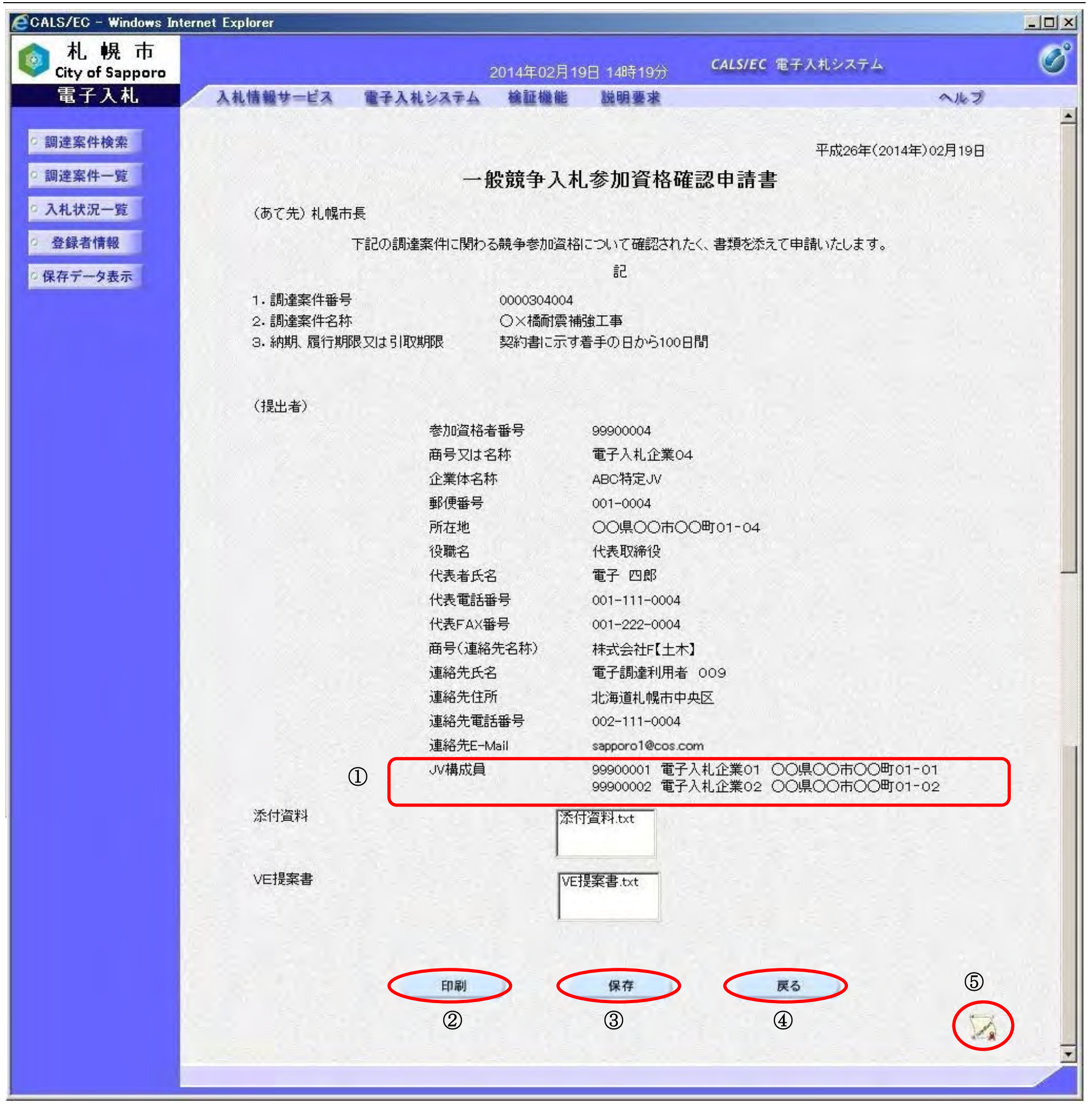

# <span id="page-20-0"></span>2.1.2.3. 一般競争入札参加資格確認申請書を印刷するには?

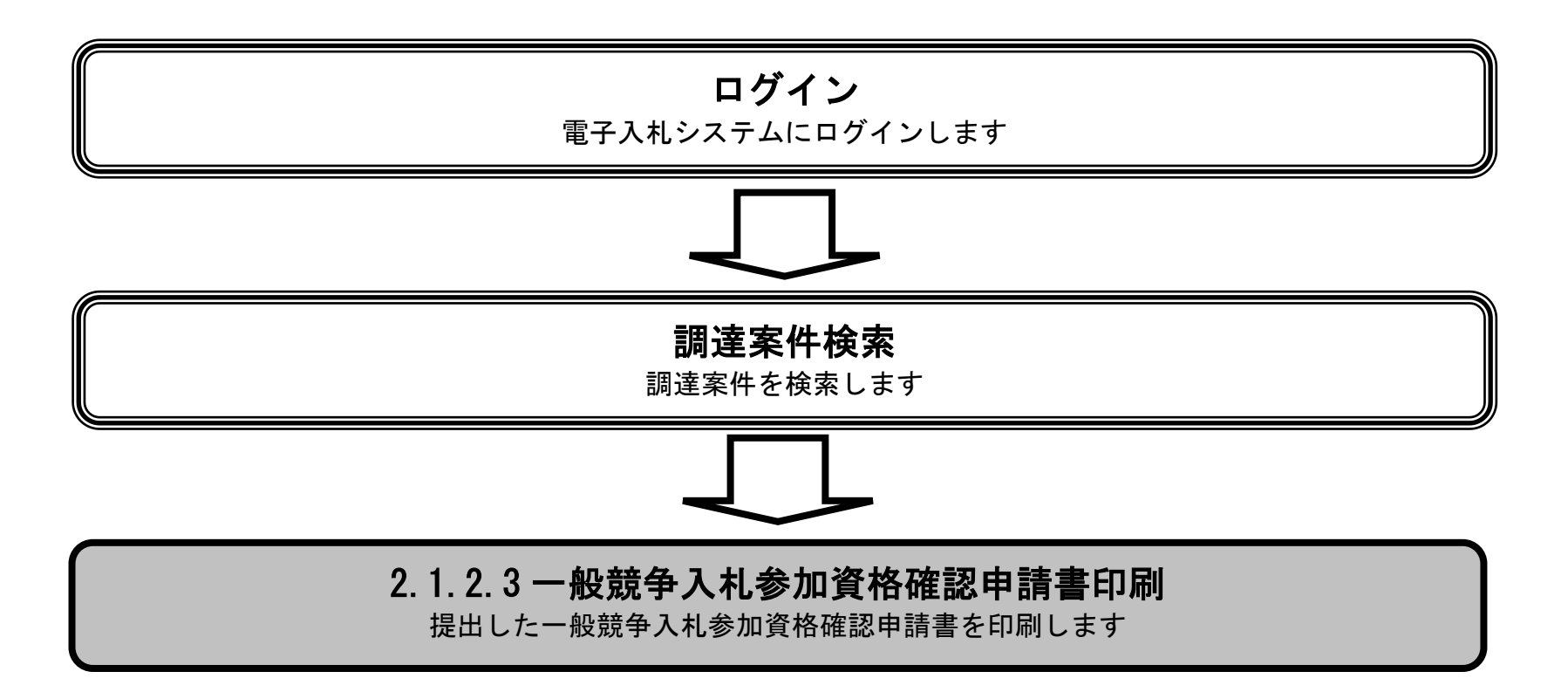

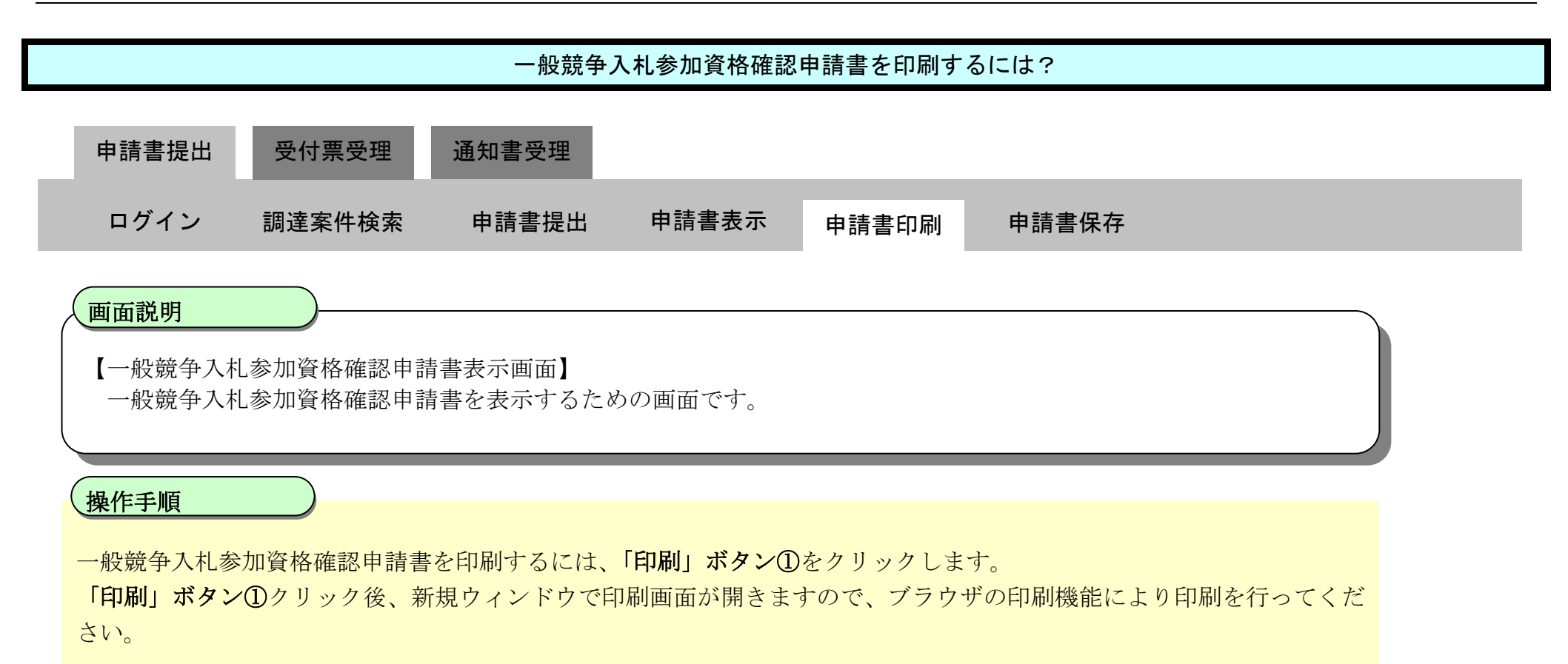

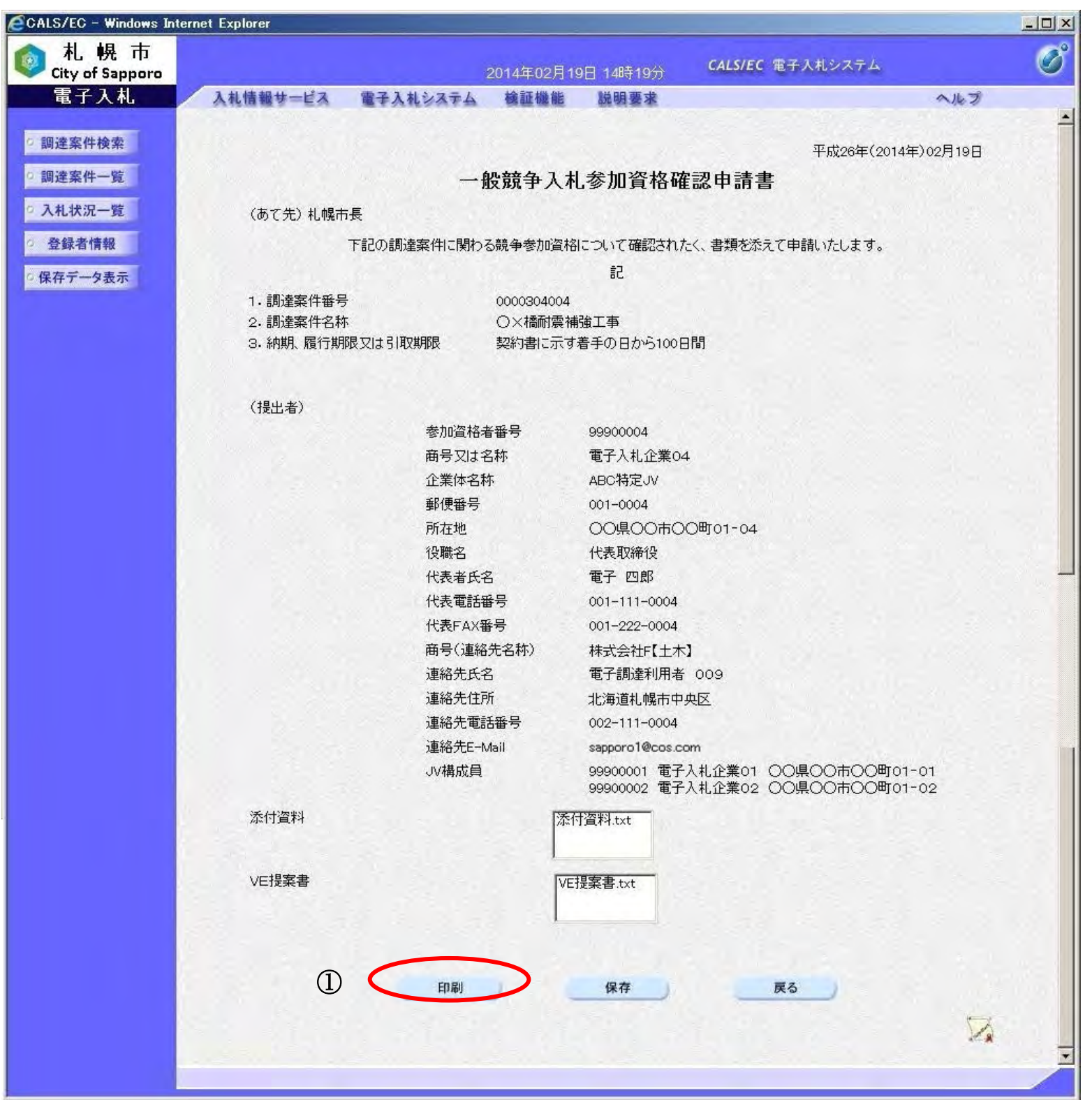

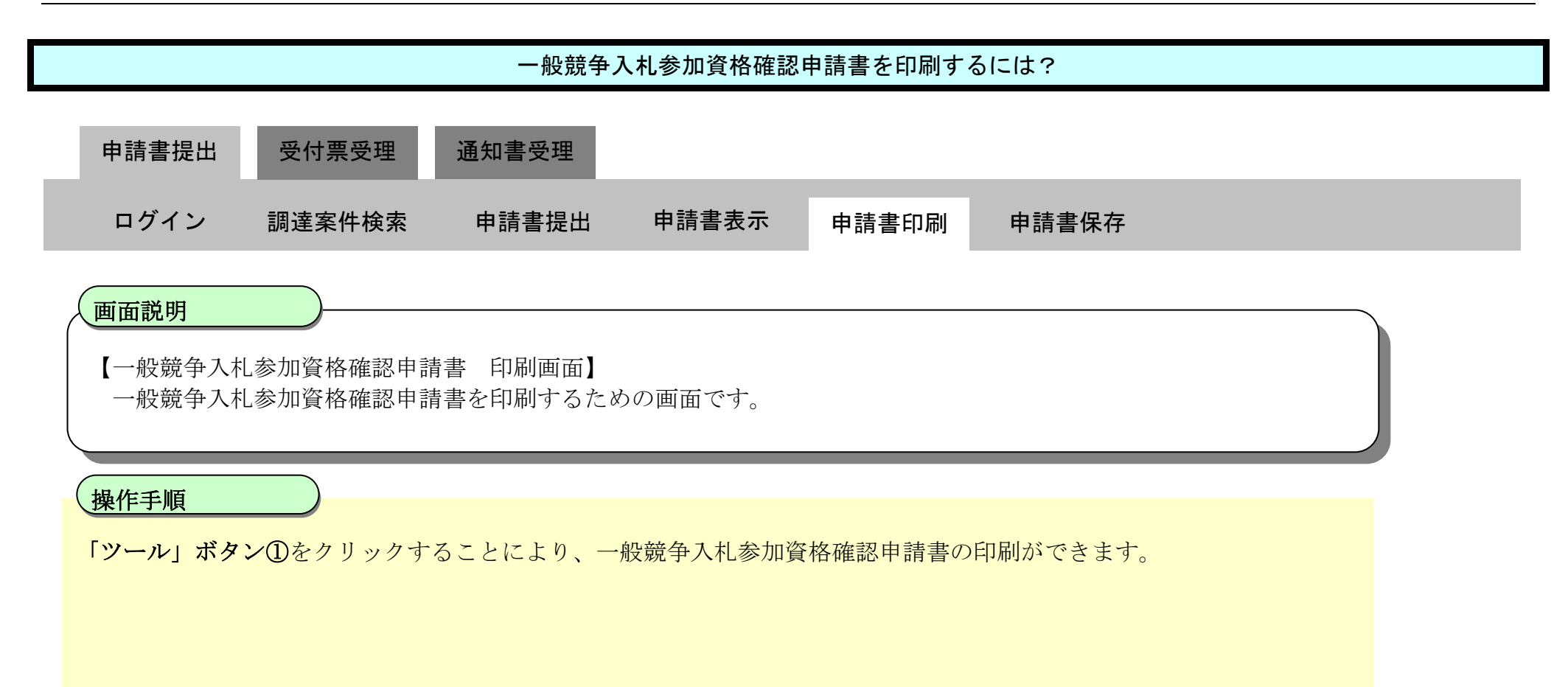

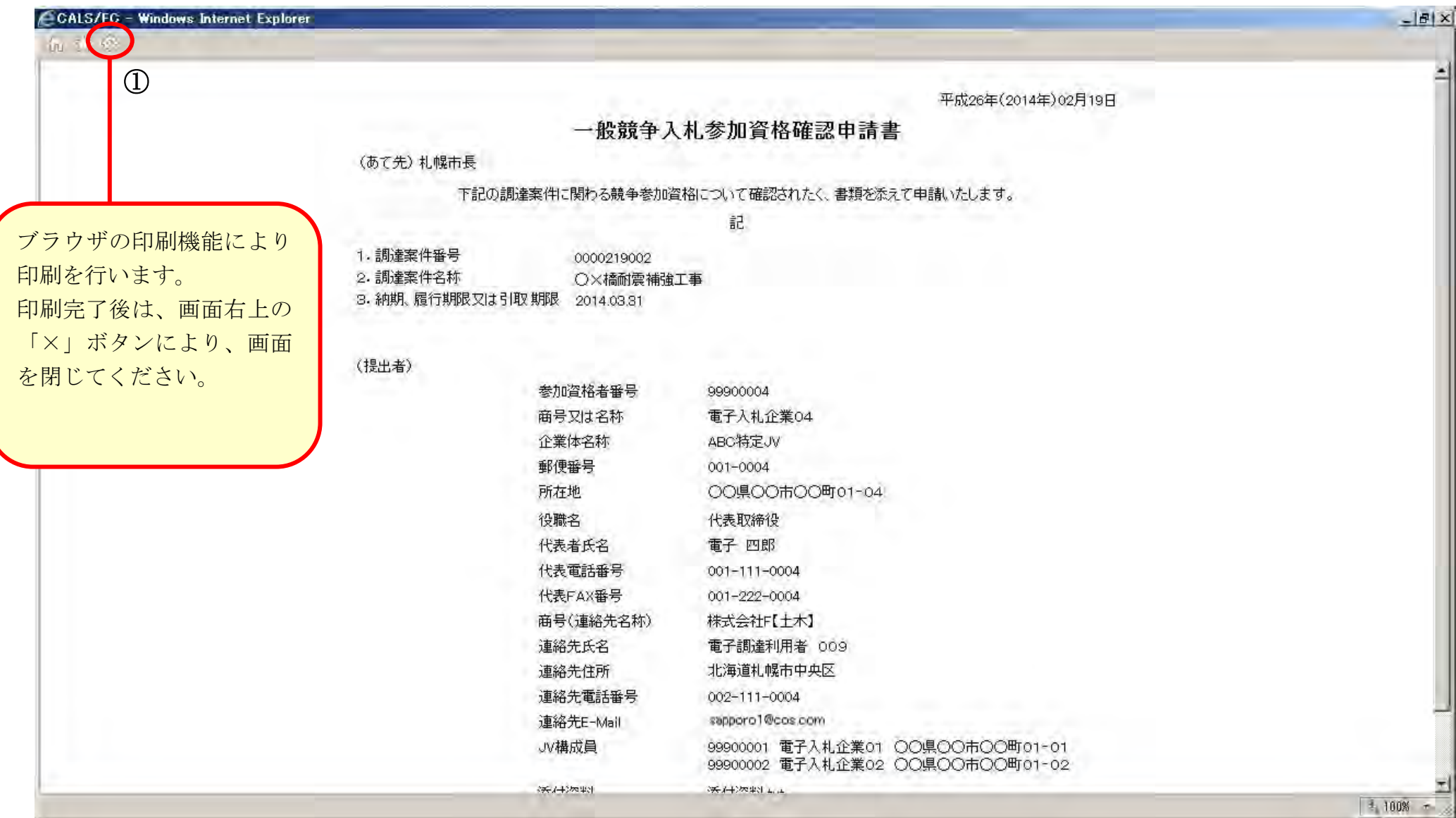

# 2.1.2.4. 一般競争入札参加資格確認申請書を保存するには?

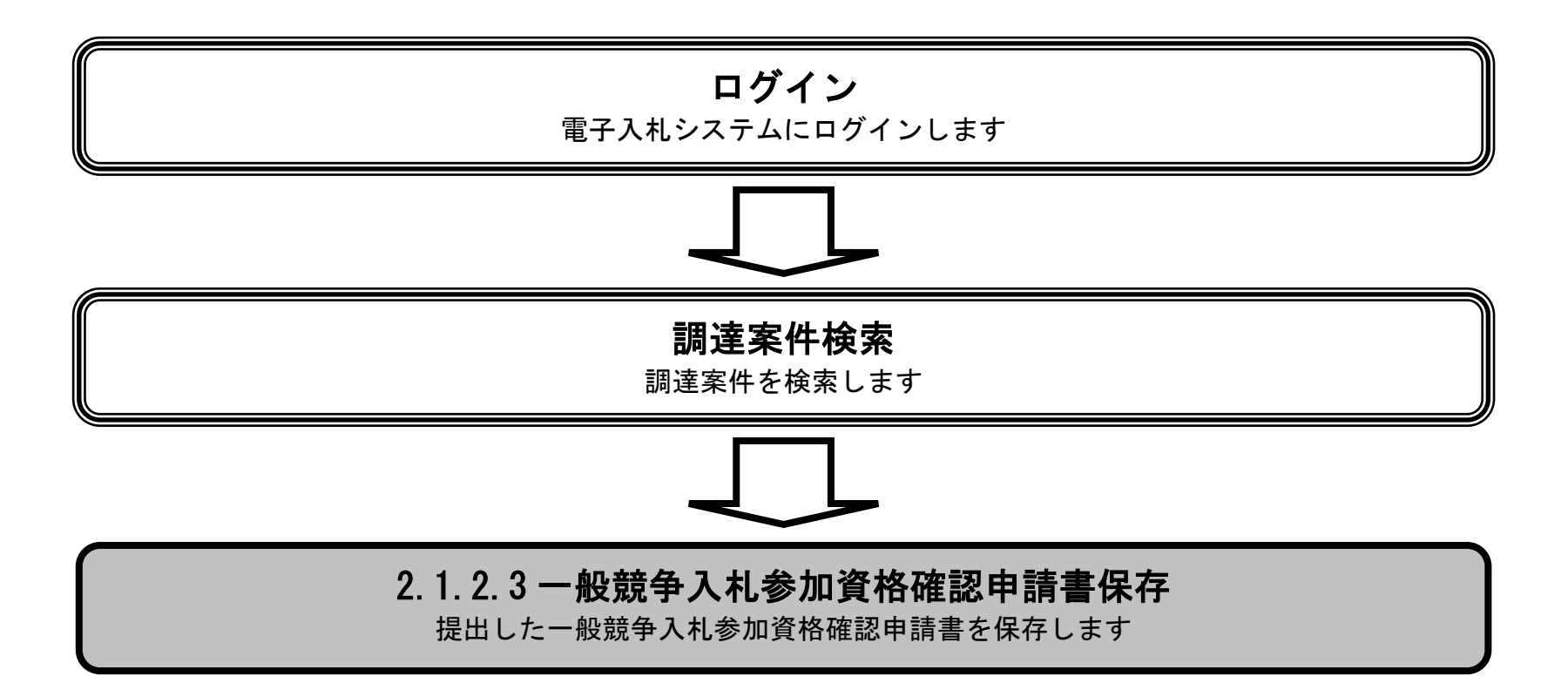

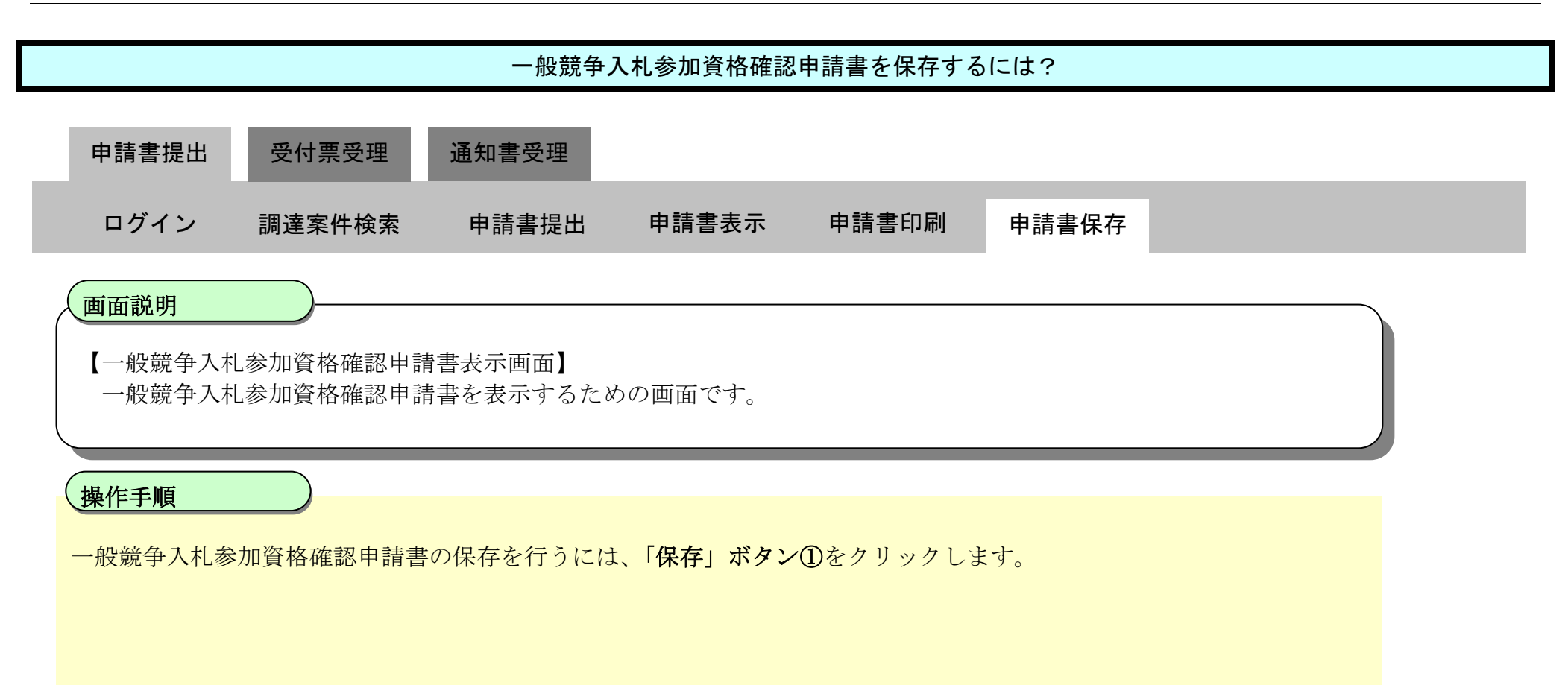

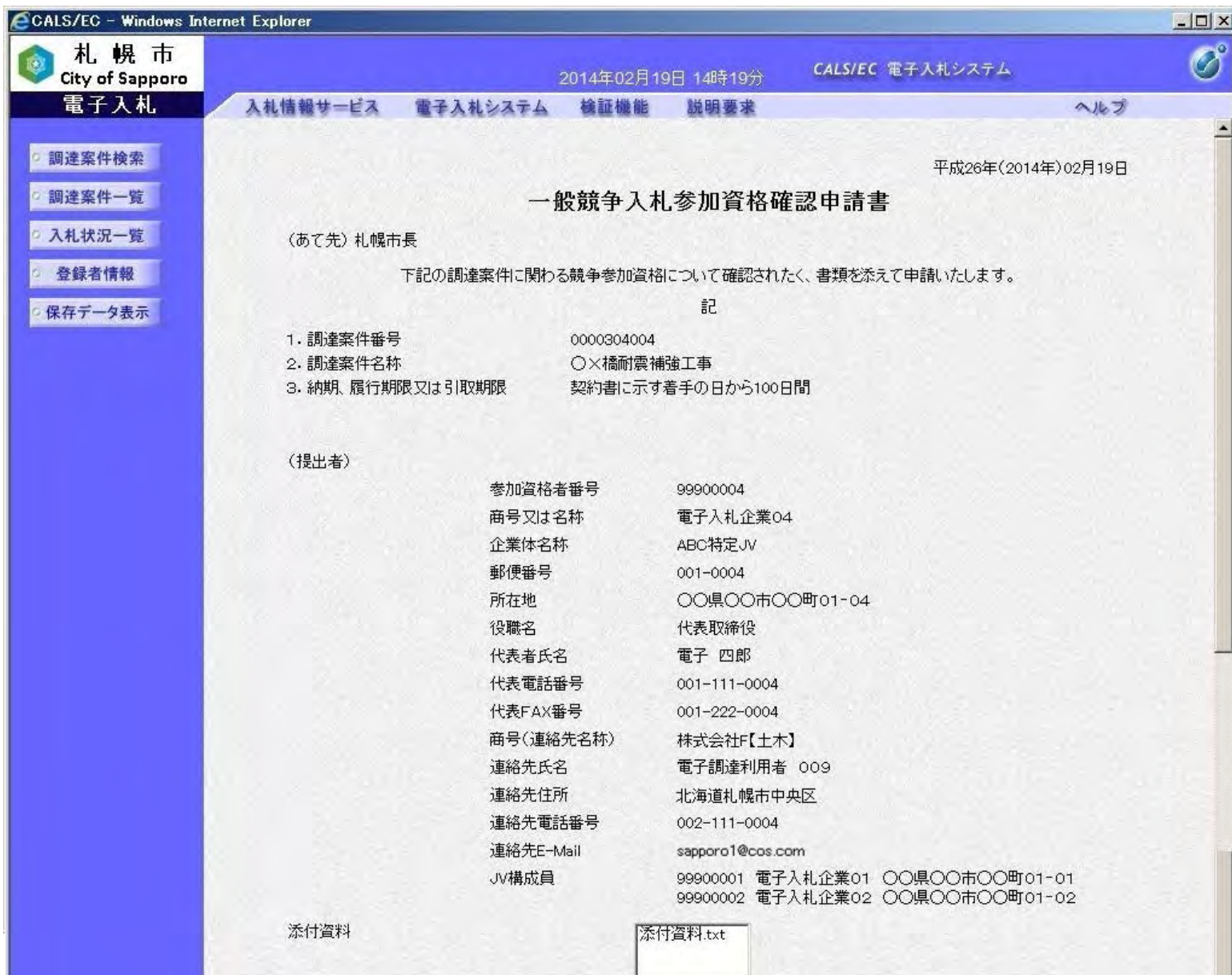

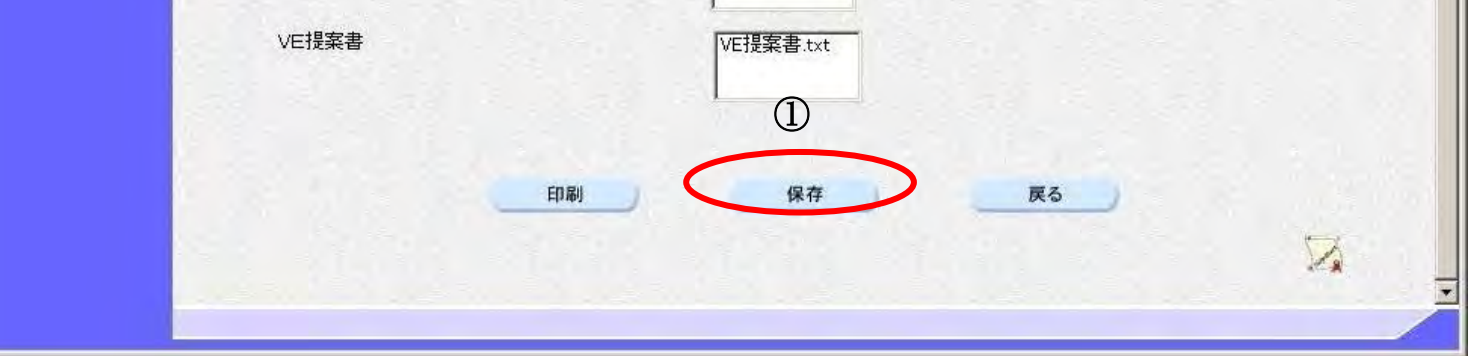

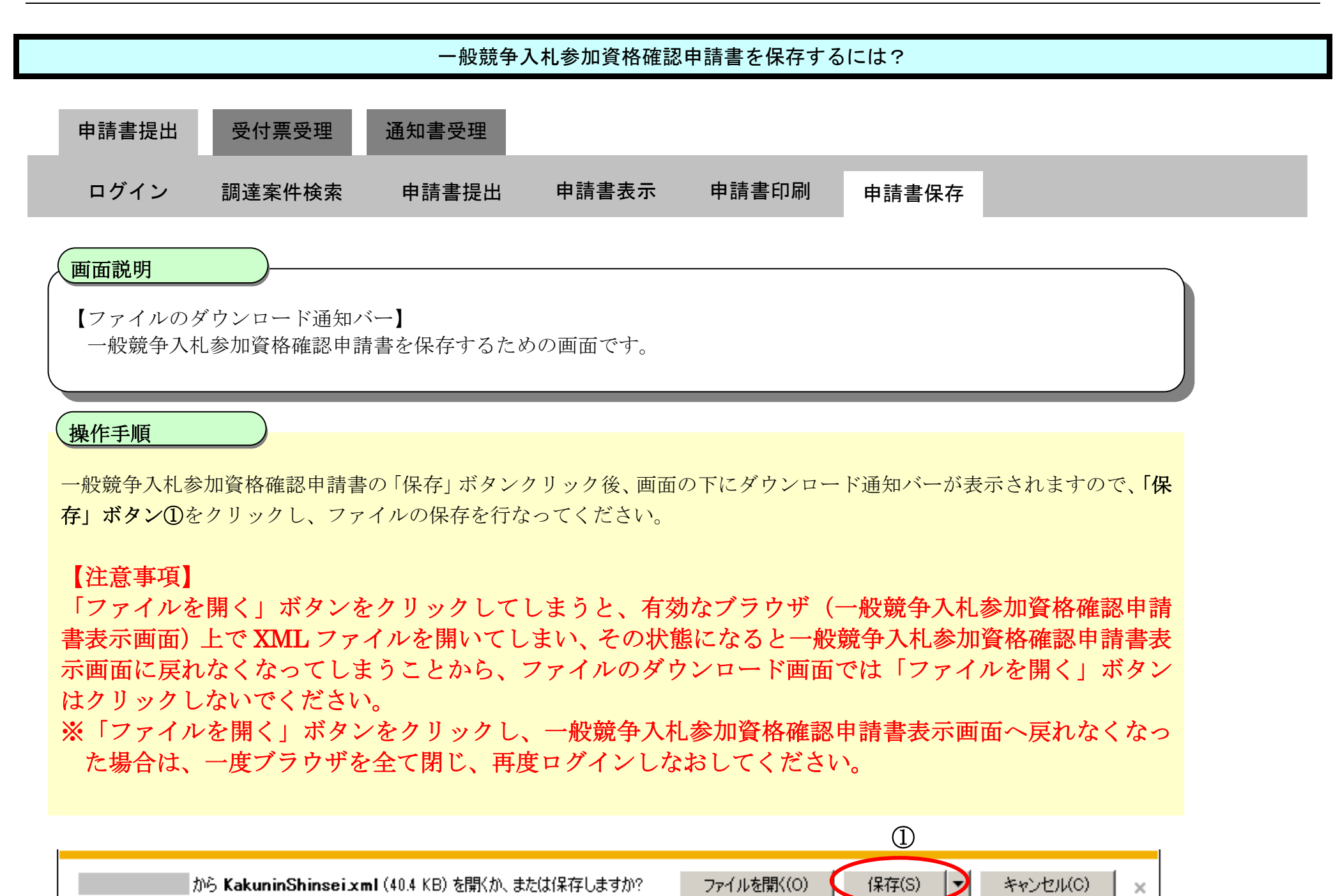

# <span id="page-26-0"></span>**2.1.3.** 一般競争入札参加資格確認申請書受付票受理の流れ

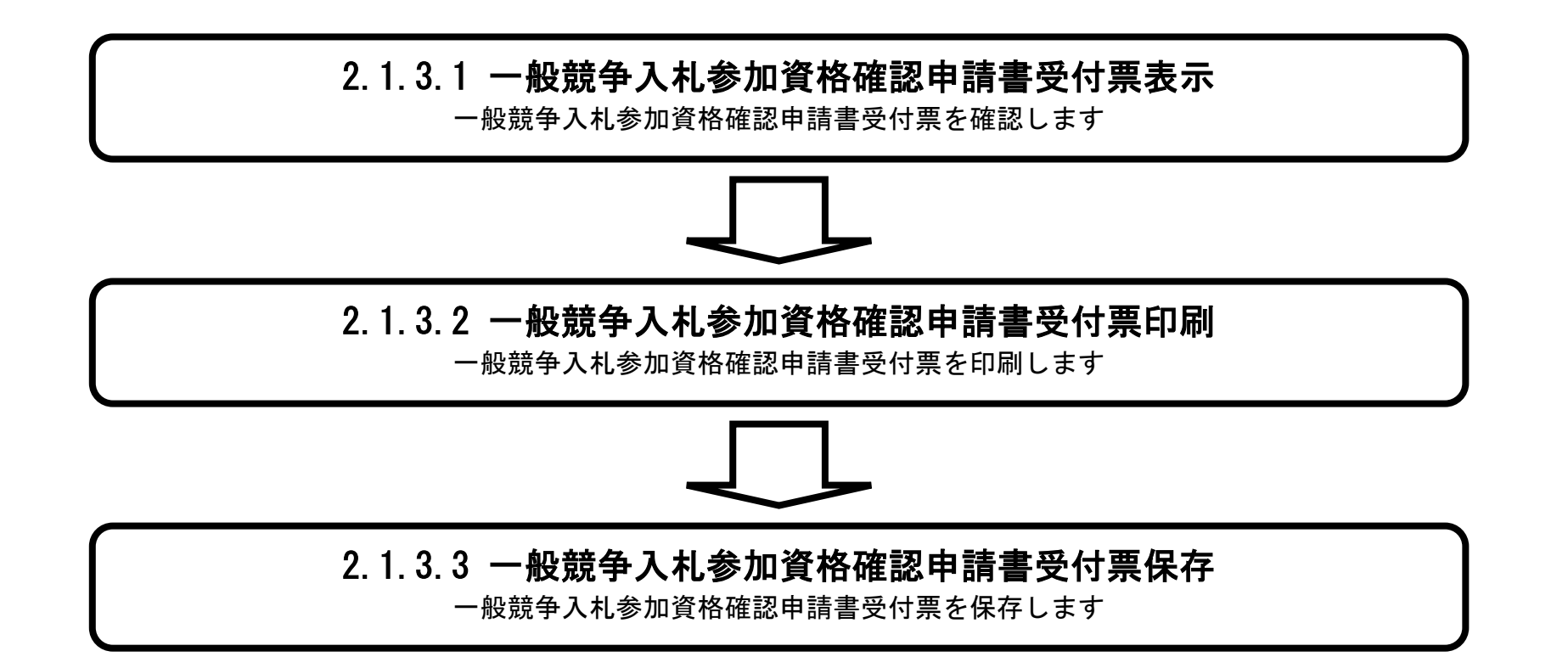

# <span id="page-27-0"></span>2.1.3.1. 一般競争入札参加資格確認申請書受付票を確認するには?

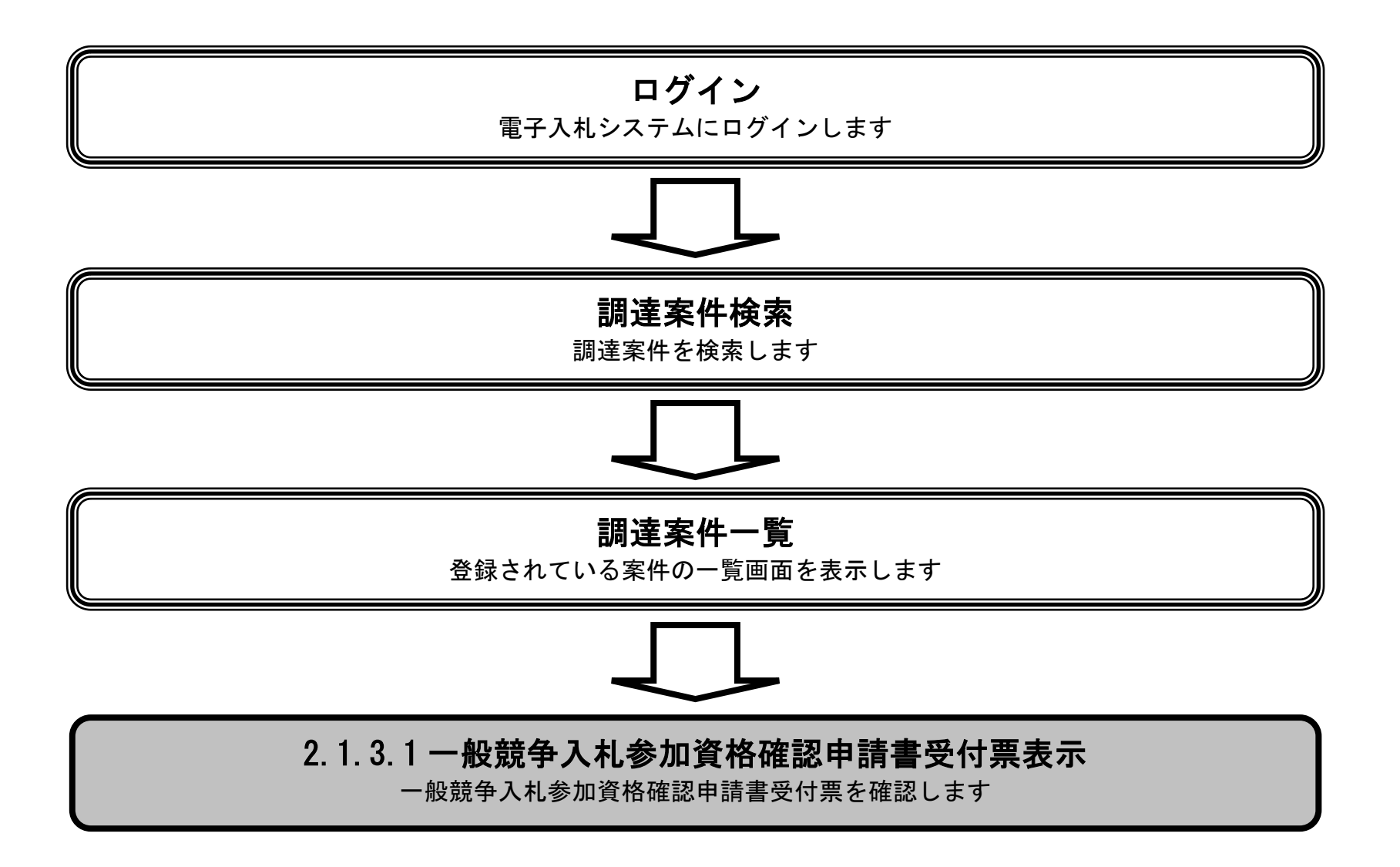

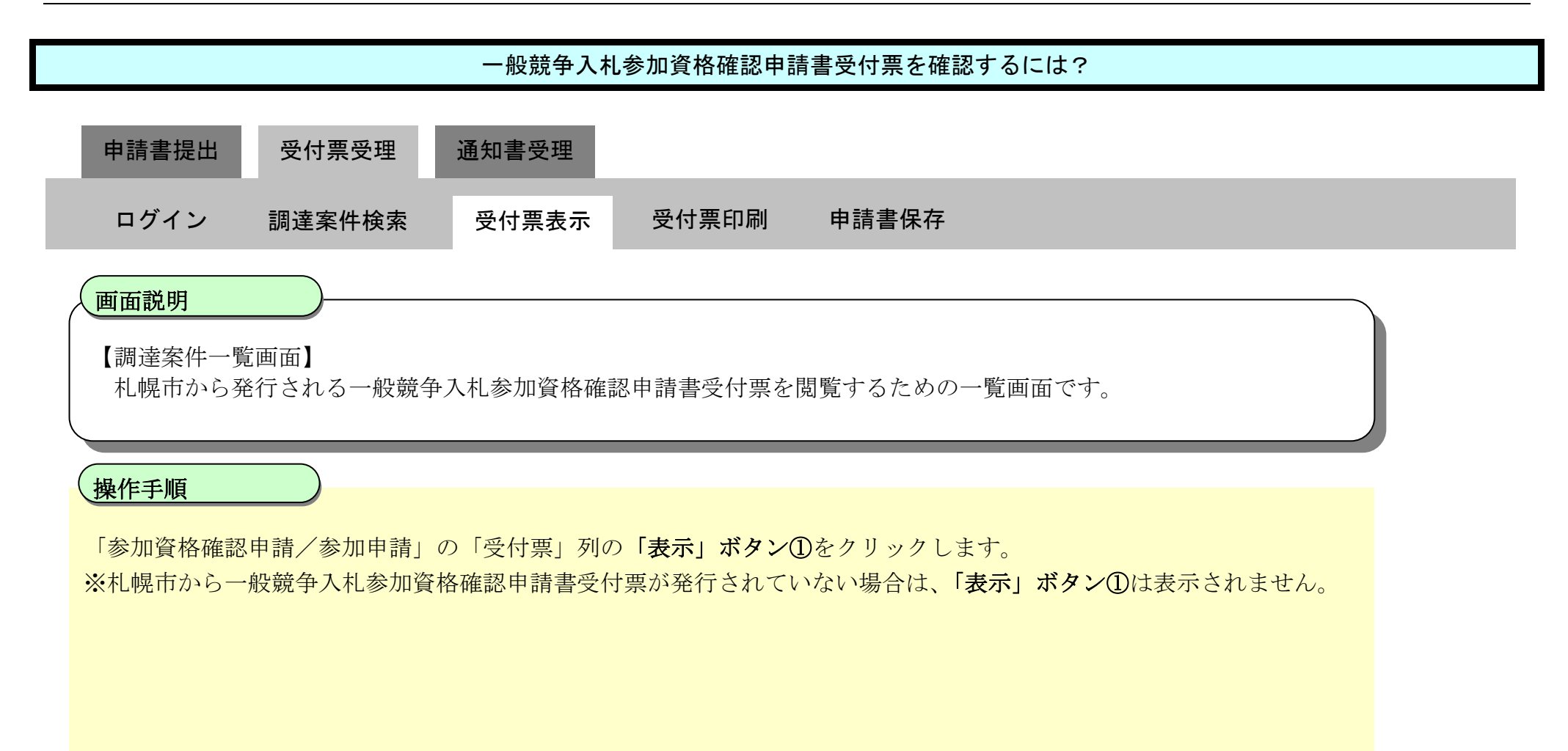

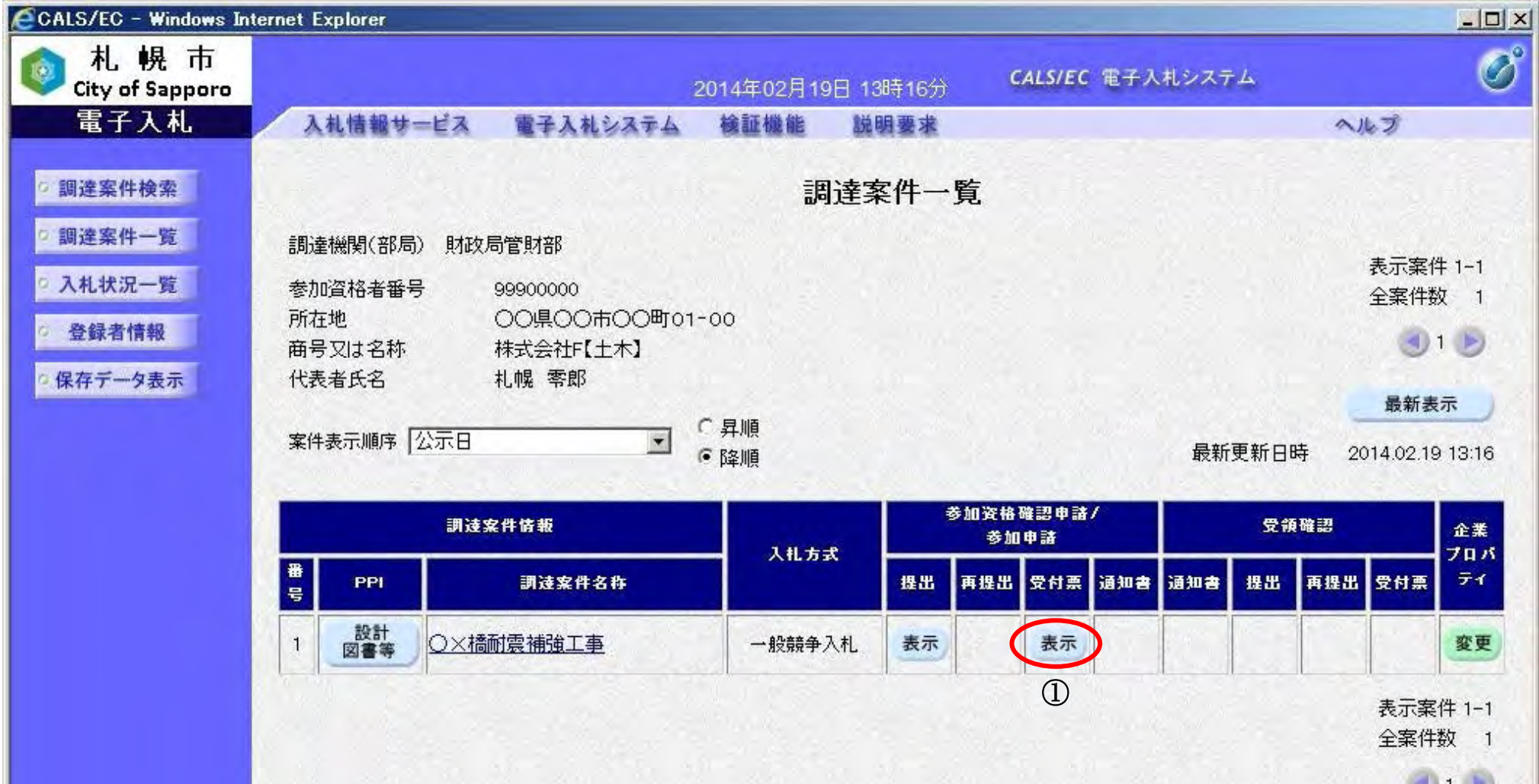

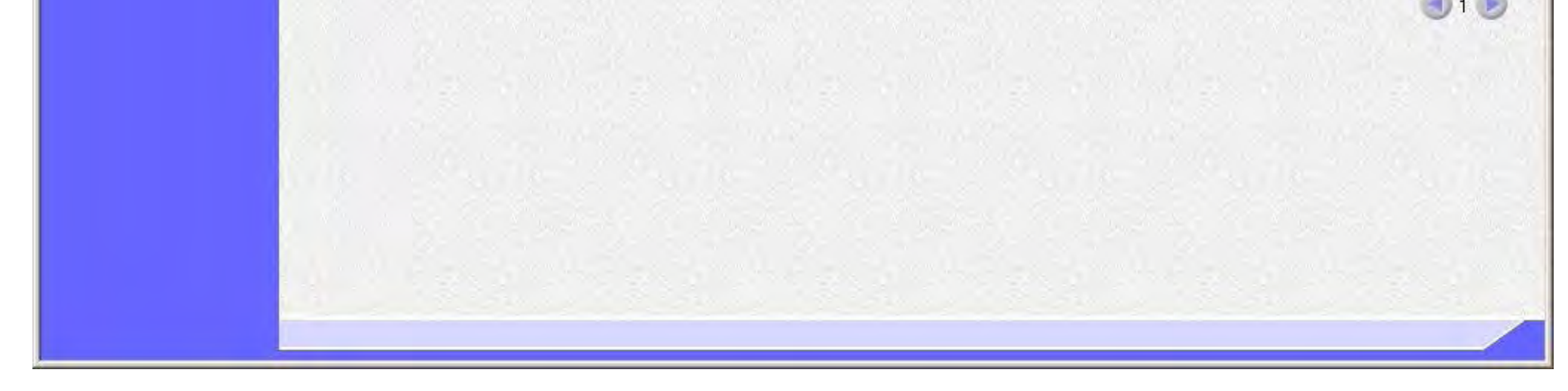

#### 一般競争入札参加資格確認申請書受付票を確認するには?

【一般競争入札参加資格確認申請書受付票表示画面】

札幌市から発行される一般競争入札参加資格確認申請書受付票を閲覧するための画面です。

一般競争入札参加資格確認申請書受付票を印刷する場合は、「印刷」ボタン①をクリックします。 「印刷」ボタン①クリック後、新規ウィンドウで印刷画面が開きますので、ブラウザの印刷機能により印刷を行ってく ださい。印刷方法については「[2.1.3.2.](#page-30-0) [一般競争入札参加資格確認申請書受付票を印刷するには?」](#page-30-0)を参照してください。

#### ≪一般競争入札参加資格確認申請書受付票を印刷するには≫

#### ≪一般競争入札参加資格確認申請書受付票を保存するには≫

一般競争入札参加資格確認申請書受付票を XML 形式のファイルに保存する機能です。 保存手順については「[2.1.3.3.](#page-33-0) [一般競争入札参加資格確認申請書受付票を保存するには?」](#page-33-0)を参照してください。 ※XML 形式のファイルに保存後は、保存データ表示機能により、いつでも一般競争入札参加資格確認申請書受付票を表 示することが可能です。保存データ表示機能については「4.1.4.1. 保存データを表示するには?」を参照してください。

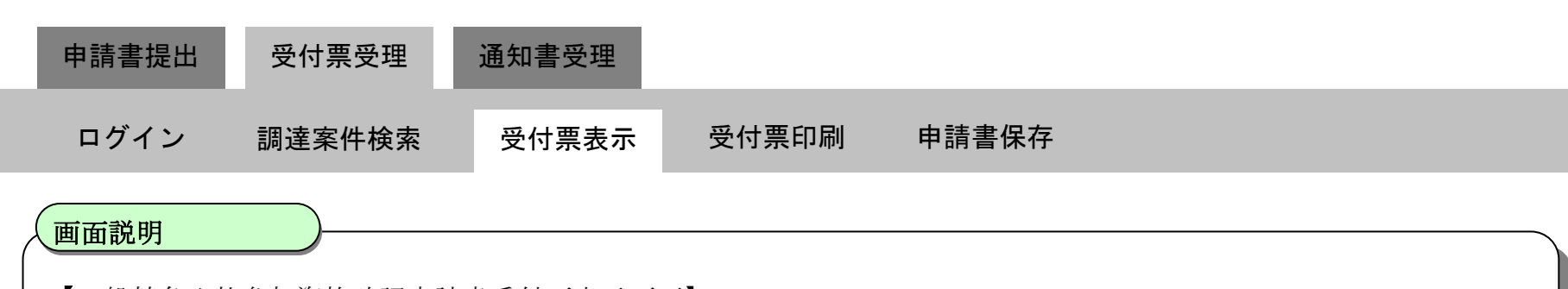

### ≪調達案件一覧へ戻るには≫

調達案件一覧へ戻る場合、「戻る」ボタン③をクリックします。

#### ≪署名検証を行うには≫

「署名検証」ボタン④をクリックすることで、一般競争入札参加資格確認申請書受付票に付与されているデジタル署名 の検証を行うことが可能です。「署名検証」ボタン④をクリックすると、署名検証画面が表示され、検証結果が表示され ます。

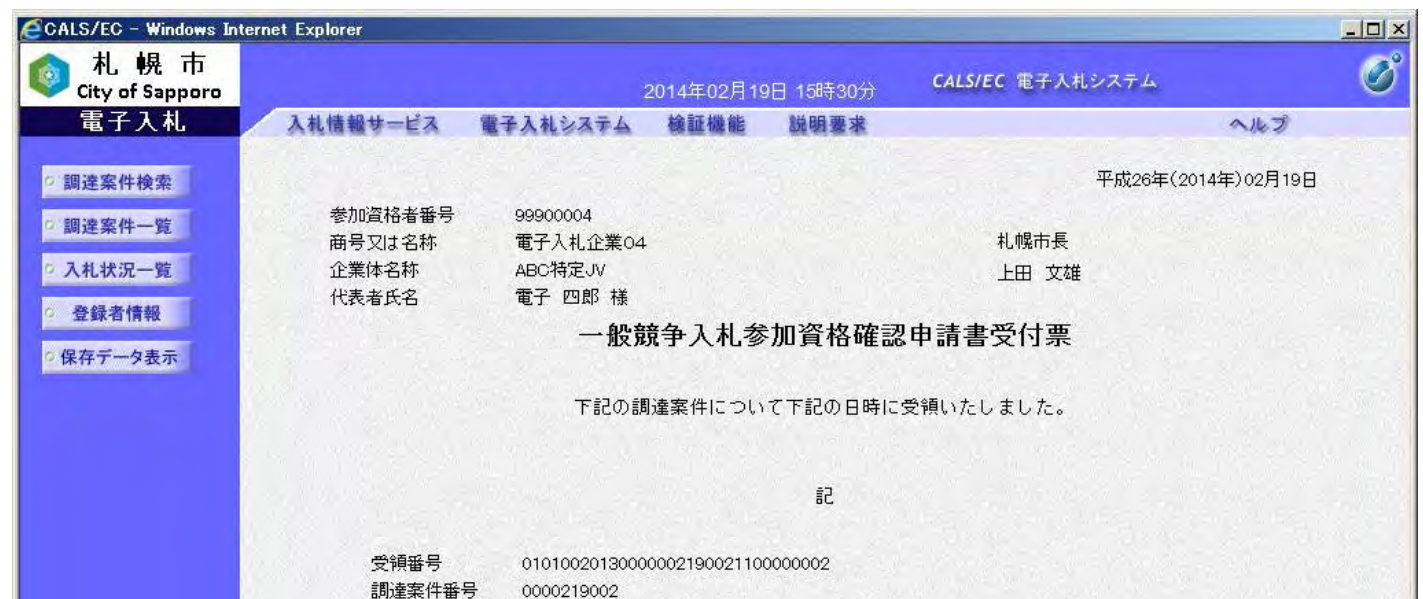

### 操作手順

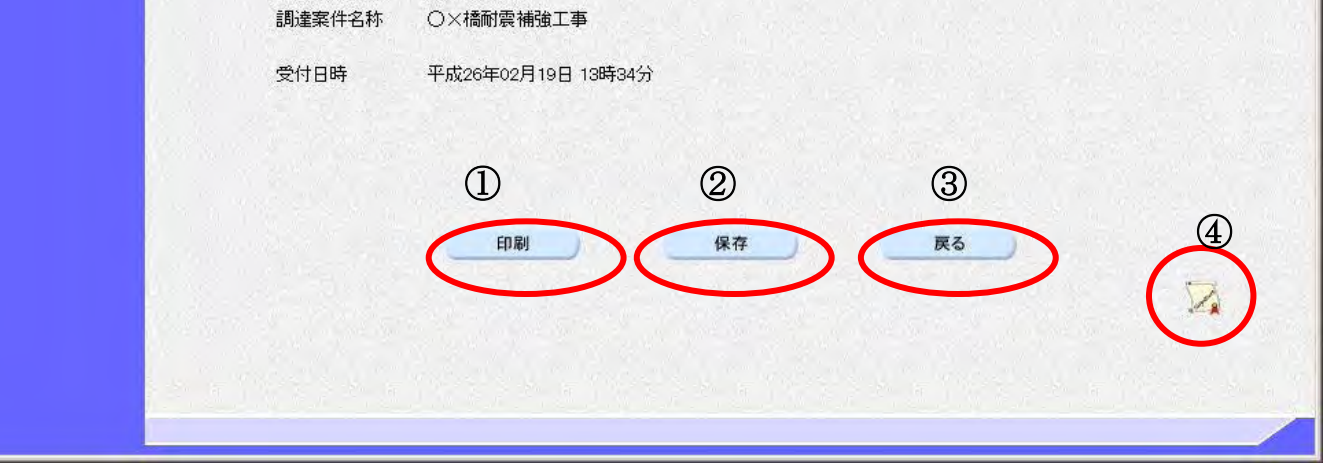

# <span id="page-30-0"></span>2.1.3.2. 一般競争入札参加資格確認申請書受付票を印刷するには?

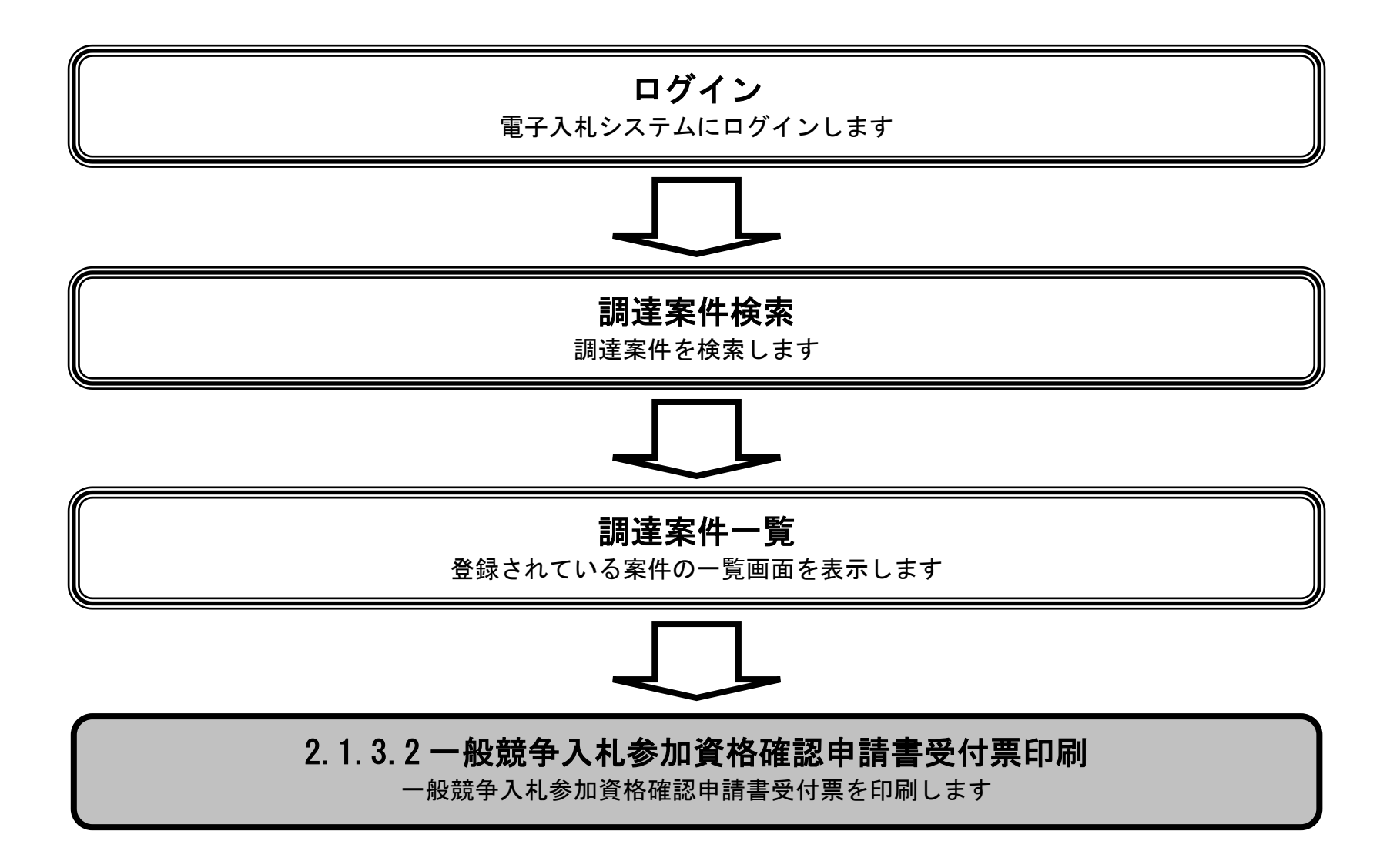

### 一般競争入札参加資格確認申請書受付票を印刷するには?

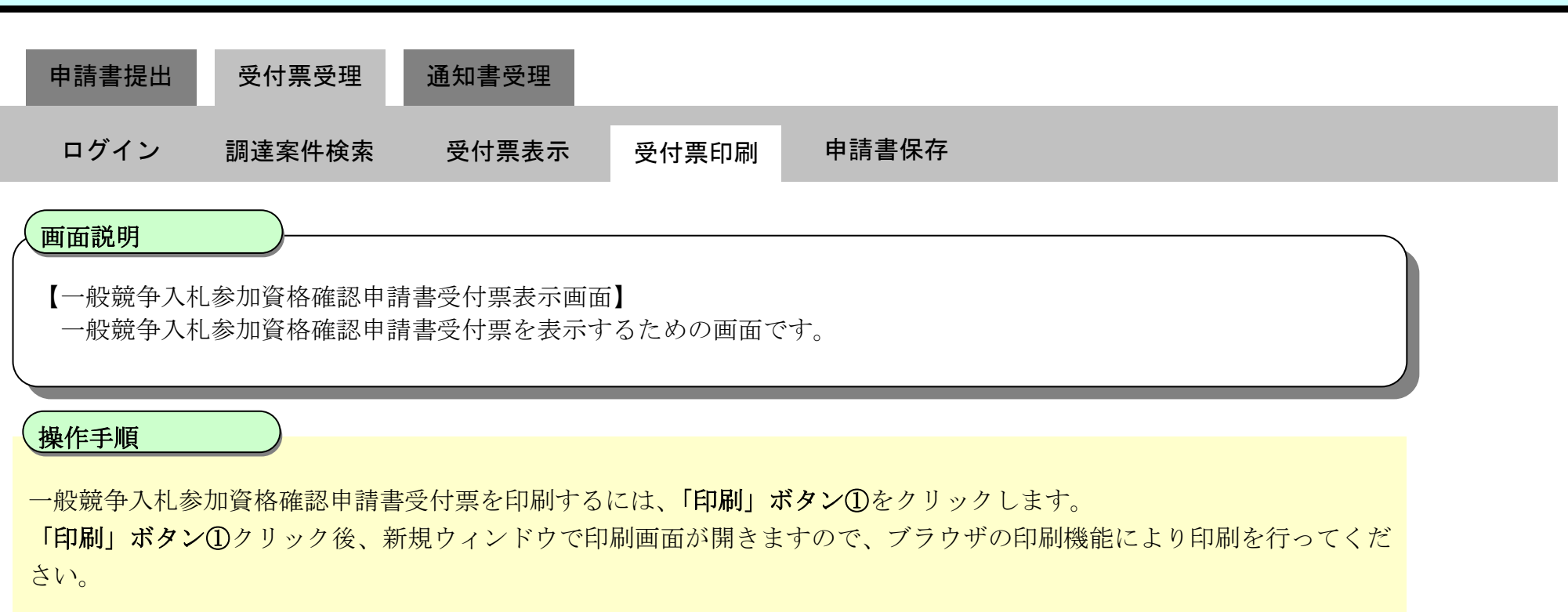

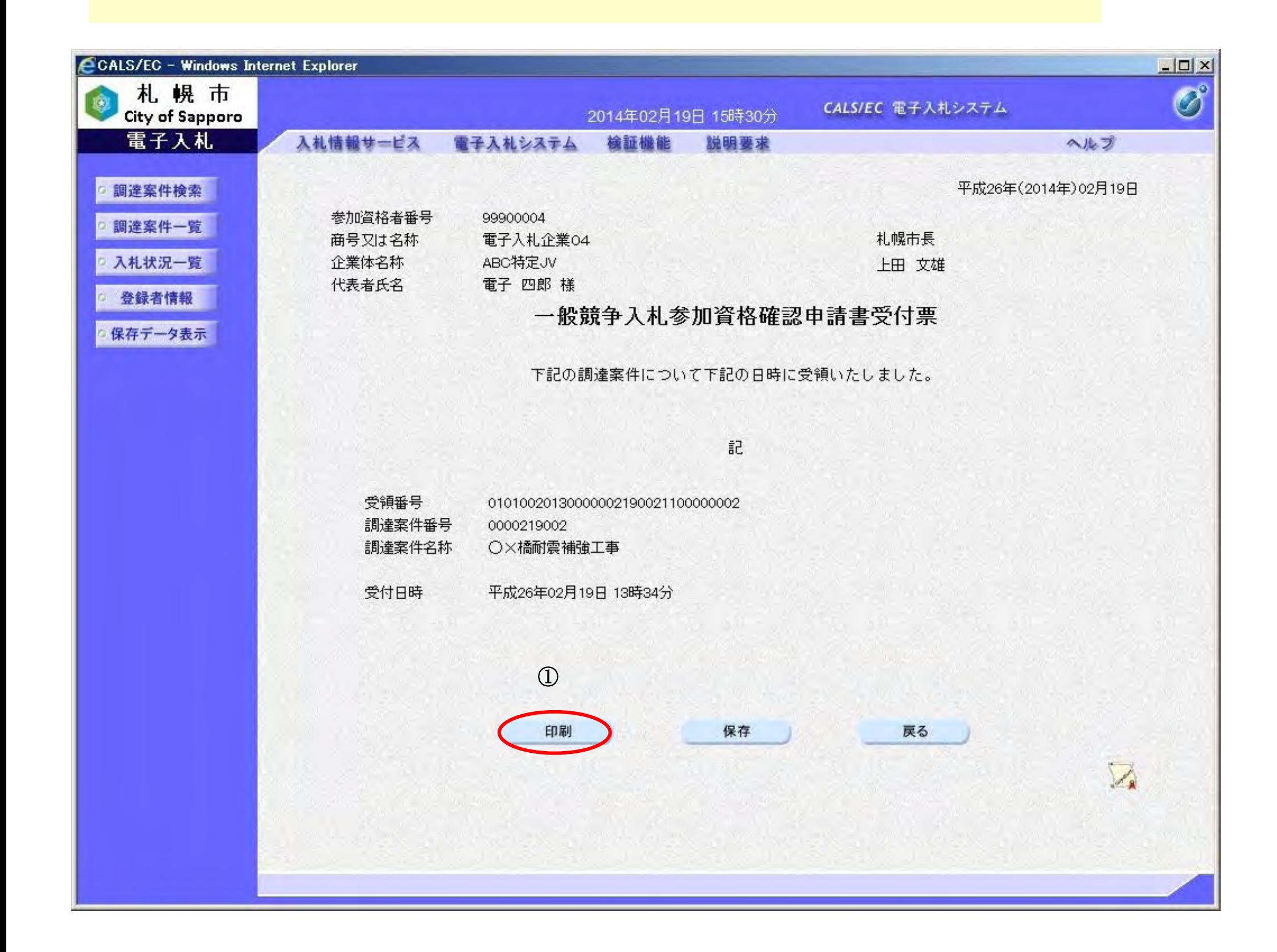

 $+ 100%$ 

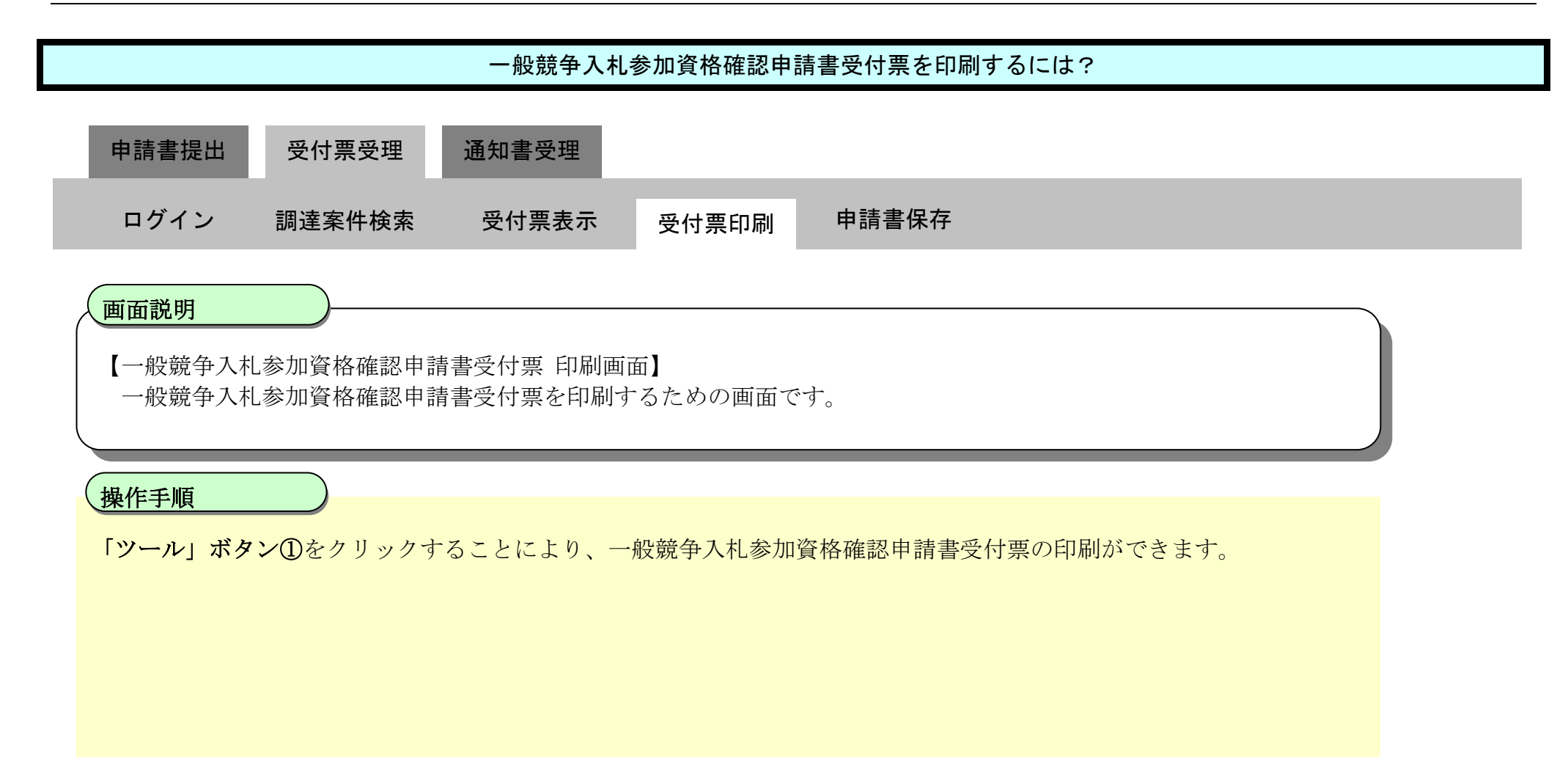

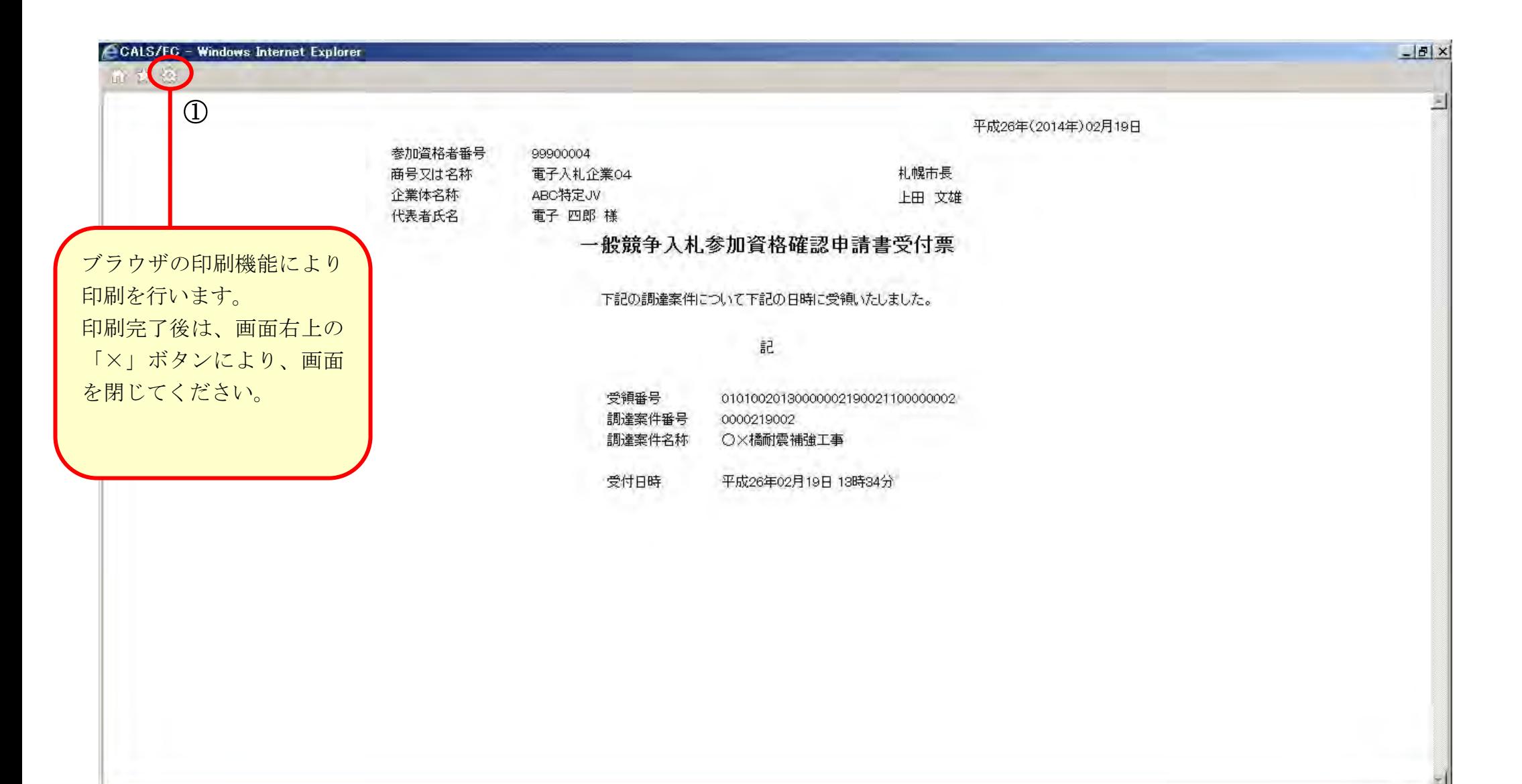

# <span id="page-33-0"></span>2.1.3.3. 一般競争入札参加資格確認申請書受付票を保存するには?

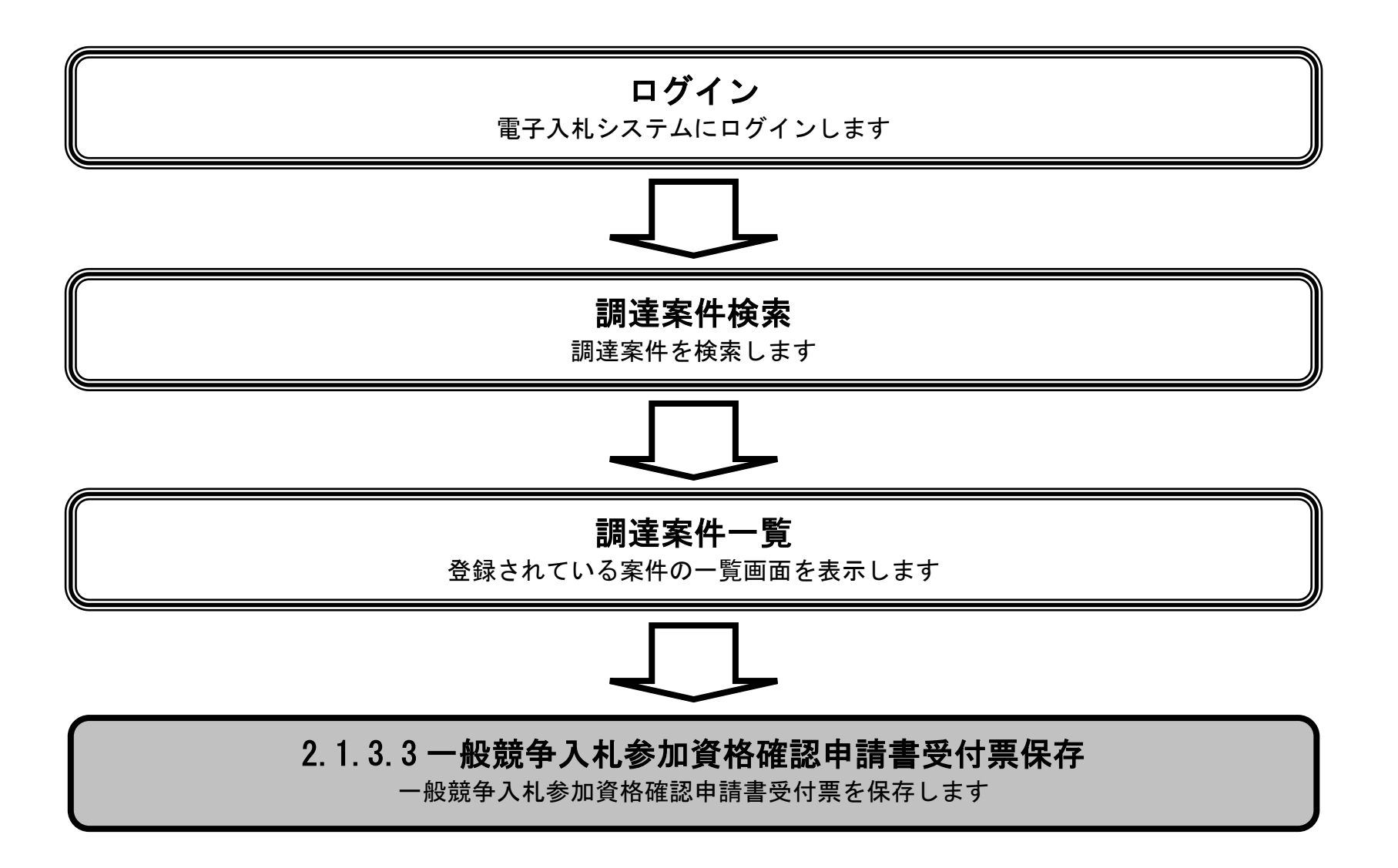

#### 一般競争入札参加資格確認申請書受付票を保存するには?

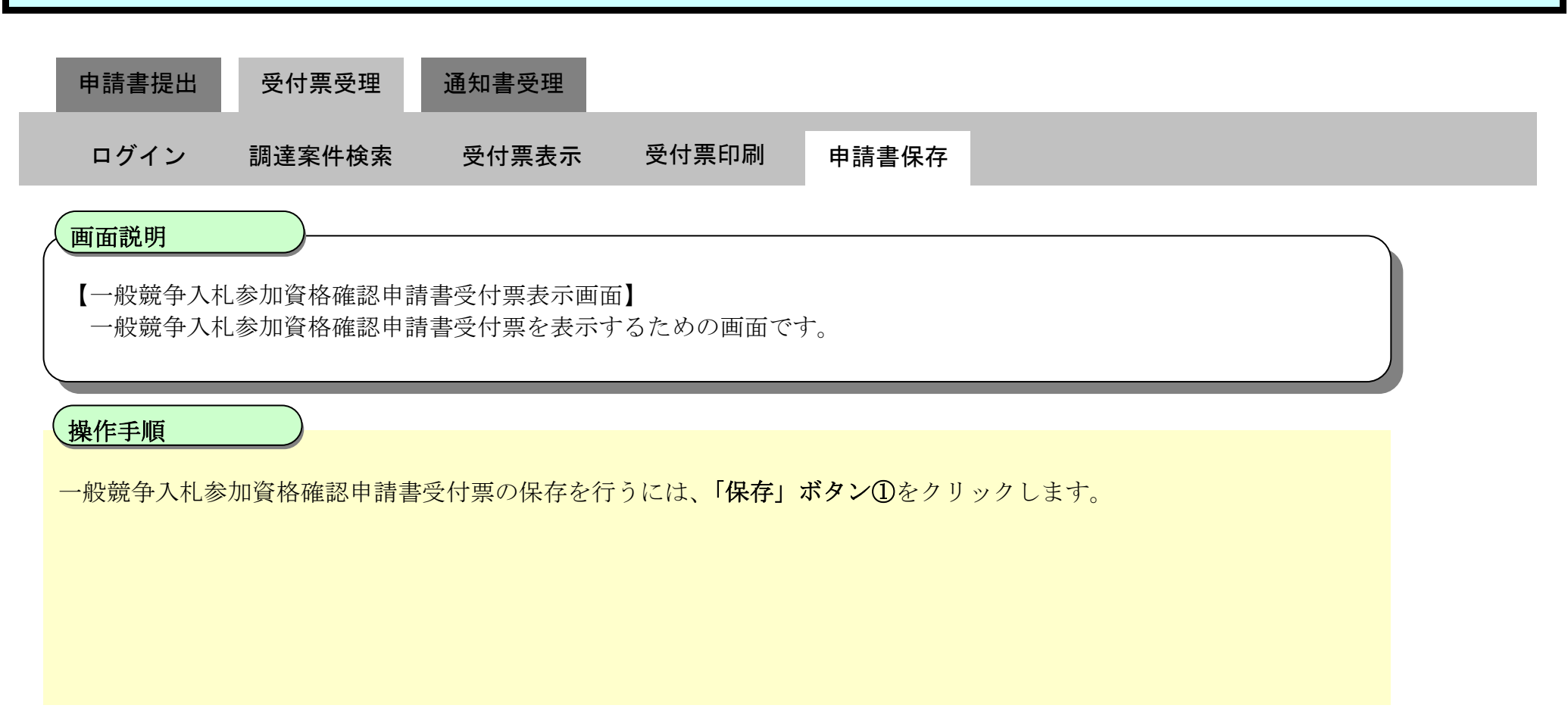

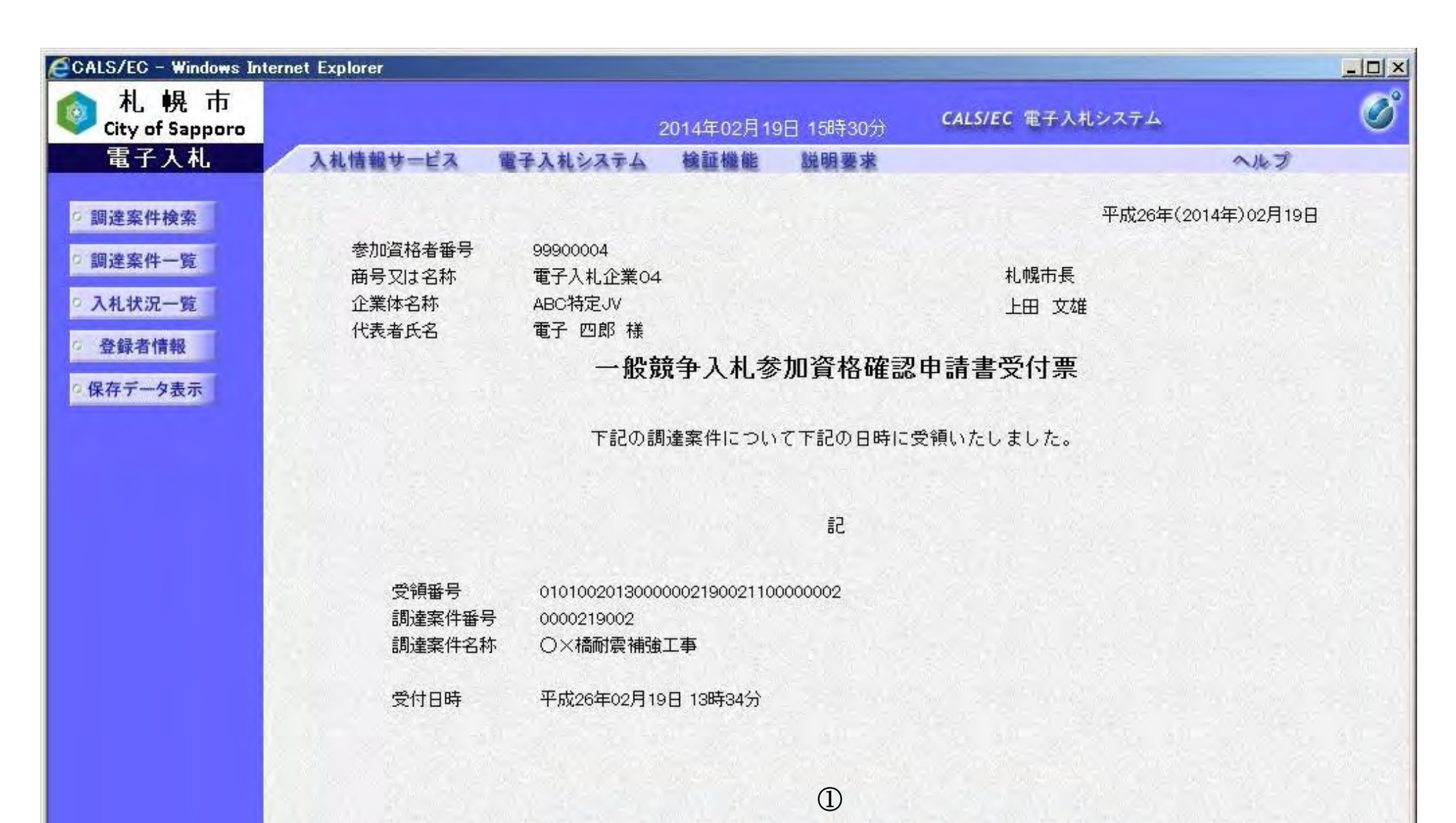

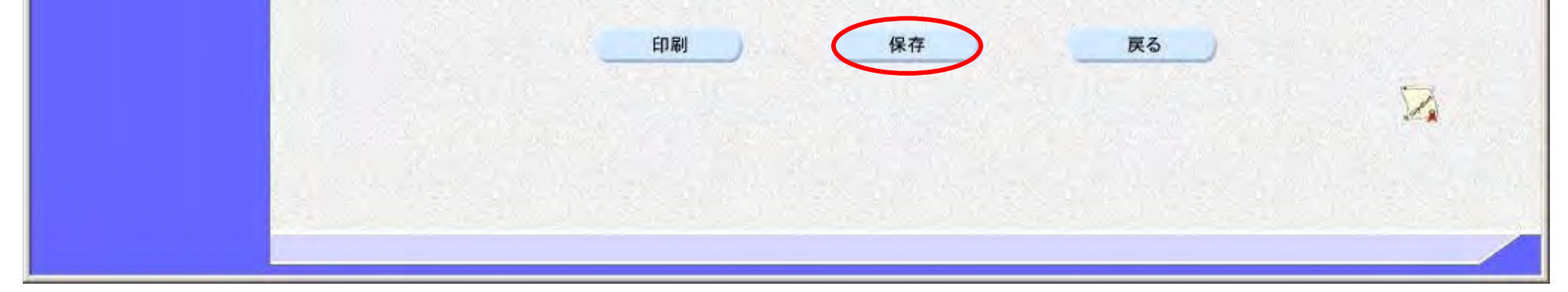

### 一般競争入札参加資格確認申請書受付票を保存するには?

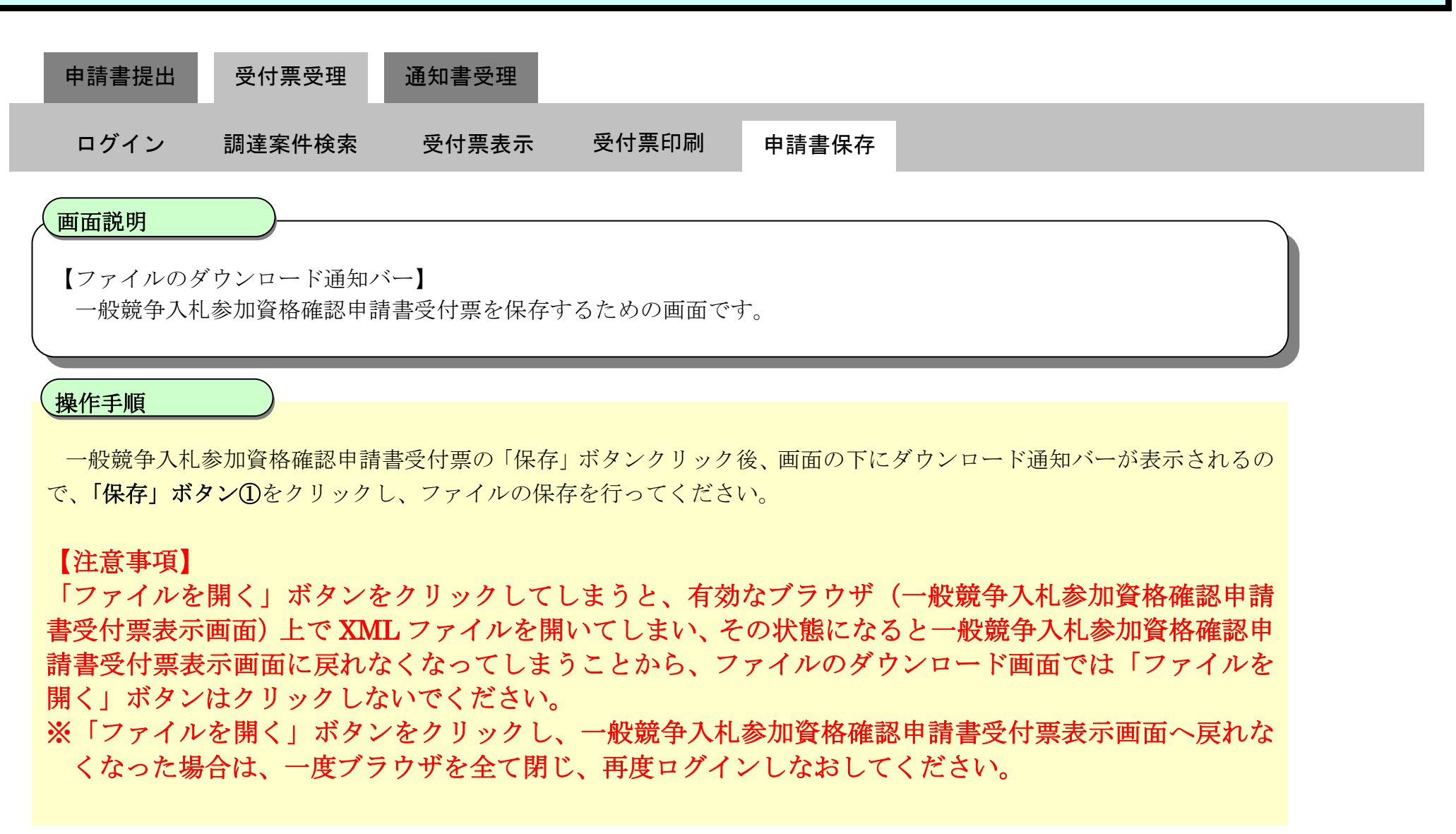

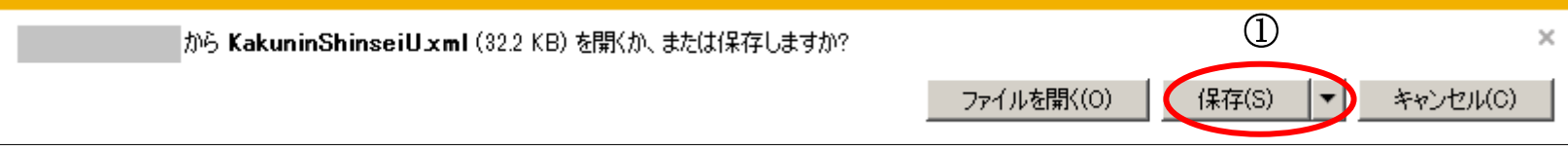

<span id="page-36-0"></span>**2.1.4.** 一般競争入札参加資格確認通知書受理の流れ

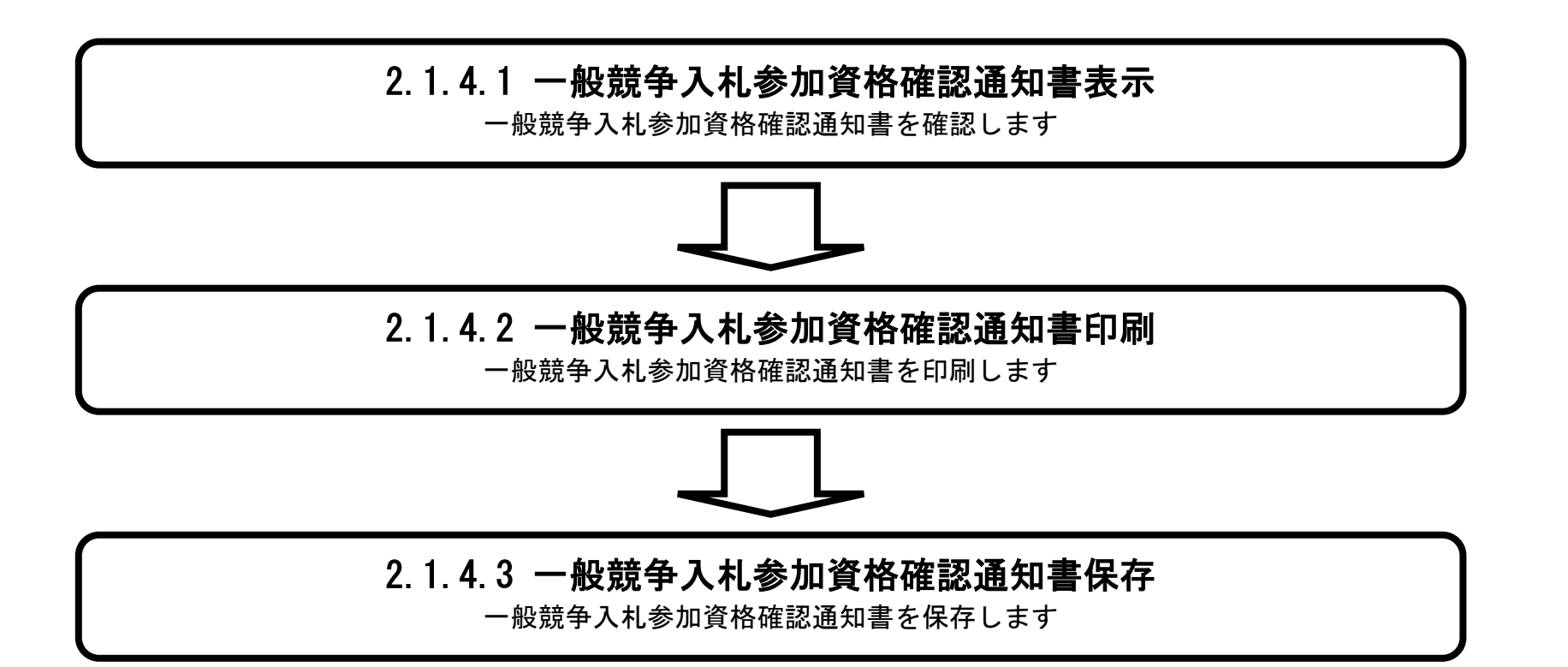

<span id="page-37-0"></span>2.1.4.1. 一般競争入札参加資格確認通知書を確認するには?

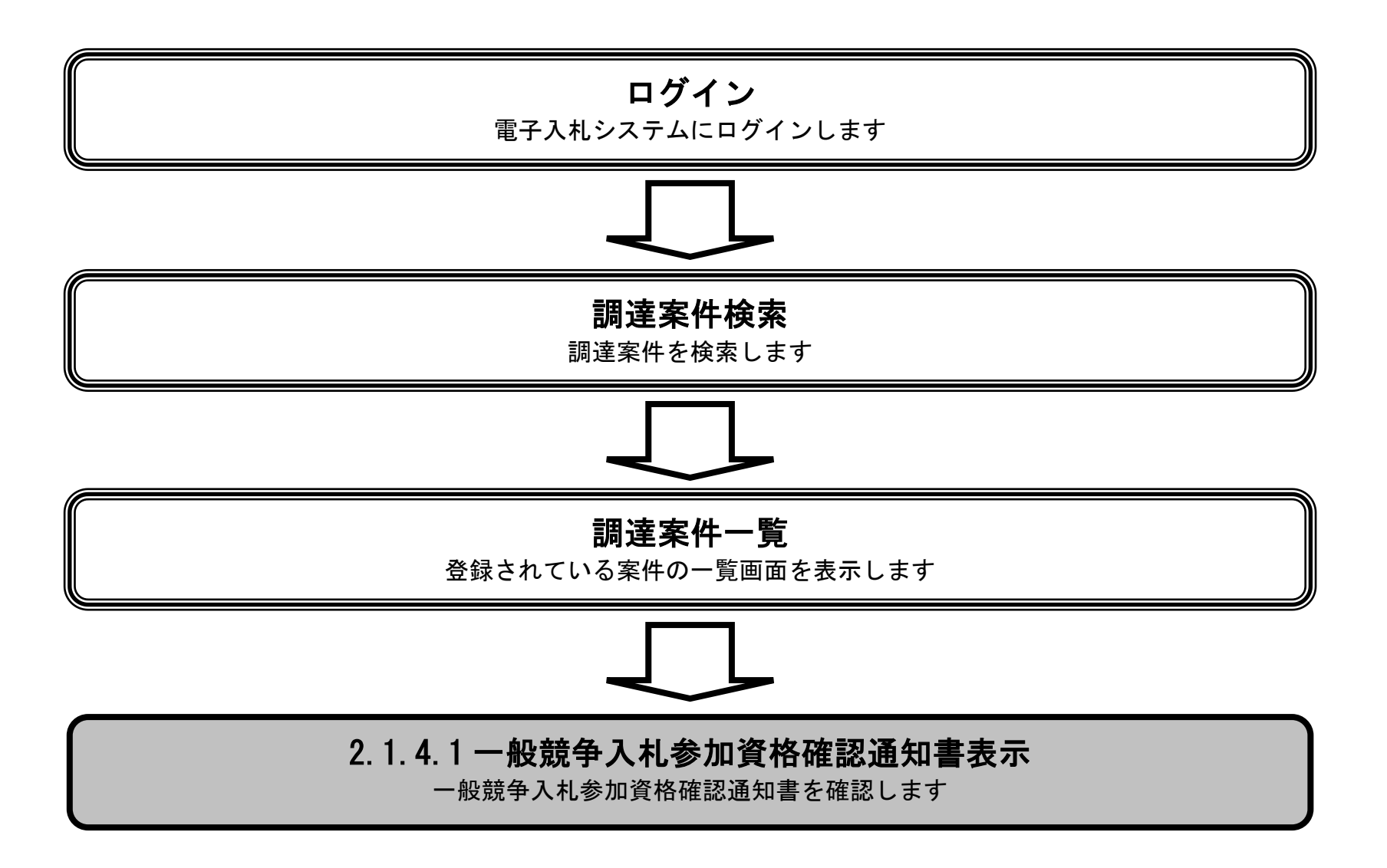

#### 一般競争入札参加資格確認通知書を確認するには?

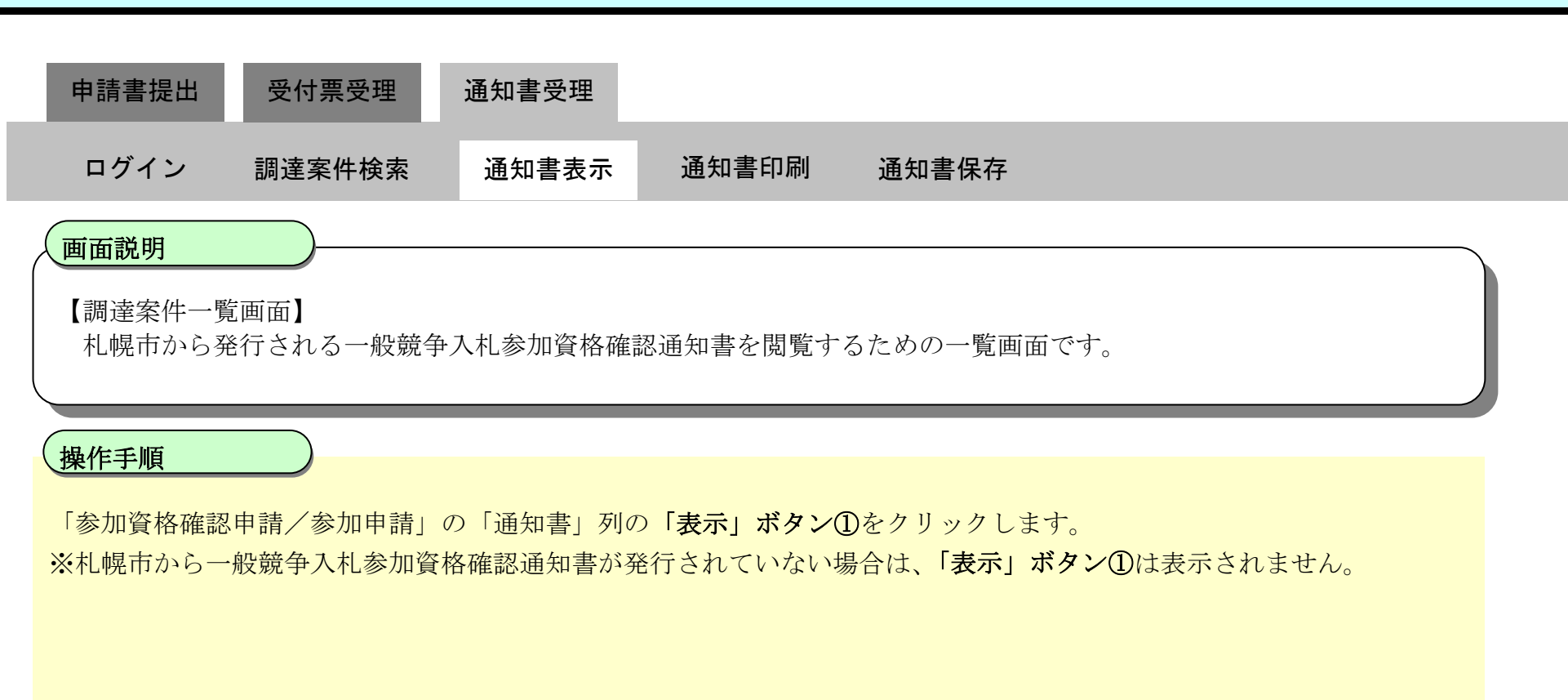

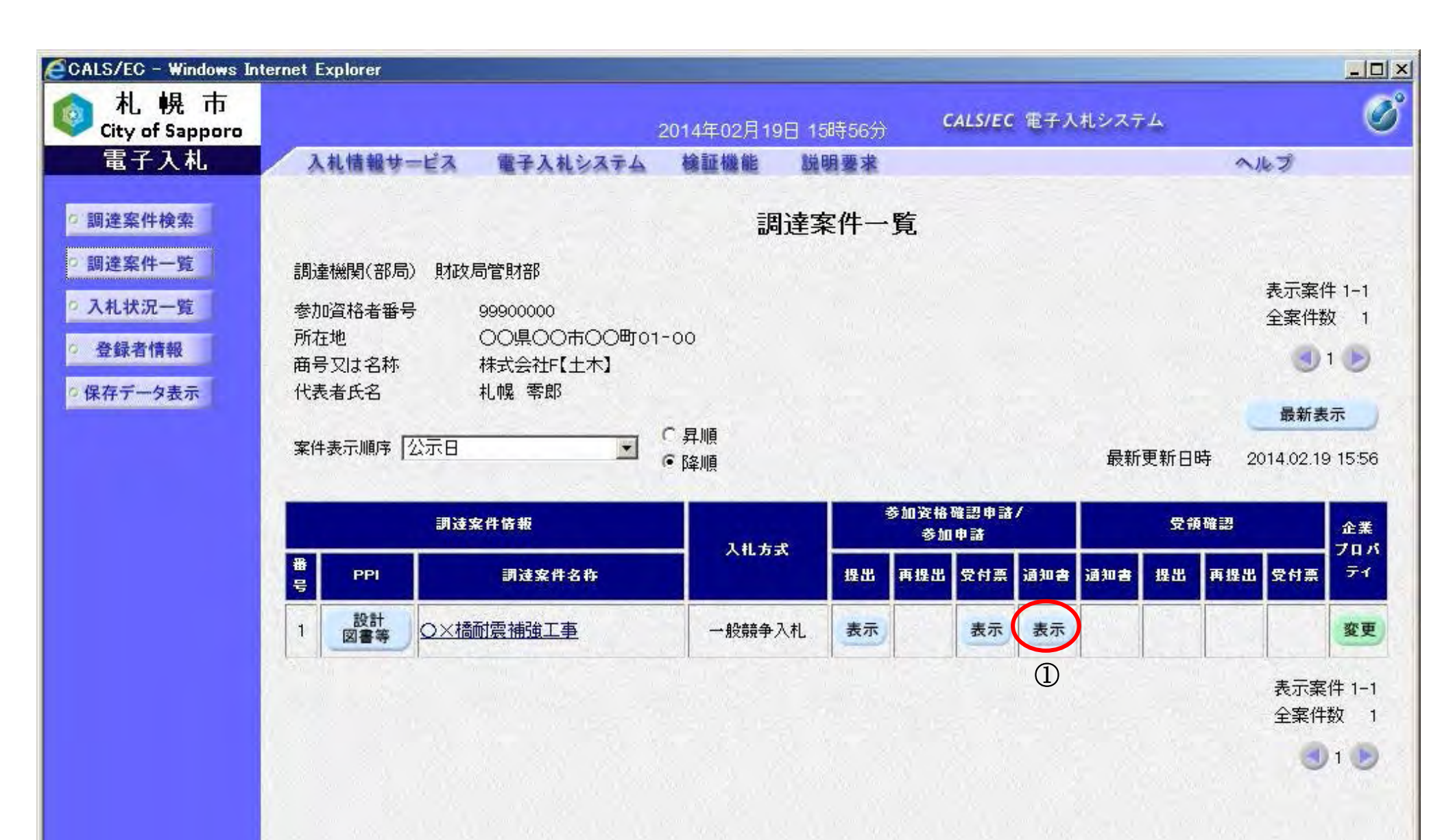

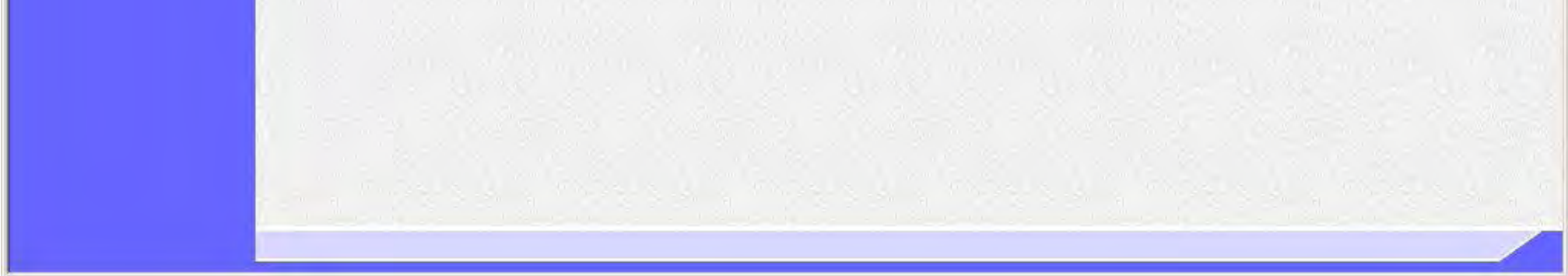

#### ≪画面表示項目の説明≫

#### ◎競争参加資格の有無について

競争参加資格の有無表示欄①には、競争参加資格有無の情報が表示されます。 競争参加資格が有る場合は「有」、資格が無い場合は「無」と表示され、「理由または条件」欄にはその理由が表示さ れます。

#### ◎VE 提案に基づく入札の可否について

当項目は VE 提案の有る案件のみで表示されます。

VE 提案に基づく入札の可否表示欄②には、VE 提案に基づく入札可否の情報が表示されます。 VE 提案が承認された場合は「可」、否認された場合は「否」と表示され、「理由または条件」欄にはその理由が表示さ れます。

一般競争入札参加資格確認通知書を印刷する場合は、「印刷」ボタン⑤をクリックします。 「印刷」ボタン⑤クリック後、新規ウィンドウで印刷画面が開きますので、ブラウザの印刷機能により印刷を行って ください。

#### ◎入札保証金と契約保証金について

競争参加資格が有りと認められた場合のみ、入札保証金と契約保証金の表示欄③が表示されます。

#### ◎説明要求手順の説明文について

競争参加資格がないと通知された方及びVE提案に基づく入札が否と通知された事業者にのみ、説明要求手順の説明 文④が表示されます。

説明文には、問合せ課と説明請求が行える期限が記載されています。

#### ≪一般競争入札参加資格確認通知書を印刷するには≫

札幌市から発行される一般競争入札参加資格確認通知書を確認するための画面です。 ※画面イメージは次ページに表示されています。

印刷方法については「[2.1.4.2.](#page-41-0) [一般競争入札参加資格確認通知書を印刷するには?」](#page-41-0)を参照してください。

#### ≪一般競争入札参加資格確認通知書を保存するには≫

一般競争入札参加資格確認通知書を XML 形式のファイルに保存する機能です。

保存を行う場合は、「保存」ボタン⑥をクリックします。

※XML 形式のファイルに保存後は、保存データ表示機能により、いつでも一般競争入札参加資格確認通知書を表示す ることが可能です。保存データ表示機能については「4.1.4.1. 保存データを表示するには?」を参照してください。

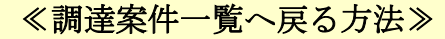

調達案件一覧へ戻る場合、「戻る」ボタン⑦をクリックします。

### ≪署名検証の方法≫

「署名検証」ボタン⑧をクリックすることで、一般競争入札参加資格確認通知書に付与されているデジタル署名の検 証を行うことが可能です。「署名検証」ボタン⑧をクリックすると、署名検証画面が表示され、検証結果が表示されま す。

#### 一般競争入札参加資格確認通知書を確認するには?

# 【一般競争入札参加資格確認通知書表示画面】

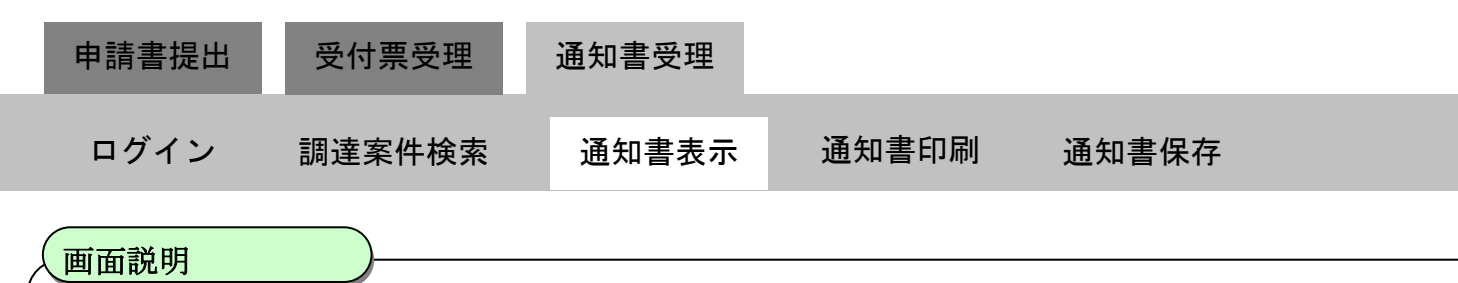

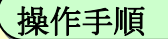

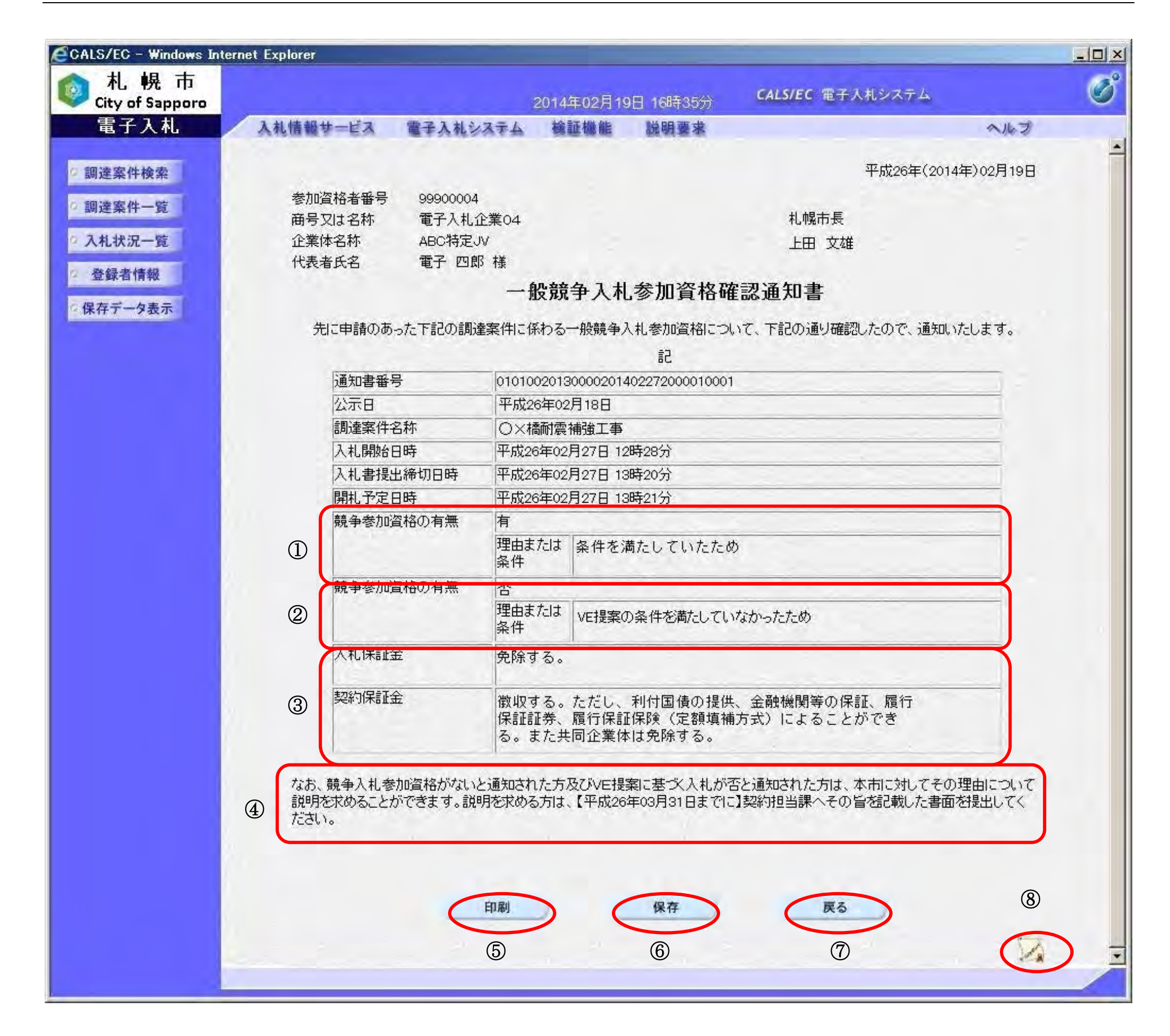

<span id="page-41-0"></span>2.1.4.2. 一般競争入札参加資格確認通知書を印刷するには?

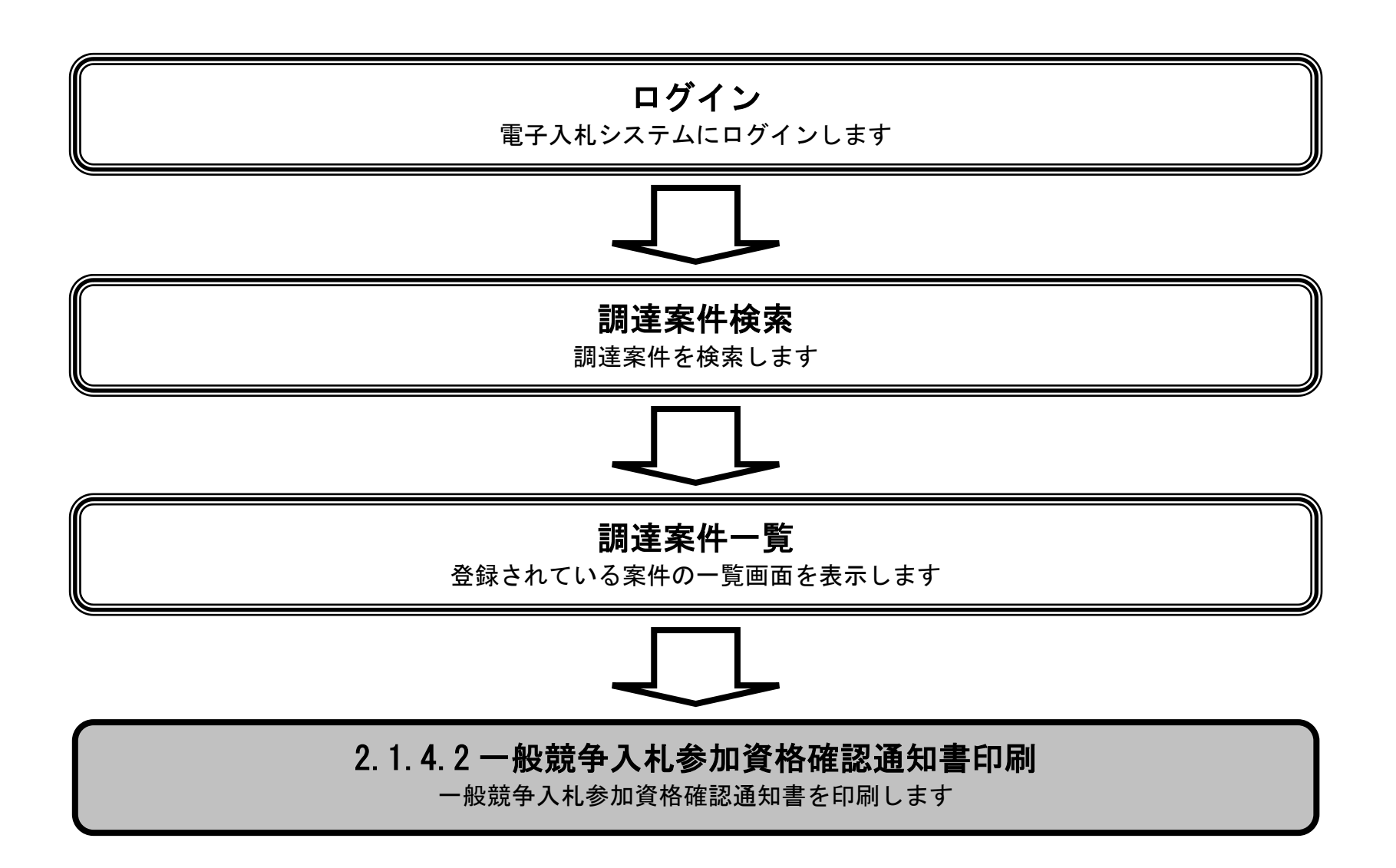

### 一般競争入札参加資格確認通知書を印刷するには?

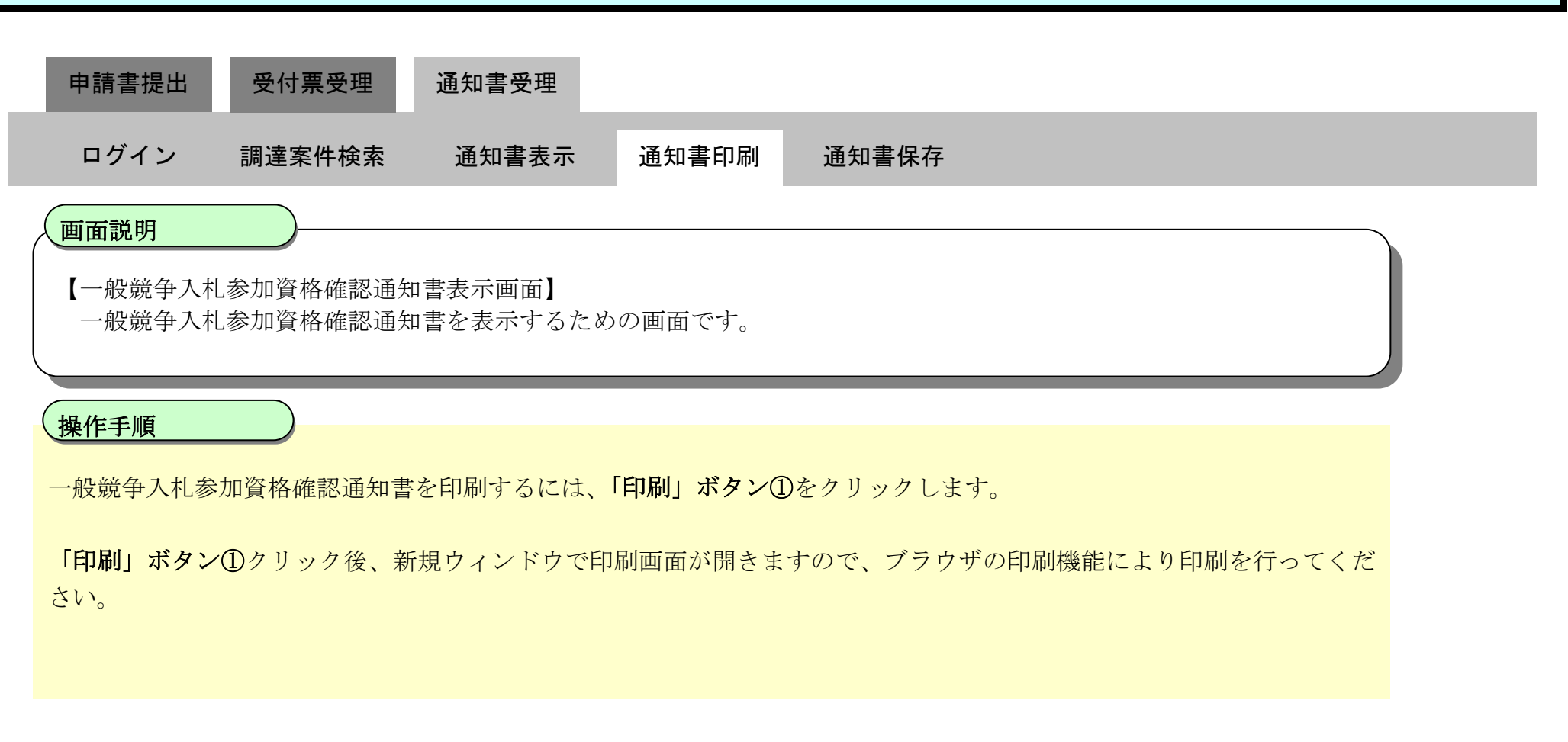

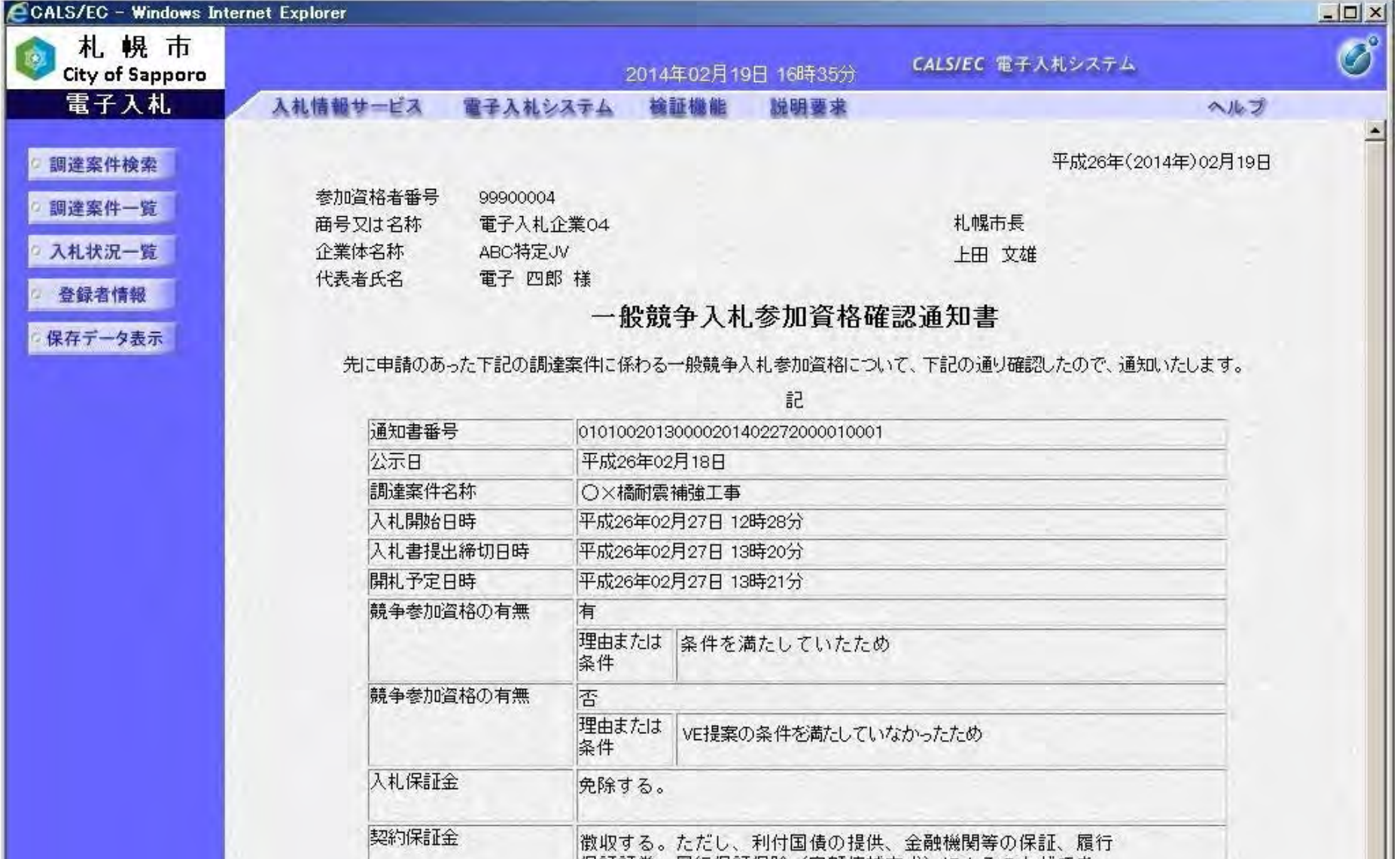

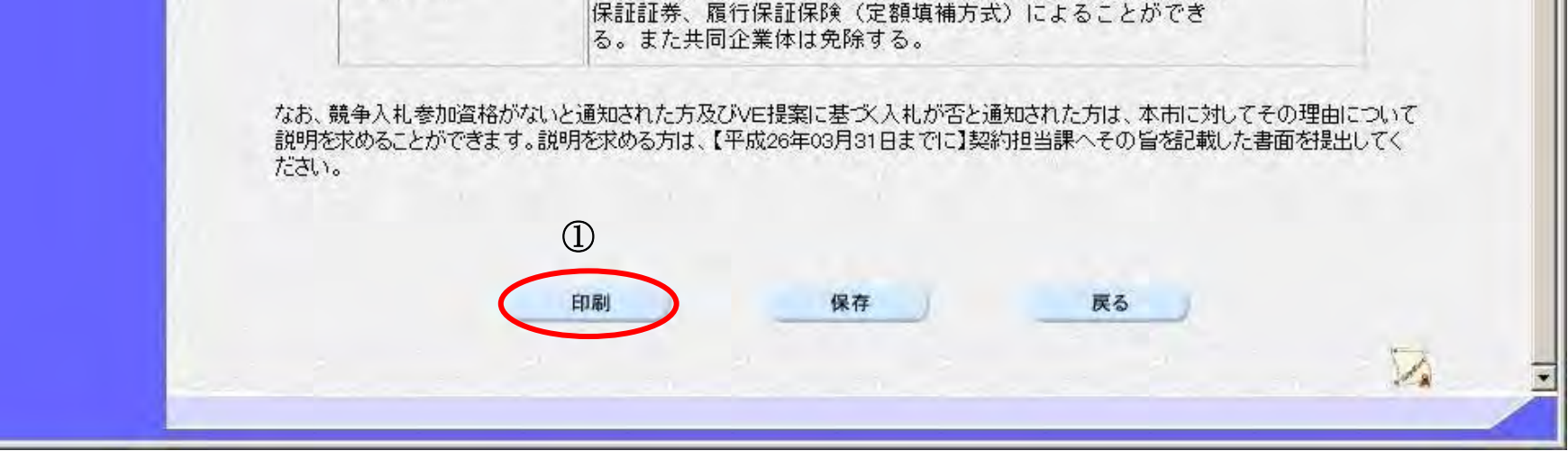

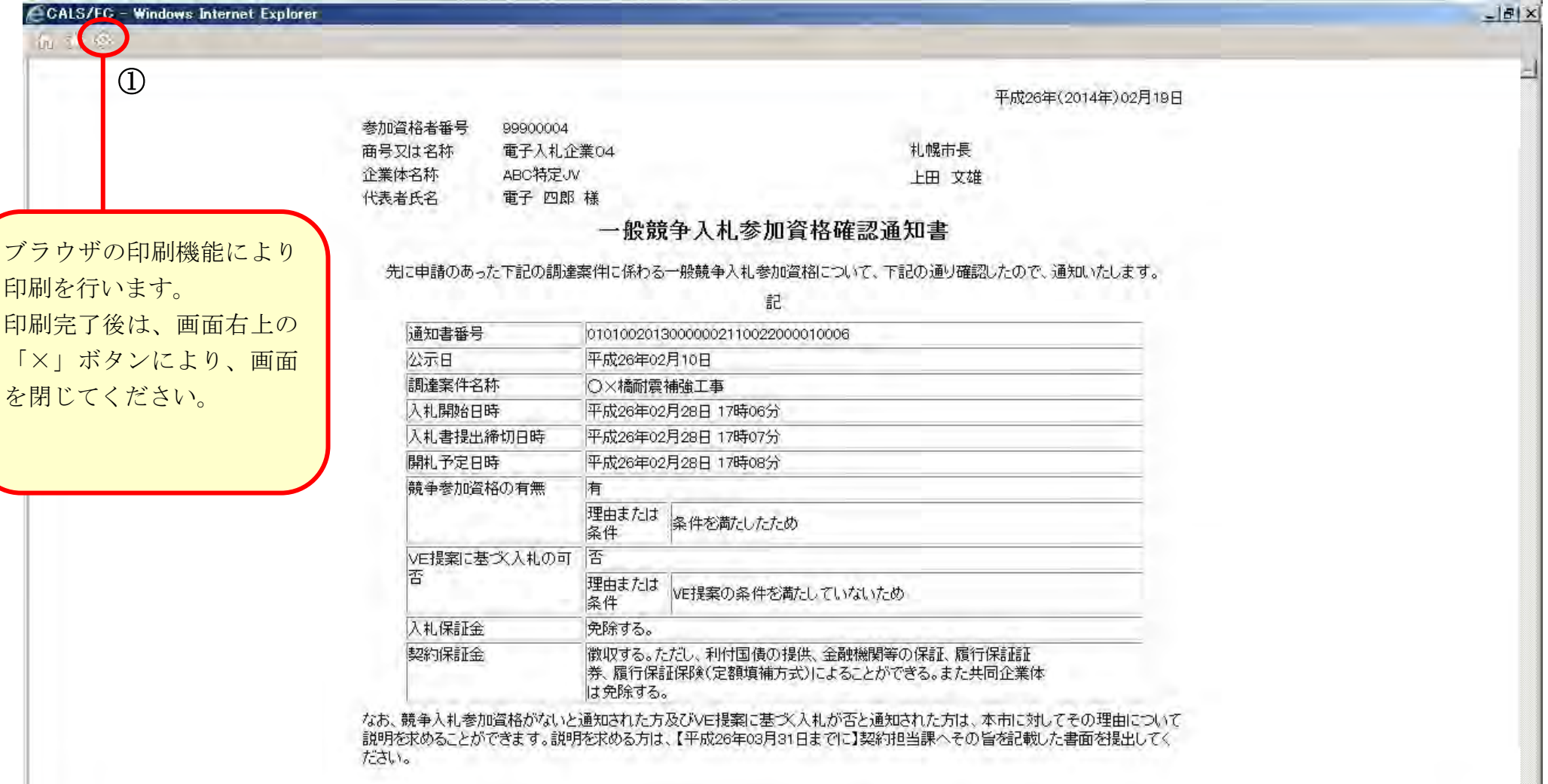

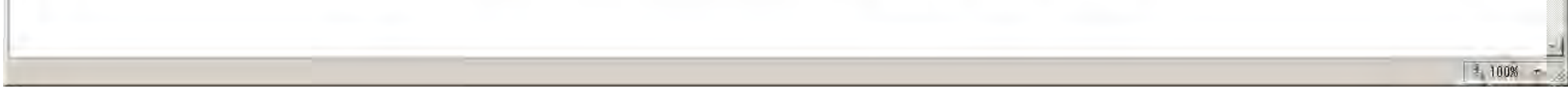

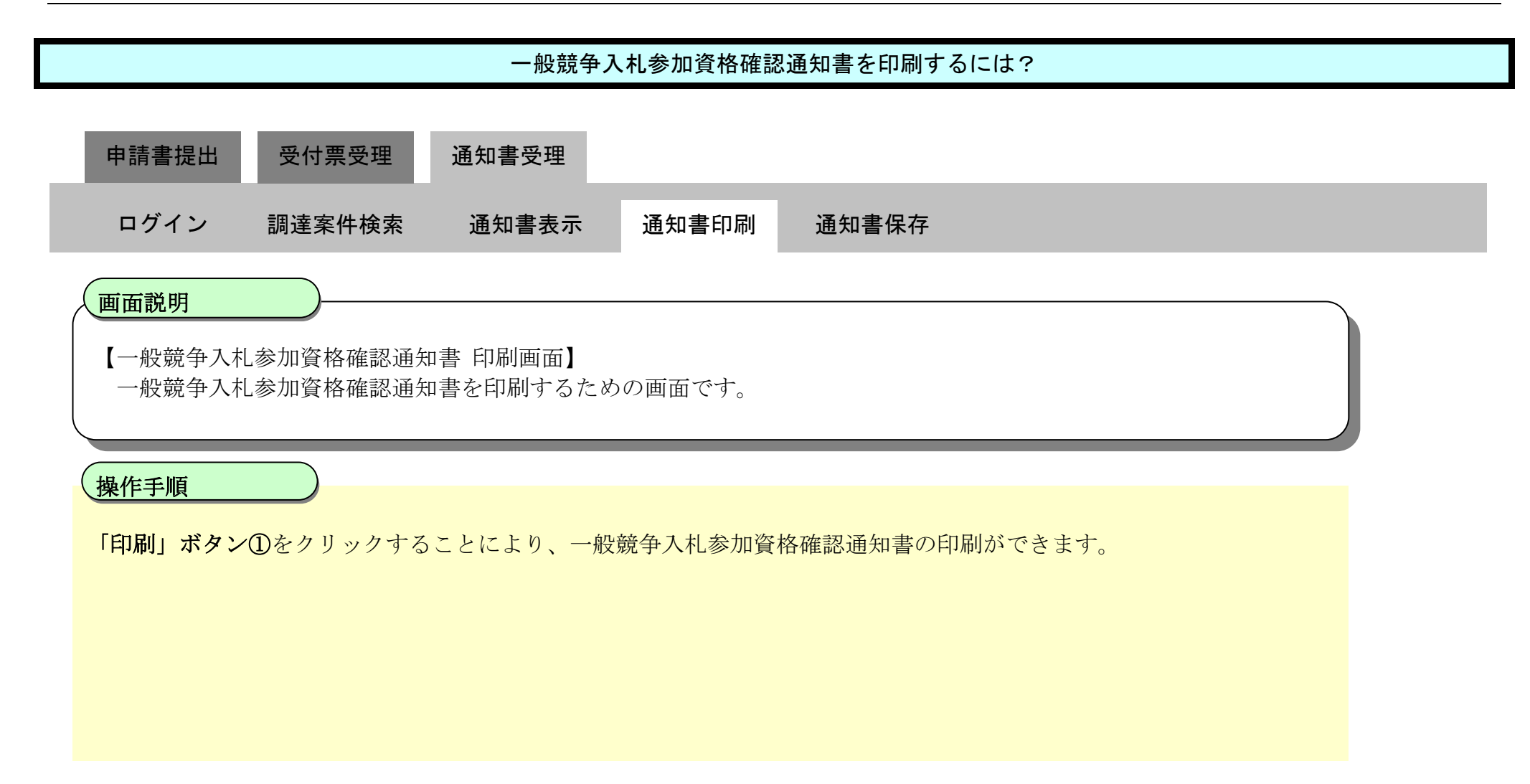

# <span id="page-44-0"></span>2.1.4.3. 一般競争入札参加資格確認通知書を保存するには?

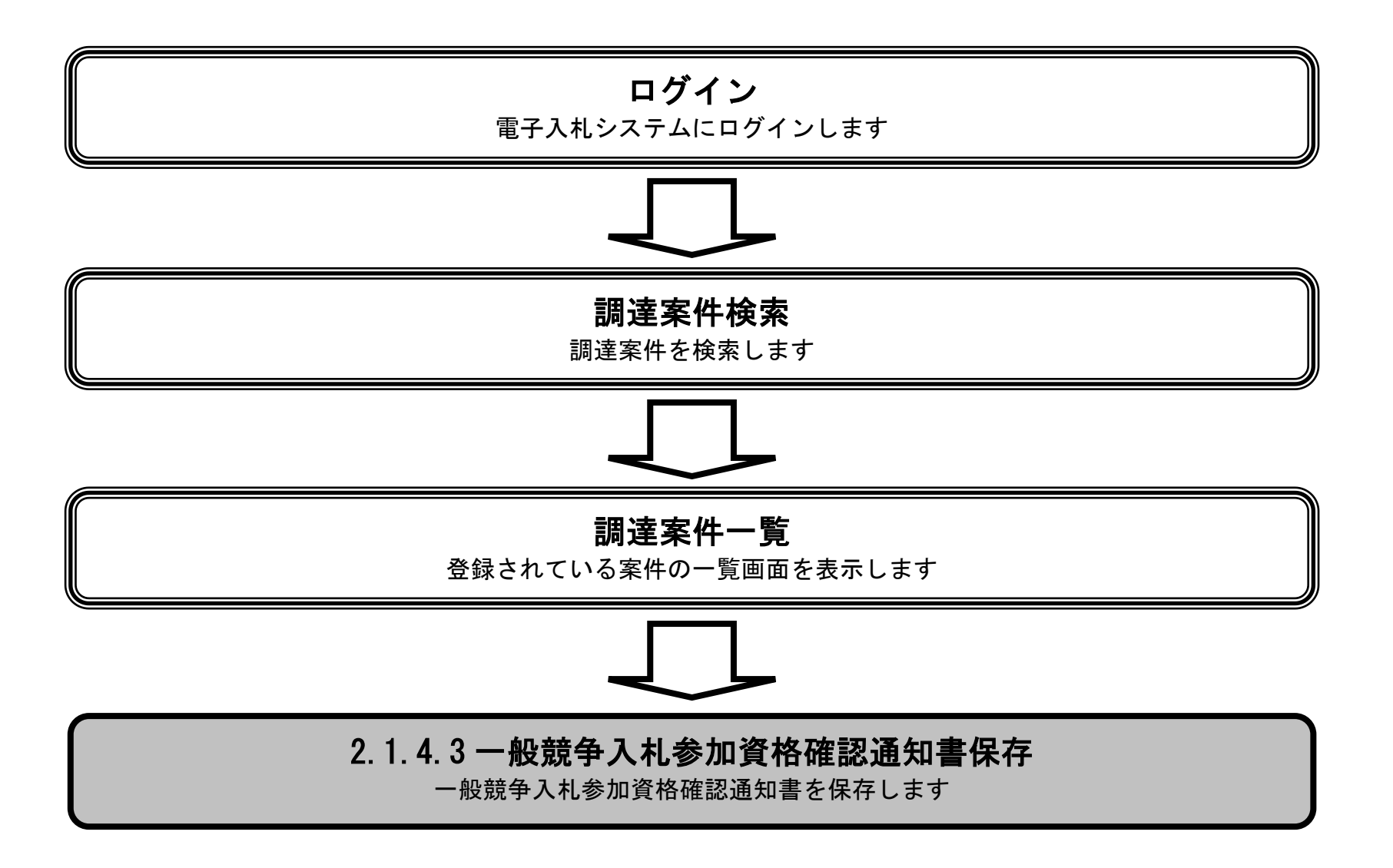

#### 一般競争入札参加資格確認通知書を保存するには?

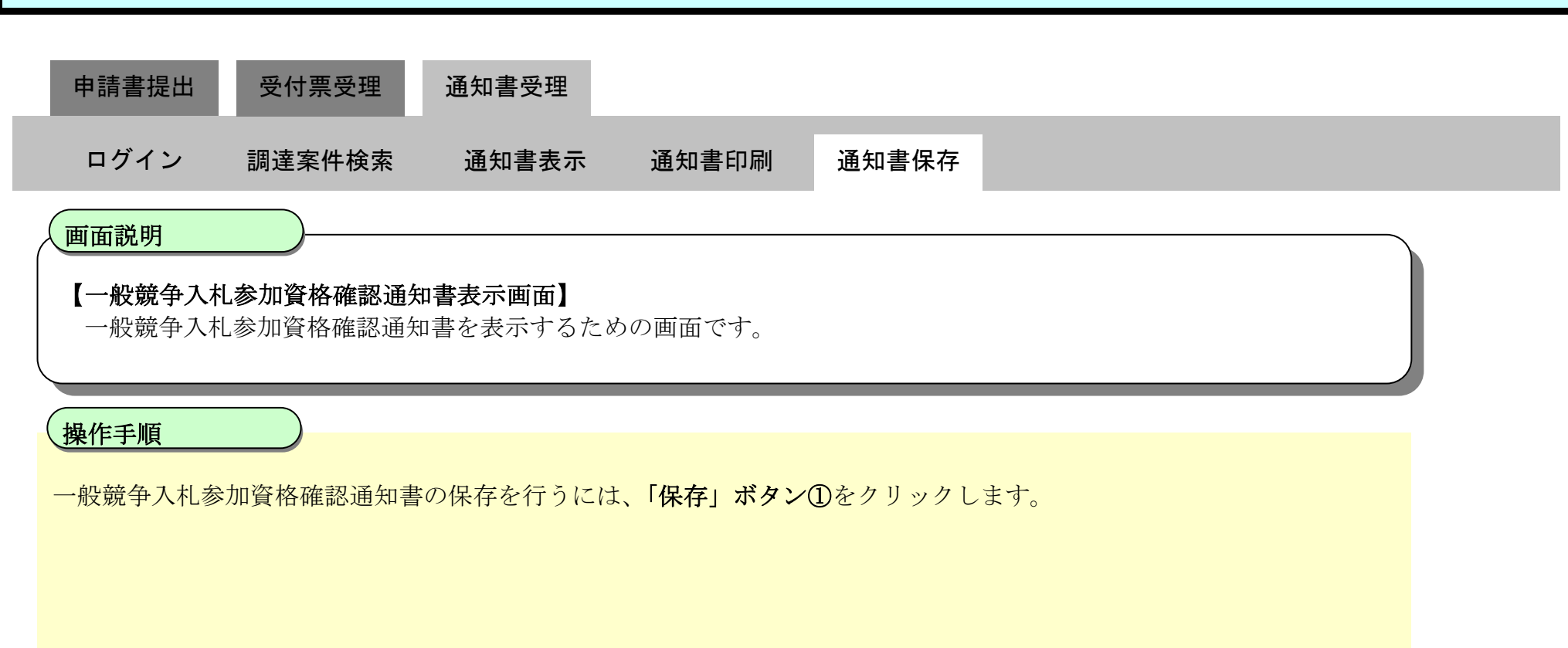

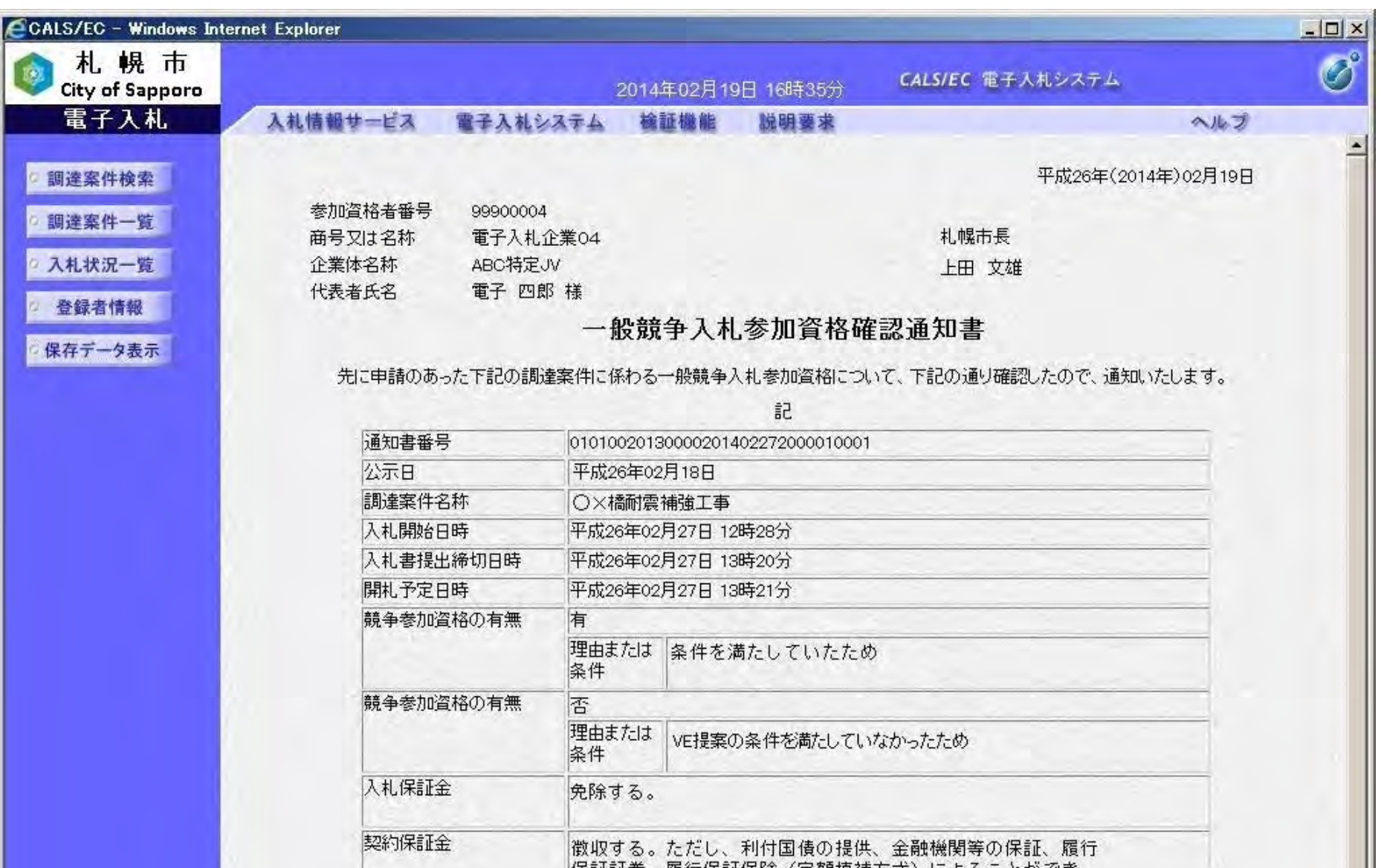

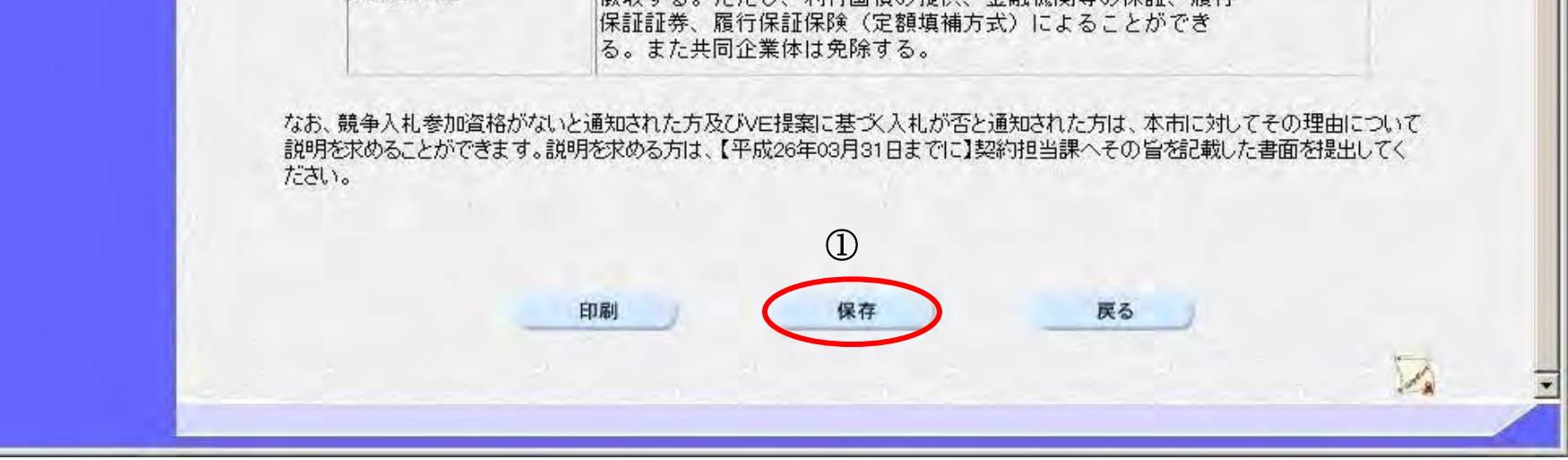

#### 一般競争入札参加資格確認通知書を保存するには?

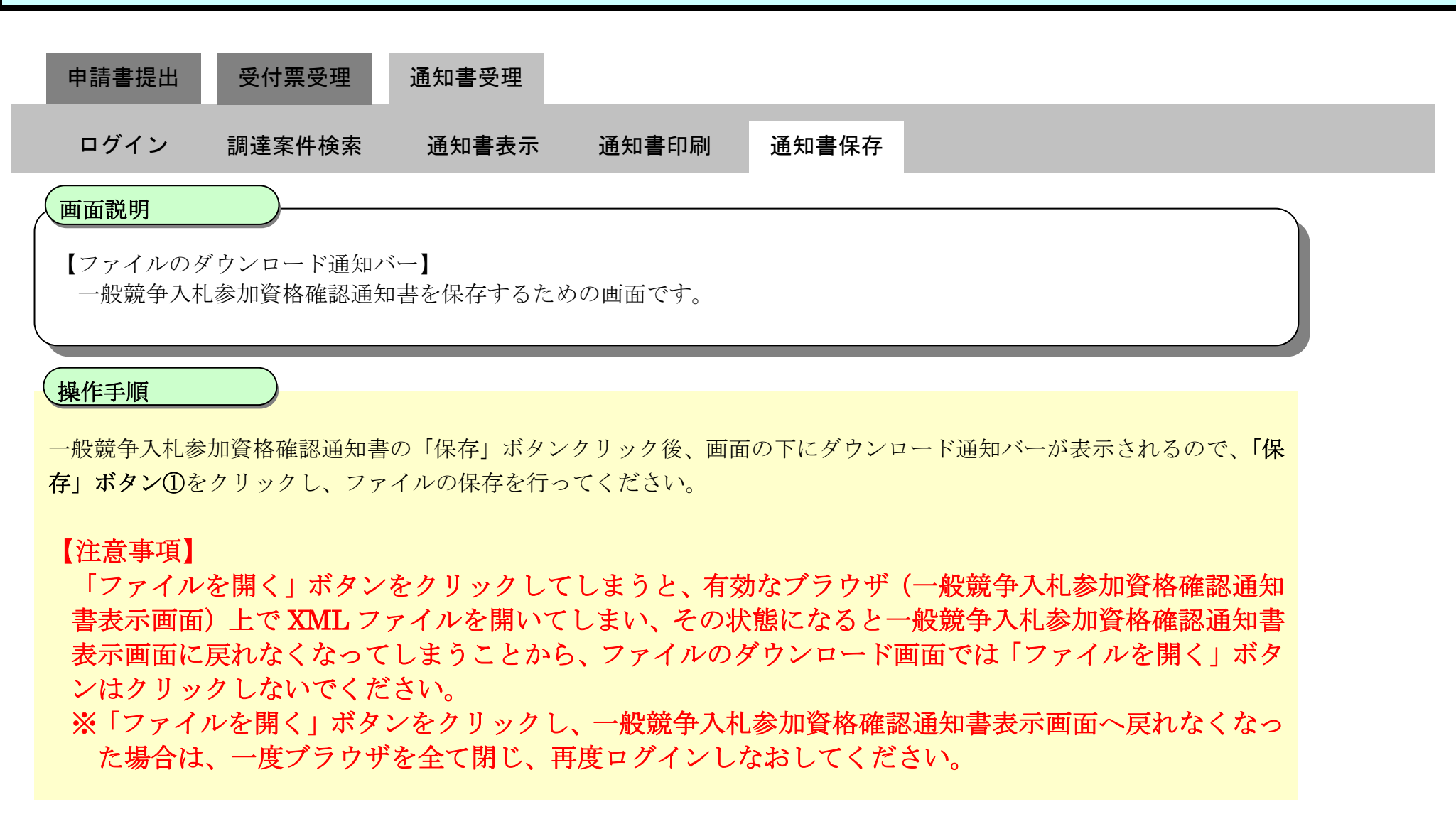

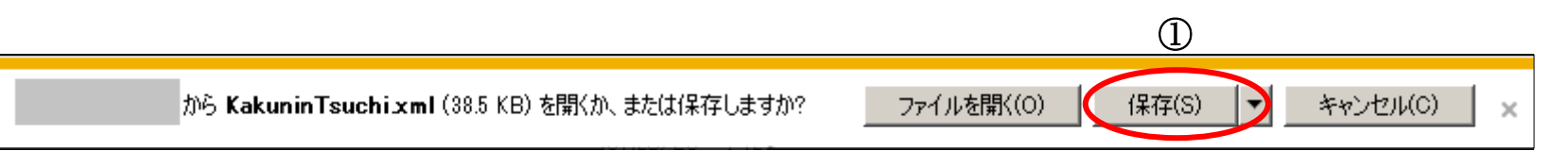